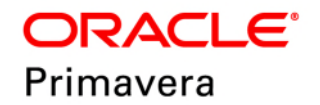

## **Unifier Facilities and Asset Management User Guide Version 20**

January 2020

# **Contents**

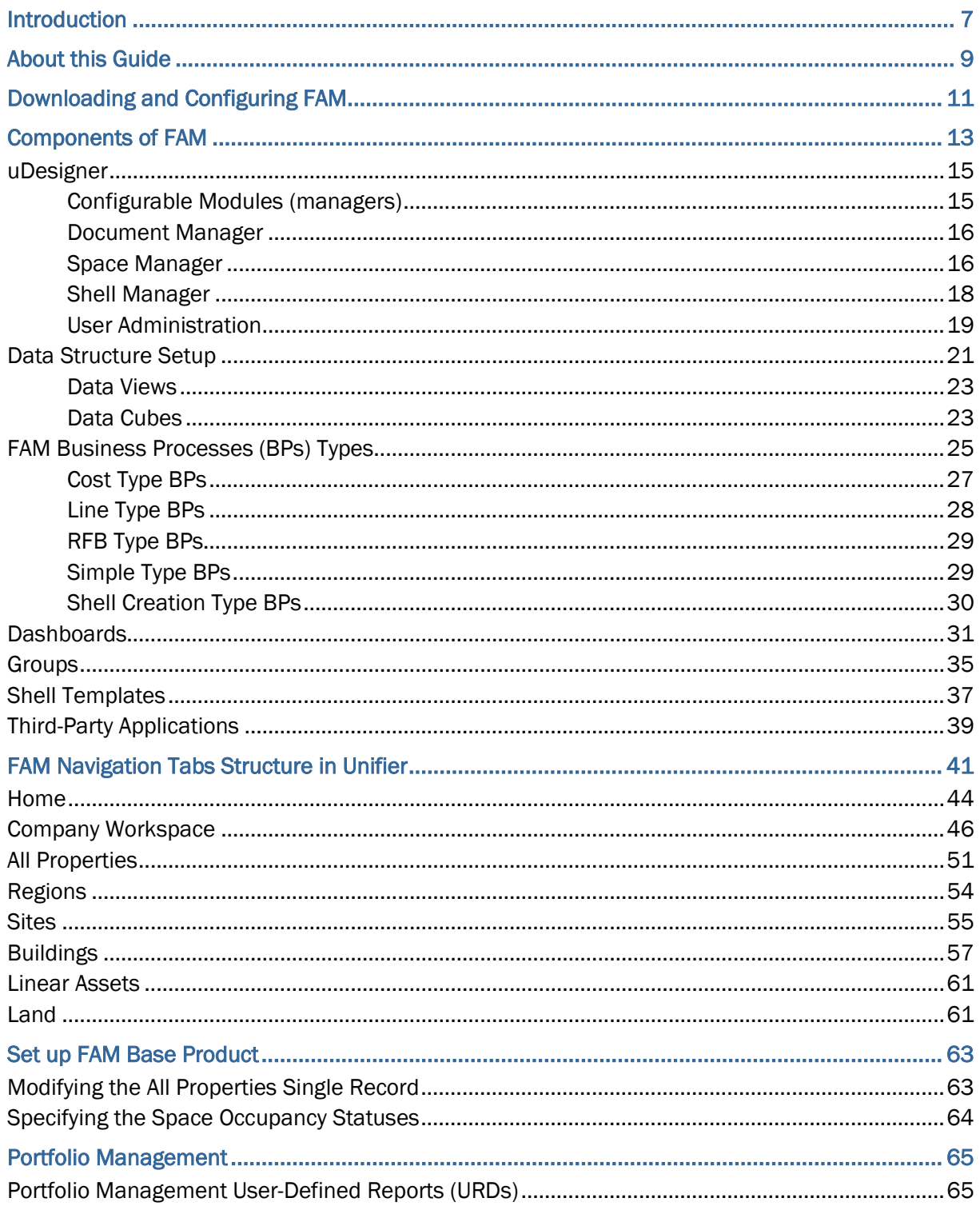

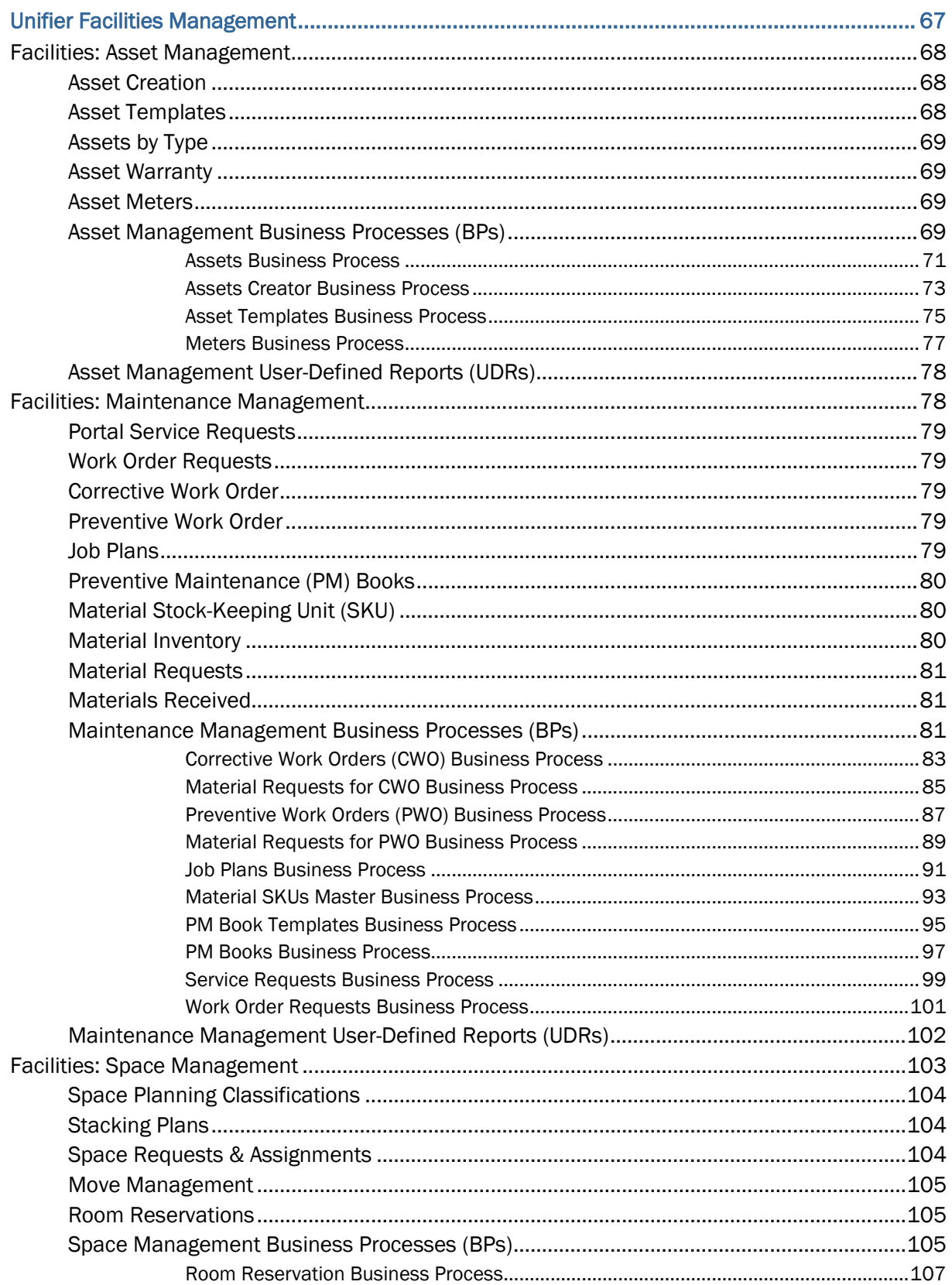

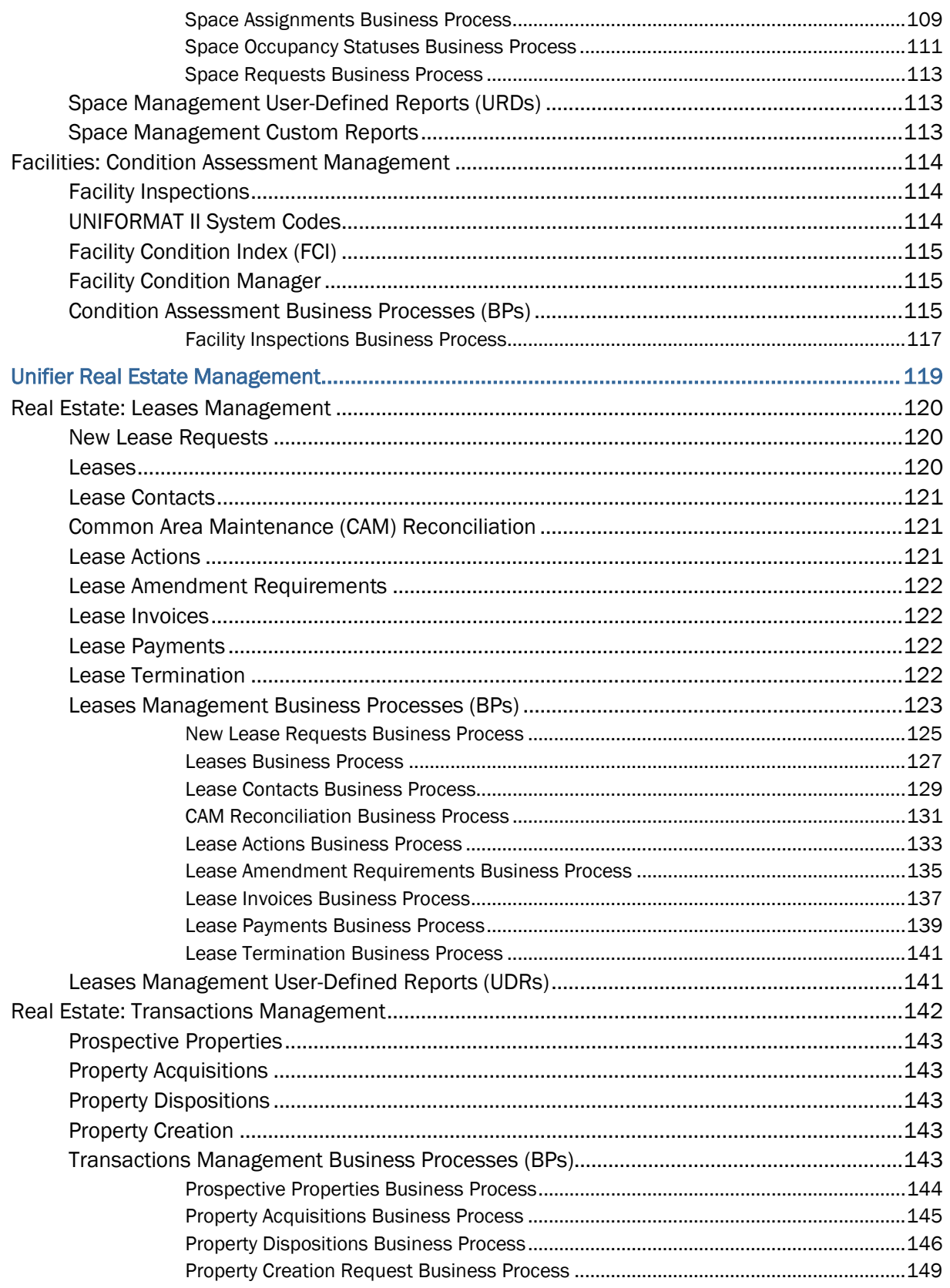

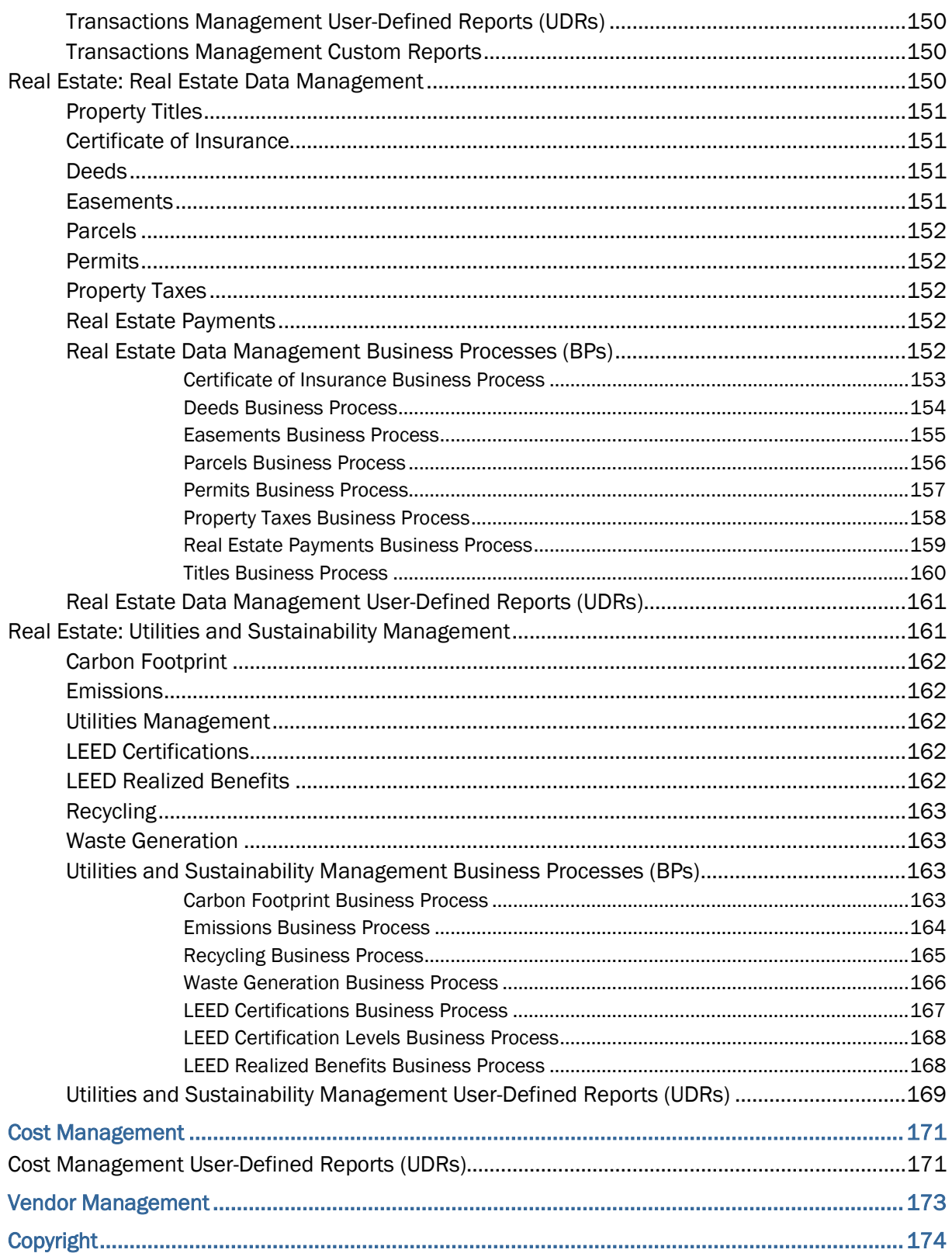

# <span id="page-6-0"></span>**Introduction**

The Facility and Asset Lifecycle Management (FALM) solution integrates the following core functional areas within an enterprise:

## **Real estate portfolio management**

This area involves activities associated with the acquisition (including purchase and lease), financial management and disposition of real property assets. Common features that support real estate management include strategic planning, transaction management, request for proposal (RFP) analysis, lease analysis, portfolio management, tax management, lease management, and lease accounting.

### **Capital project management**

This area involves activities associated with the design and development of new facilities and the remodeling or enhancement of existing facilities, including their reconfiguration and expansion. Common features that support capital project management include capital planning, design, funding, bidding, procurement, cost and resource management, project documentation and drawing management, scheduling, and critical path analysis.

## **Facilities management**

This area covers activities related to the operation and optimized utilization of facilities. Common features that support facility management include strategic facilities planning, CAD integration, space management, site and employee service management, and move management.

## **Maintenance management**

This area covers activities related to the corrective and preventive maintenance and operation of facilities and assets. Common features that support maintenance management include asset management, work requests, preventive maintenance, work order administration, warranty tracking, inventory management, vendor management and facility condition assessment.

### **Sustainability and utilities management**

This area covers activities related to the measurement and reduction of resource consumption (including energy and water) and waste production (including greenhouse gas emissions) within facilities. Common features that support sustainability and utilities management include integration with building systems, sustainability performance metrics, utilities benchmarking, carbon emissions tracking, and energy efficiency analysis.

Oracle Primavera Unifier Capital Project and Program Management (CPPM) and Oracle Primavera Unifier Facilities and Asset Management support FALM, collectively.

## **Oracle Primavera Unifier Capital Project and Program Management (CPPM)**

CPPM, also referred to as Project Controls solution, is a Primavera Unifier base product that enables enterprises streamline the asset-intensive needs through Project Controls Business Processes.

Refer to the *Unifier Project Controls User Guide* for details about Project Controls base product or CPPM.

## **Oracle Primavera Unifier Facilities and Asset Management**

FAM is a Primavera Unifier base product that enables enterprises streamline the processes of managing their facilities and real estate capital through:

- ▶ Portfolio Management
- ▶ Cost Management and Budgeting
- ▶ Vendor and Contract Management
- ▶ Asset Lifecycle Management
- ▶ Maintenance Management
- **Material Inventory Management**
- ▶ Space Management
- ▶ Facility Condition Management
- **Lease Management**
- ▶ Transaction Management
- ▶ Real Estate Data Management
- **I** Utilities Management
- ▶ Sustainability Management

# <span id="page-8-0"></span>**About this Guide**

## **Audience**

Anyone who wants to use the Unifier Facilities and Asset Management base product should read this guide.

## **Content**

The instructions in this guide are only applicable if you have prepared and configured the necessary data that you need for using the Facilities and Asset Management base product.

### **Notes**:

- This quide does not include instructions for existing Unifier components (such as uDesigner, Document Management, Production Bundles, Standards & Libraries, and so forth) that are covered in other Unifier documents.
- The information in this guide is based on the default setup of Unifier, and the information common to all components appear at the beginning sections of this guide.

Before you continue, ensure that you set your preferences in Unifier. Refer to the *Unifier User Guide* for details.

If you are using Primavera Unifier for the *first time*, review the Getting Started section of the *Unifier User Guide* in order to help you get acquainted with Unifier, its navigation, and the following topics:

- ▶ Information for First Time Users
- ▶ Configuring Your System for Unifier
- ▶ Supported Browsers and Settings
- ▶ User name and Password
- ▶ Sign In to and Sign Out of Unifier
- ▶ Security Warnings
- ▶ File Viewer and File Transfer Options
- ▶ Signing In to Self-Service Portal
- ▶ Navigating in Primavera Unifier
- ▶ User Preferences

This guide provides details about the following components of Unifier Facilities and Asset Management base product:

- **Facilities Management**
- **▶ Real Estate Management**
- **Portfolio Management**
- **Cost Management**
- **Vendor Management**

The **Facilities Management** section explains the following topics:

- ▶ Asset Management
- ▶ Maintenance Management
- ▶ Inventory Management
- ▶ Space Planning and Management
- ▶ Facility Condition Assessment

The **Real Estate Management** section explains the following topics:

- ▶ Lease Management and Administration
- ▶ Real Estate Transaction Management
- ▶ Real Estate Data Management
- Utilities and Sustainability Management

The **Portfolio Management** section explains the following topics, which are common in FAM:

- Pre-defined properties portfolio hierarchy
- Data rollup and dashboards across the entire portfolio and at every hierarchy level
- Space Demand and Capacity tracking
- ▶ Occupancy Rates tracking
- ▶ Maintenance Costs tracking across the portfolio
- **Lease administration tracking across the portfolio**
- ▶ Cost Transactions rollup and tracking across the portfolio

The **Cost Management** section explains the following topics, which are common in FAM:

- ▶ Cost control
- ▶ Cost transactions
- ▶ Annual Budget
- ▶ Budget Changes
- ▶ Budget Transfers
- **Master Service Agreements**
- ▶ Facility Requests For Bid
- ▶ Purchase Orders
- ▶ Purchase Order Amendments
- ▶ Invoices-General Spends
- **Invoices-Generic**

The **Vendor Management** section explains the following topics, which are common in FAM:

- ▶ Vendor Detailed Records
- ▶ Vendor Pre-qualification Process
- ▶ Vendor Evaluation Process
- ▶ Master Service Agreements
- ▶ Facilities Bid Management and Award

In addition, this guide includes the following topics:

All Properties, Regions, Sites, Buildings, Linear Assets, and Land

- ▶ Business Processes
- ▶ uDesigner
- ▶ Dashboards
- ▶ Groups
- ▶ User-defined Reports (UDRs)
- ▶ Custom Reports
- ▶ Custom Prints
- ▶ Data Views
- ▶ Data Cubes
- ▶ Shell Templates

To learn how to use Unifier, refer to the *Unifier User Guide* for details.

To learn how to use uDesigner, refer to the *Unifier uDesigner User Guide* for details.

To learn about the Administration mode and administration features, refer to the *Unifier Administration Guide* for details.

To learn about Data Elements and Data Definitions, refer to the *Unifier Reference Guide* for details.

> **Note**: For the full list of system requirements, applications, and application version levels refer to the *Primavera Unifier Tested Configurations* in the Primavera Unifier Documentation Library.

Within our documentation, some content might be specific for cloud deployments while other content is relevant for on-premises deployments. Any content that applies to only one of these deployments is labeled accordingly.

# <span id="page-10-0"></span>**Downloading and Configuring FAM**

You will find the configuration packages in **My Oracle Support**:

- 1) Go to http://support.oracle.com and sign in.
- 2) Select the **Patches & Updates** tab.
- 3) In the **Patch Search** block select the **Product or Family (Advanced)** tab, on the left hand side.
- 4) In the **Product** field enter **Primavera Unifier** .
- 5) From the **Release** field select the relevant configuration package (Primavera Unifier Configuration Packages x.x) and click **Search**. If the configuration package require a minimum version of Unifier, then it will appear under a general release number, for example, 18.x, 19.x.
- 6) Under the list that the system returns, select the appropriate configuration package, based on your current version of Unifier.
- 7) Once you have downloaded the configuration package, you can proceed with importing it to Unifier. Refer to the *Unifier Administration Guide* (Importing Configuration Packages) for more details on how to import the configuration package.

## **Configuring FAM Base Product**

Access to Unifier functionality is granted through permissions. The ability to utilize a specific function in Unifier depends on permissions settings. Refer to the *Unifier Administration Guide* for information about the Business Processes permission settings necessary for the users and groups.

See the following sections of this guide for configuration-related information:

- *uDesigner* (on page [15\)](#page-14-0)
- *Data Structure Setup* (on page [21](#page-20-0))
- *Dashboards* (on page [31](#page-30-0))
- *Groups* (on page [35\)](#page-34-0)
- *Shell Templates* (on page [37](#page-36-0))

# <span id="page-12-0"></span>**Components of FAM**

The Facilities and Asset Management base product has preconfigured designs for:

- ▶ Business Processes
- ▶ Configuration Managers
- ▶ Space Managers

With the Facilities and Asset Management base product, you receive the following components:

- ▶ Facilities Management
- ▶ Real Estate Management
- ▶ Portfolio Management
- ▶ Cost Management

**Note**: Although included in this guide, Vendor Management is not considered a component of FAM base product. Vendor Management enables you to manage the processes related to the vendors which include: Vendor Master BP, Vendor Pre-qualification, Vendor Evaluation, RFP sent to Vendors, Contract Award to Vendors, and so forth.

In addition, you receive:

- ▶ Selected platform structure to support the included Business Processes (BPs) and Shells
- A suite of Business Processes (BPs) that work together to accomplish the tasks
- ▶ Preset Company-level and Shell-level groups that you can assign users to
- A suite of reports to keep you abreast of project status

### **Notes**:

- A selected number of existing Unifier nodes, modules, or sub-modules (such as Document Management, Production Bundles, Standards & Libraries, and so forth) are also included in the FAM base product.
- The FAM base product has pre-configured users, groups, designs for Business Processes, Configurable Managers, and Space Manager.

## **In This Section**

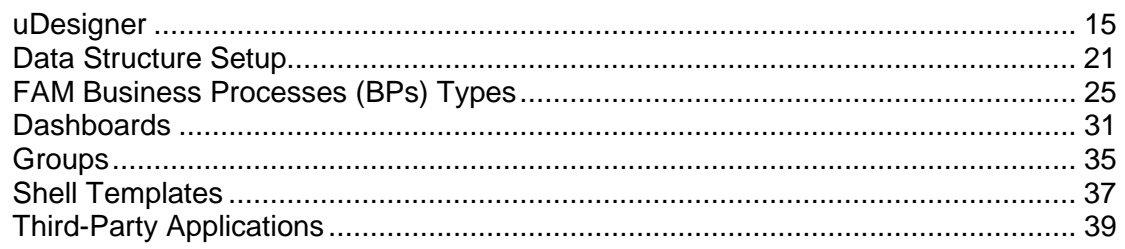

## <span id="page-14-0"></span>**uDesigner**

You can access the uDesigner node through the left-hand navigation pane (Navigator), in the Company Workspace tab (Admin mode). The uDesigner node contains the following modules and sub-modules that have been set up for the operation of the FAM base product:

- ▶ Business Processes
- ▶ Configurable Modules
- ▶ Cost Manager

**Note**: Cost Manager is a Configurable manager and allows you to select Fund, Cost, and Account Code attributes.

- Document Manager
- ▶ Portfolio Manager
- ▶ Schedule Manager
- ▶ Space Manager
- Shell Manager
- ▶ User Administration
- ▶ Design Bundles

**Note**: The following provides details related to Configurable Modules (managers), Document Manager, Resource Manager, Space Manager, and Shell Manager objects.

## **In This Section**

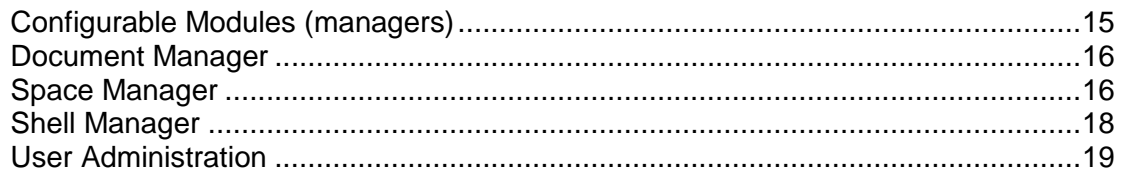

## <span id="page-14-2"></span><span id="page-14-1"></span>**Configurable Modules (managers)**

You can access the Configurable Modules (managers) and work with the applicable applicable managers, modules, sub-modules, sheets, forms, logs, components, sub-components, and so forth from the left-hand navigation pane (Navigator) > **Company Workspace** tab (**Admin** mode) > **Configurable Modules** node. The Configurable Modules (managers) has the following managers:

## **FCA Manager**

The Facility Condition Assessment (FCA) is a Project/Shell level *Code-based* type manager with the following components:

- **Detail Form**
- **Picker**

## **Generic Cost Manager**

The Generic Cost Manager is a Project/Shell level *Generic Cost* type manager with the following components:

- ▶ Detail Form
- **Picker**

## **Material Inventory Manager**

The Material Inventory Manager is a Project/Shell level Code and *Record-based* type manager with the following components:

- ▶ Detail Form
- Log (contains Standard, Advanced, and Reference Processes sub-components)
- **Integration (contains Details sub-component)**

### <span id="page-15-2"></span><span id="page-15-0"></span>**Document Manager**

You can access the Document Manager and work with the applicable managers, sheets, forms, logs, components, managers, modules, sub-modules, sheets, forms, logs, components, sub-components, and so forth from the left-hand navigation pane (Navigator) > **Company Workspace** tab (**Admin** mode) > **Document Manager**.

The Document Manager contains the Folder and Document Attributes manager. The Folder and Document Attributes manager is a Company level and DMS Attributes type manager and contains the following components:

- ▶ Folder Properties
- ▶ Document Properties
- **Log**

### <span id="page-15-3"></span><span id="page-15-1"></span>**Space Manager**

You can access the Space Manager and work with the applicable managers, sheets, forms, logs, components, managers, modules, sub-modules, sheets, forms, logs, components, sub-components, and so forth from the left-hand navigation pane (Navigator) > **Company Workspace** tab (**Admin** mode) > **Space Manager** node. The Space Manager has the following managers:

## **Building Common Area**

The Building Common Area manager is a Project/Shell level Space type manager and contains the following components:

- ▶ Detail Form
- ▶ Log (contains Standard, Advanced, and Reference Processes sub-components)
- Integration (contains Detail and  $ucAD$  sub-components)

### **Common Area**

The Common Area manager is a Project/Shell level Space type manager and contains the following components:

- ▶ Detail Form
- Log (contains Standard, Advanced, and Reference Processes sub-components)

Integration (contains Detail and uCAD sub-components)

## **Gross Building Area**

The Gross Building Area manager is a Project/Shell level Space type manager and contains the following components:

- **Detail Form**
- Log (contains Standard, Advanced, and Reference Processes sub-components)
- Integration (contains Detail and uCAD sub-components)

## **Gross Measured Area**

The Gross Measured Area manager is a Project/Shell level Space type manager and contains the following components:

- ▶ Detail Form
- ▶ Log (contains Standard, Advanced, and Reference Processes sub-components)
- Integration (contains Detail and uCAD sub-components)

## **Leasable Spaces**

The Leasable manager is a Project/Shell level Space type manager and contains the following components:

- ▶ **Detail Form**
- Log (contains Standard, Advanced, and Reference Processes sub-components)
- Integration (contains Detail and uCAD sub-components)

## **Levels**

The Levels manager is a Project/Shell level Level type manager and contains the following components:

- ▶ Detail Form
- $\blacktriangleright$  Log
- Integration (contains Detail and uCAD sub-components)

## **Major Vertical Penetration**

The Major Vertical Penetration manager is a Project/Shell level Space type manager and contains the following components:

- ▶ Detail Form
- Log (contains Standard, Advanced, and Reference Processes sub-components)
- Integration (contains Detail and uCAD sub-components)

## **Store Area**

The Store Area manager is a Project/Shell level Space type manager and contains the following components:

- ▶ Detail Form
- ▶ Log (contains Standard, Advanced, and Reference Processes sub-components)
- Integration (contains Detail and  $ucAD$  sub-components)

### **Usable Space**

The Usable Space manager is a Project/Shell level Space type manager and contains the following components:

▶ Detail Form

- Log (contains Standard, Advanced, and Reference Processes sub-components)
- Integration (contains Detail and uCAD sub-components)

### <span id="page-17-1"></span><span id="page-17-0"></span>**Shell Manager**

You can access the **Shell Manager** and work with the applicable Shells, managers, modules, sub-modules, sheets, forms, logs, components, sub-components, and so forth from the left-hand navigation pane (Navigator) > **Company Workspace** tab (**Admin** mode) > **Shell Manager**. The Shell Manager has the following Shell type managers:

### **All Properties**

The All Properties manager contains the following components:

- ▶ Detail Form
- ▶ Log (contains Standard and Advanced sub-components)
- $\triangleright$  Integration (contains Detail form component)

### **Buildings**

The Buildings manager contains the following components:

- ▶ Detail Form
- ▶ Log (contains Standard and Advanced sub-components)
- $\triangleright$  Integration (contains Detail form component)

#### **Land**

The Land manager contains the following components:

- ▶ Detail Form
- ▶ Log (contains Standard and Advanced sub-components)
- Integration (contains Detail form component)

## **Linear Assets**

The Linear manager contains the following components:

- ▶ Detail Form
- ▶ Log (contains Standard and Advanced sub-components)
- Integration (contains Detail form component)

### **Regions**

The Regions manager contains the following components:

- ▶ Detail Form
- ▶ Log (contains Standard and Advanced sub-components)
- **Integration (contains Detail form component)**

#### **Sites**

The Sites manager contains the following components:

- ▶ Detail Form
- ▶ Log (contains Standard and Advanced sub-components)
- Integration (contains Detail form component)

## <span id="page-18-1"></span><span id="page-18-0"></span>**User Administration**

You can access the User Administration to work on user attributes from the left-hand navigation pane (Navigator) > **Company Workspace** tab (**Admin** mode) > **User Administration**. The User Administration has the following sub-module:

User Attributes

## <span id="page-20-0"></span>**Data Structure Setup**

You can access the Data Structure Setup node through the left-hand navigation pane (Navigator), in the Company Workspace tab (Admin mode). The Data Structure Setup node contains the following modules and sub-modules that have been set up for the operation of the FAM base product:

- ▶ System Modules
- ▶ Data Cube Definitions
- ▶ Data Definitions
- $\triangleright$  Basic
- ▶ Data Picker
- ▶ Data Elements
- ▶ Data Indexes
- ▶ Data Views
- ▶ Dynamic Data Sets
- ▶ Public Searches
- ▶ Reports
- ▶ Custom
- ▶ System
- ▶ Statuses
- ▶ Line Item Statuses
- ▶ Record Statuses
- $\blacktriangleright$  Tags
- ▶ ER Views

Refer to the *Unifier Administration Guide* for details.

## **In This Section**

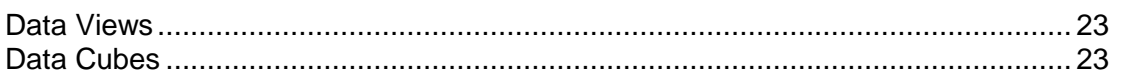

## <span id="page-22-0"></span>**Data Views**

The FAM base product contains the following Data Views:

- ▶ Properties\_sitebui
- Portfolio\_byowners
- ▶ Usable\_Space
- Spaceassignmentgra
- Space\_rqsts\_Assgnm
- ▶ Property\_Acq
- ▶ Space\_rqsts\_Ass\_TL

## <span id="page-22-2"></span><span id="page-22-1"></span>**Data Cubes**

The FAM base product contains the following Data Cubes definitions:

- ▶ Buildings by Space Type Dashboard
- ▶ CurrAvailability of Usable space
- ▶ Invoices General Spends
- ▶ Lease Payments
- ▶ Leases
- ▶ Material Requests CWO
- ▶ Material Requests PWO
- Maintenance Management CWO
- Maintenance Management PWO
- ▶ Occupancy Over time
- $\blacktriangleright$  Portfolio by ownership
- ▶ Portfolio by ownership All properties
- **Portfolio by ownership-view**
- Property Ownership
- **Property Ownership Information**
- ▶ Purchase Orders FM
- ▶ PurchaseOrdersFM-Type of PO Material
- ▶ PurchaseOrdersFM-Type of PO Service
- ▶ PurchaseOrdersFM-Type of PO -Both
- Space requests over time
- ▶ Space requests over time-allproperties
- ▶ usable Space
- Usable Space sites
- ▶ Usable Space sites level

## <span id="page-24-0"></span>**FAM Business Processes (BPs) Types**

The following Business Processes (BPs) types are available for Facilities and Asset Management base product:

- ▶ Cost
- **Line Item**
- ▶ Request for Bid (RFB)
- ▶ Simple
- $\blacktriangleright$  Text
- ▶ Document Type
- ▶ Shell Creation

The FAM BPs are available for the following levels:

- ▶ Project/Shell
- ▶ Company

The FAM BPs are listed and accessible under the FAM Master Logs node: Home tab > User mode > FAM Master Logs. Alternatively, you can navigate to the Shell and view the BP from the Shell Log.

The FAM BPs are categorized as follows:

## **General**

- ▶ Employees
- ▶ PM-Roles
- **Master Service Agreements**

## **Cost Management**

- ▶ Annual Budget
- ▶ Budget Changes-FM
- ▶ Budget Transfers-FM
- ▶ Facility Requests for Bid
- Purchase Orders-FM
- ▶ Invoices-General Spends-FM
- **Invoices-Generic-FM**

### **Asset Management**

- **Assets**
- ▶ Assets Creator
- ▶ Asset Templates

### **Facilities Management**

- ▶ Space Assignments
- ▶ Move Work Orders
- ▶ Room Reservations

## **Maintenance Management**

- ▶ Preventive Work Orders
- ▶ Corrective Work Orders
- ▶ PM Book Templates
- ▶ PM Books
- ▶ Job Plans
- ▶ Meters
- ▶ Facility Inspections

## **Material Management**

- ▶ Material SKUs Master
- ▶ Material Requests for CWO
- **Material Requests for PWO**
- **Materials Received**

### **Lease Management**

- **Leases**
- ▶ New Lease Requests
- ▶ Lease Termination
- **Lease Amendment Requests**
- ▶ Lease Actions
- ▶ Lease Payments
- ▶ Lease Invoices
- ▶ CAM Reconciliation

## **RE Transaction Management**

- **Prospective Properties**
- **Property Acquisitions**
- ▶ Property Dispositions

## **RE Data Management**

- $\blacktriangleright$  Parcels
- Deeds
- Permits
- $\blacktriangleright$  Titles
- ▶ Easements
- ▶ Property Taxes
- ▶ Real Estate Payments
- ▶ Certificate of Insurance

### **Energy Management**

- ▶ LEED Realized Benefits
- ▶ LEED Certification Levels
- ▶ LEED Certifications
- ▶ Emissions
- ▶ Water Meter
- ▶ Waste Generation
- ▶ Recycling
- ▶ Energy Meter
- ▶ Carbon Footprint

The following sections provide lists of the BPs available in FAM base product. You can find more information about the BPs available in FAM base product in the proceeding sections of this guide.

## **In This Section**

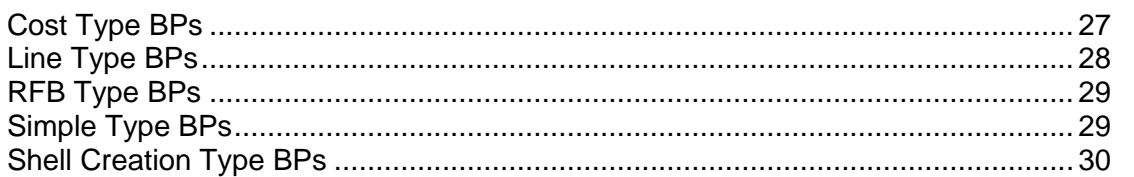

## <span id="page-26-0"></span>**Cost Type BPs**

## **List of Cost type BPs**

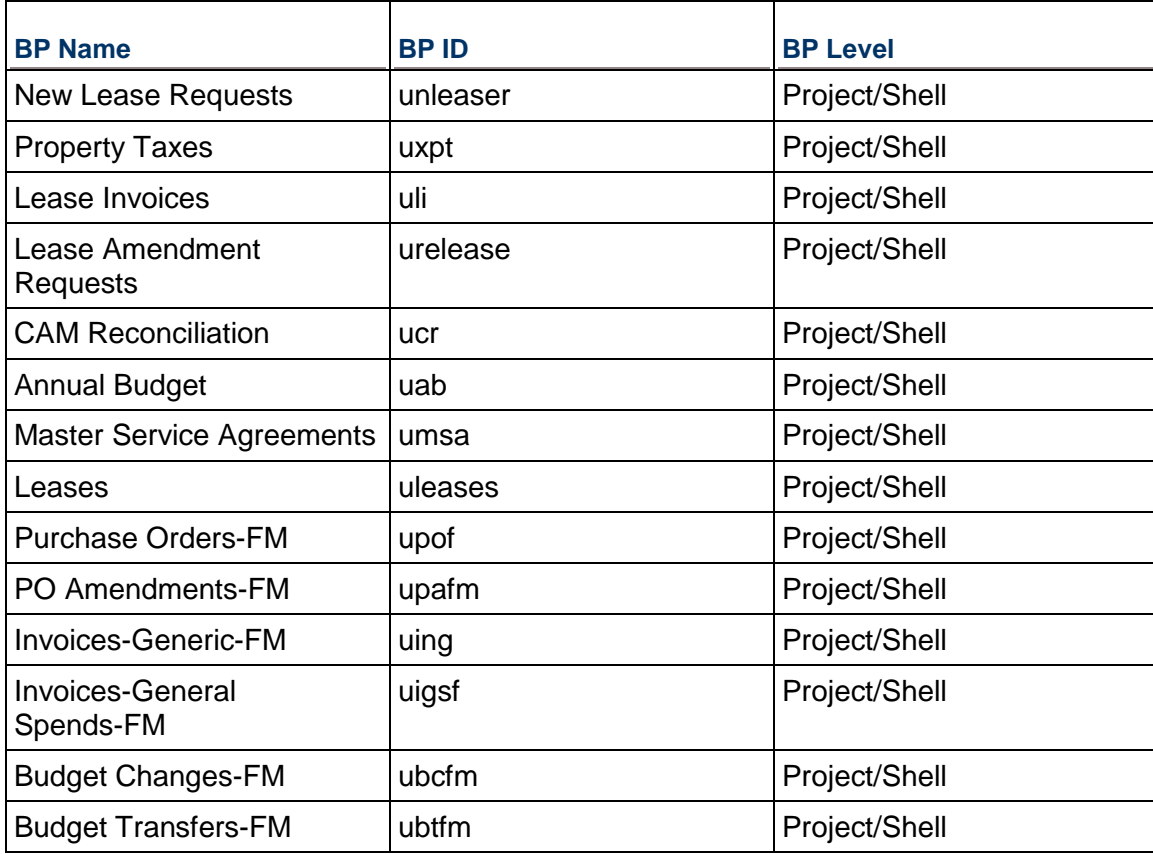

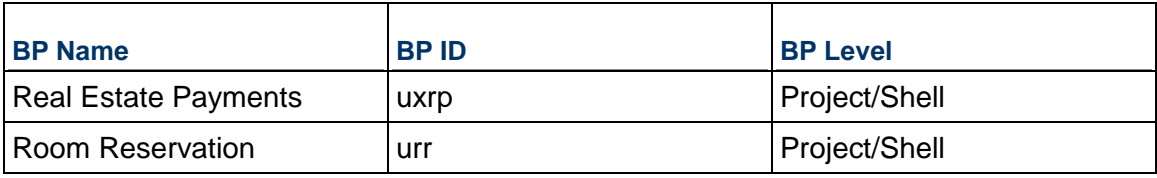

# <span id="page-27-0"></span>**Line Type BPs**

# **List of Line Item type BPs**

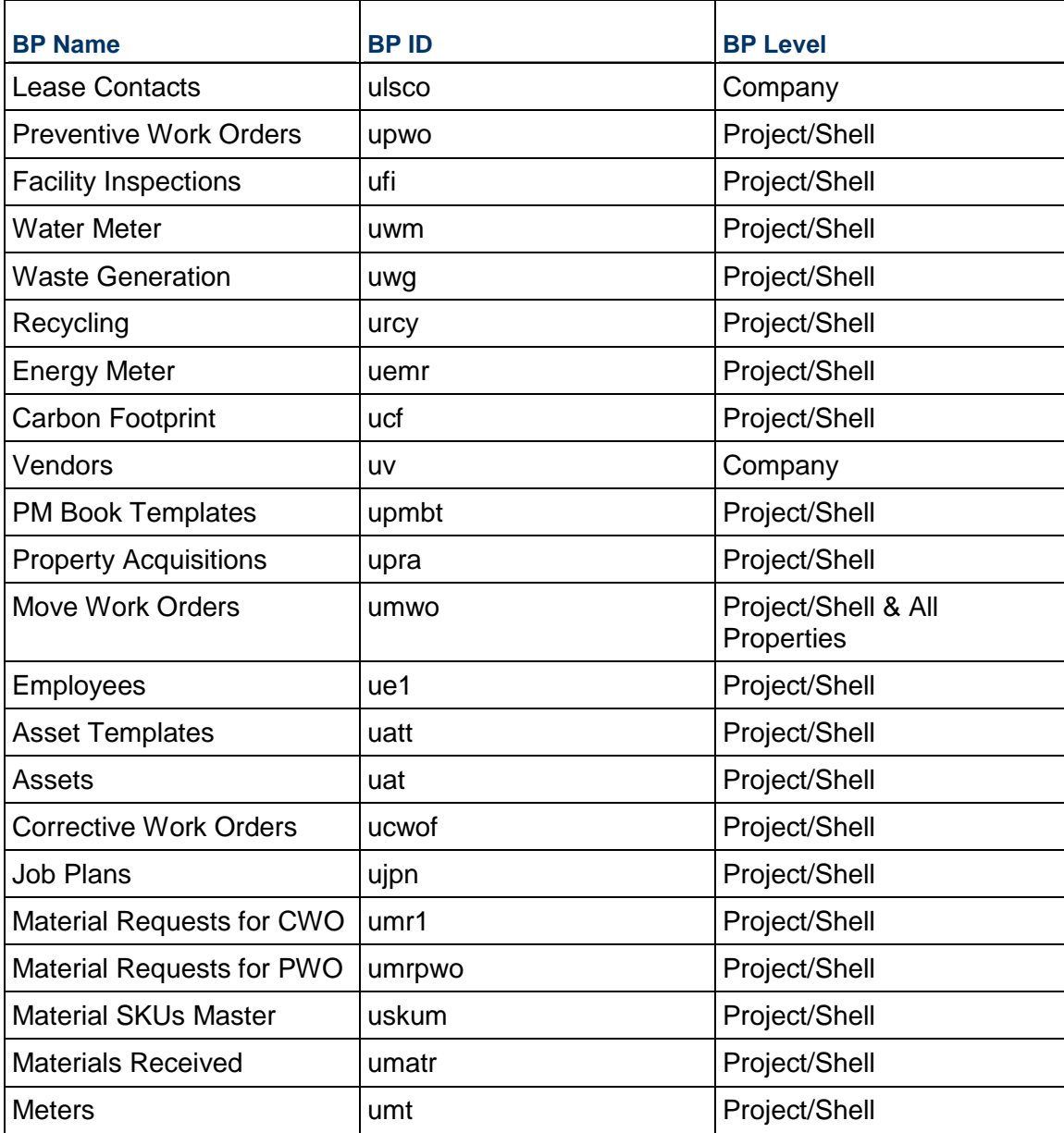

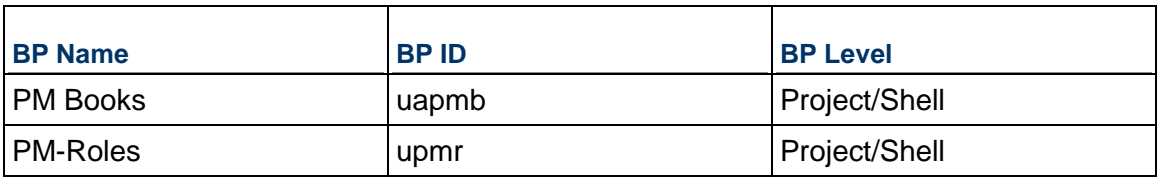

## <span id="page-28-0"></span>**RFB Type BPs**

## List of Request for Bid (RFB) type BPs

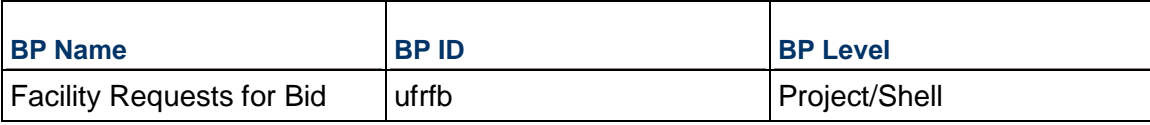

## <span id="page-28-1"></span>**Simple Type BPs**

## List of Simple type BPs

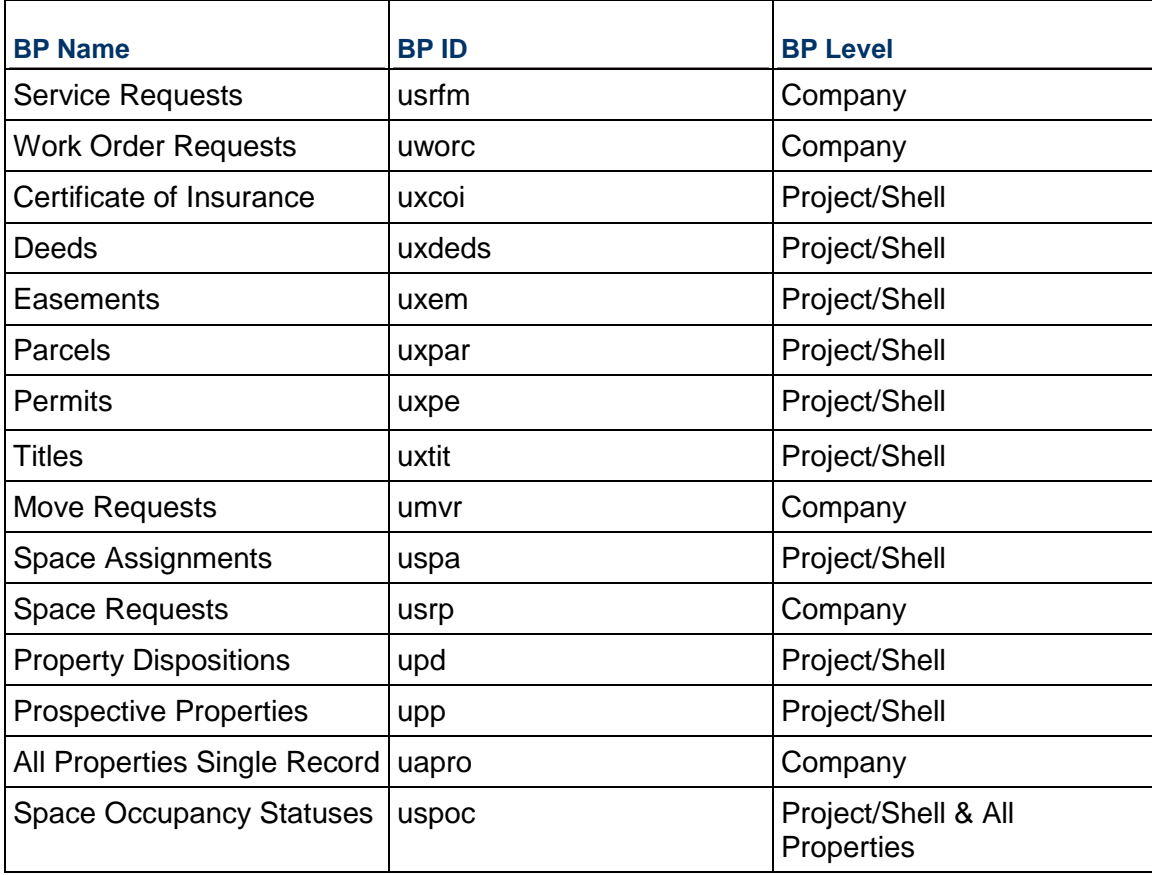

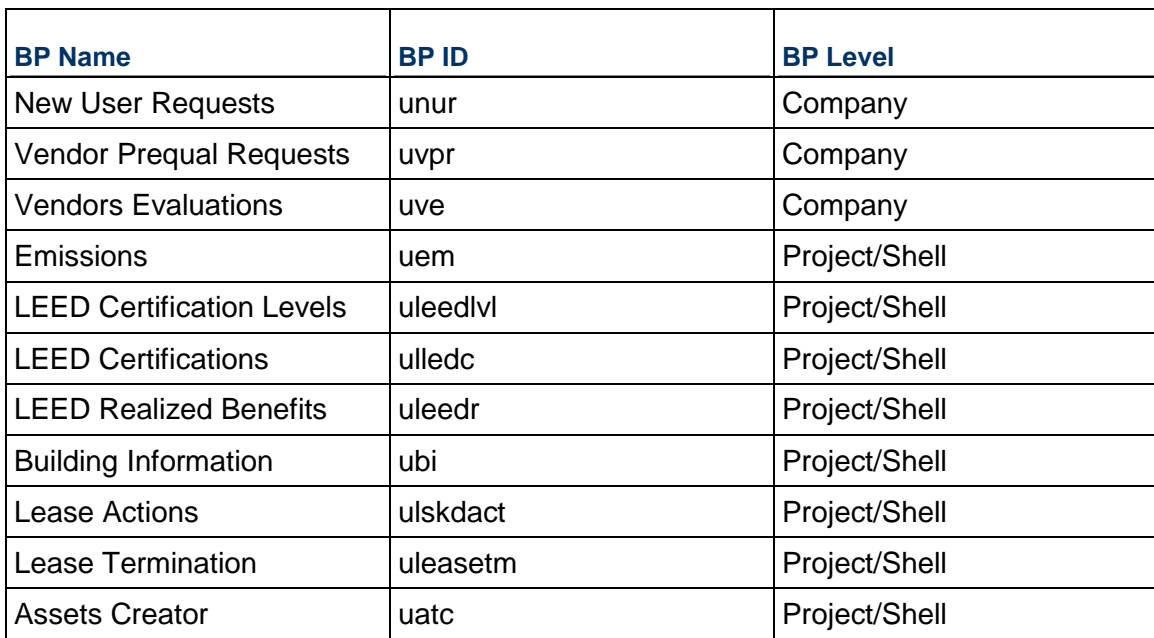

# <span id="page-29-1"></span><span id="page-29-0"></span>**Shell Creation Type BPs**

## **List of Shell Creation type BPs**

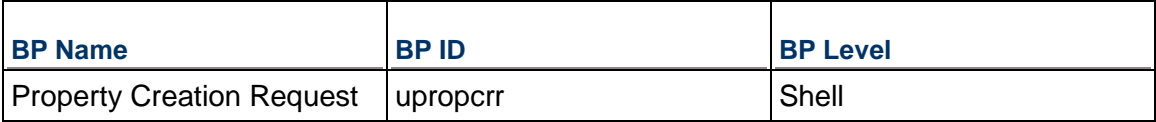

## <span id="page-30-0"></span>**Dashboards**

The FAM base product contains the following custom Dashboards:

## **Cost Management**

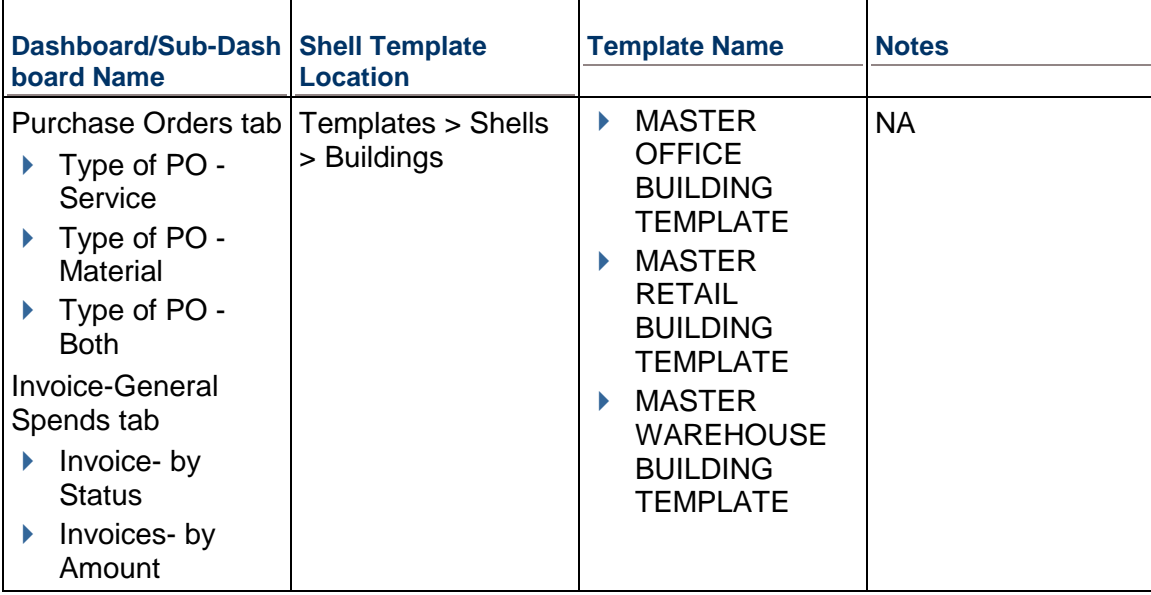

## **Lease Management**

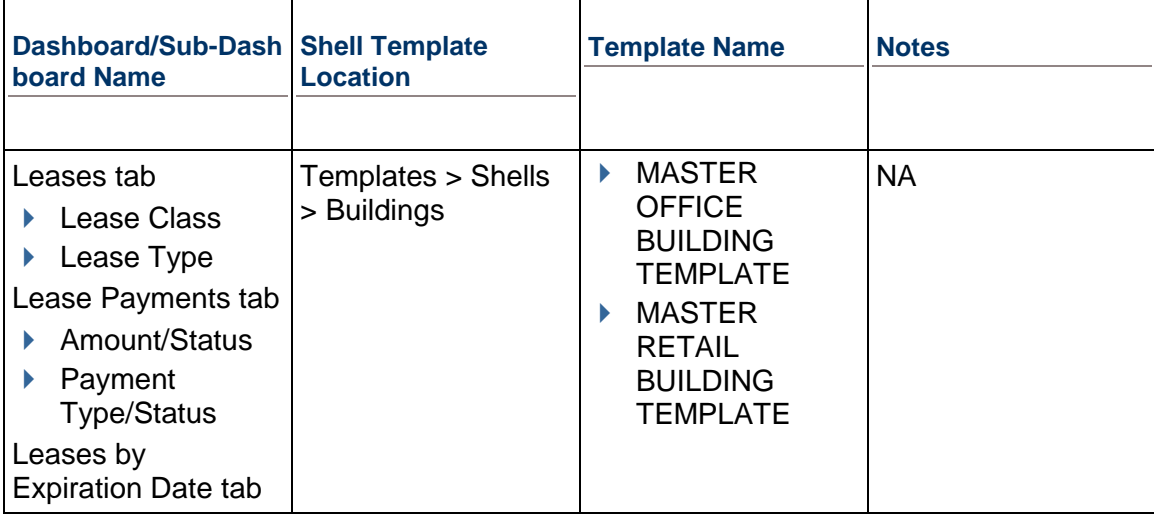

# **Material Management**

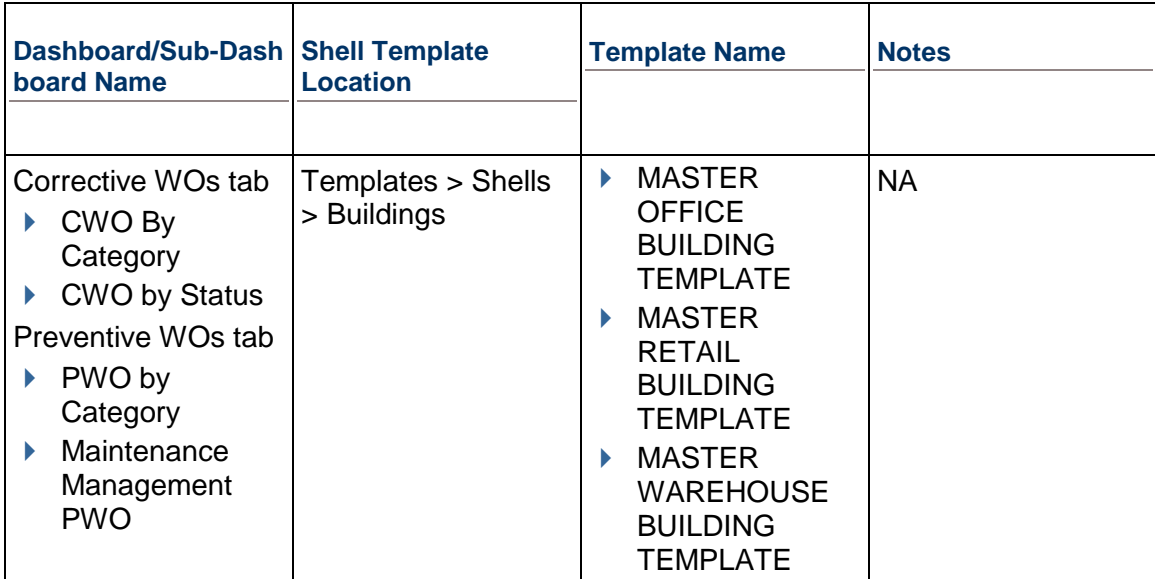

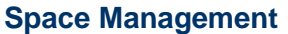

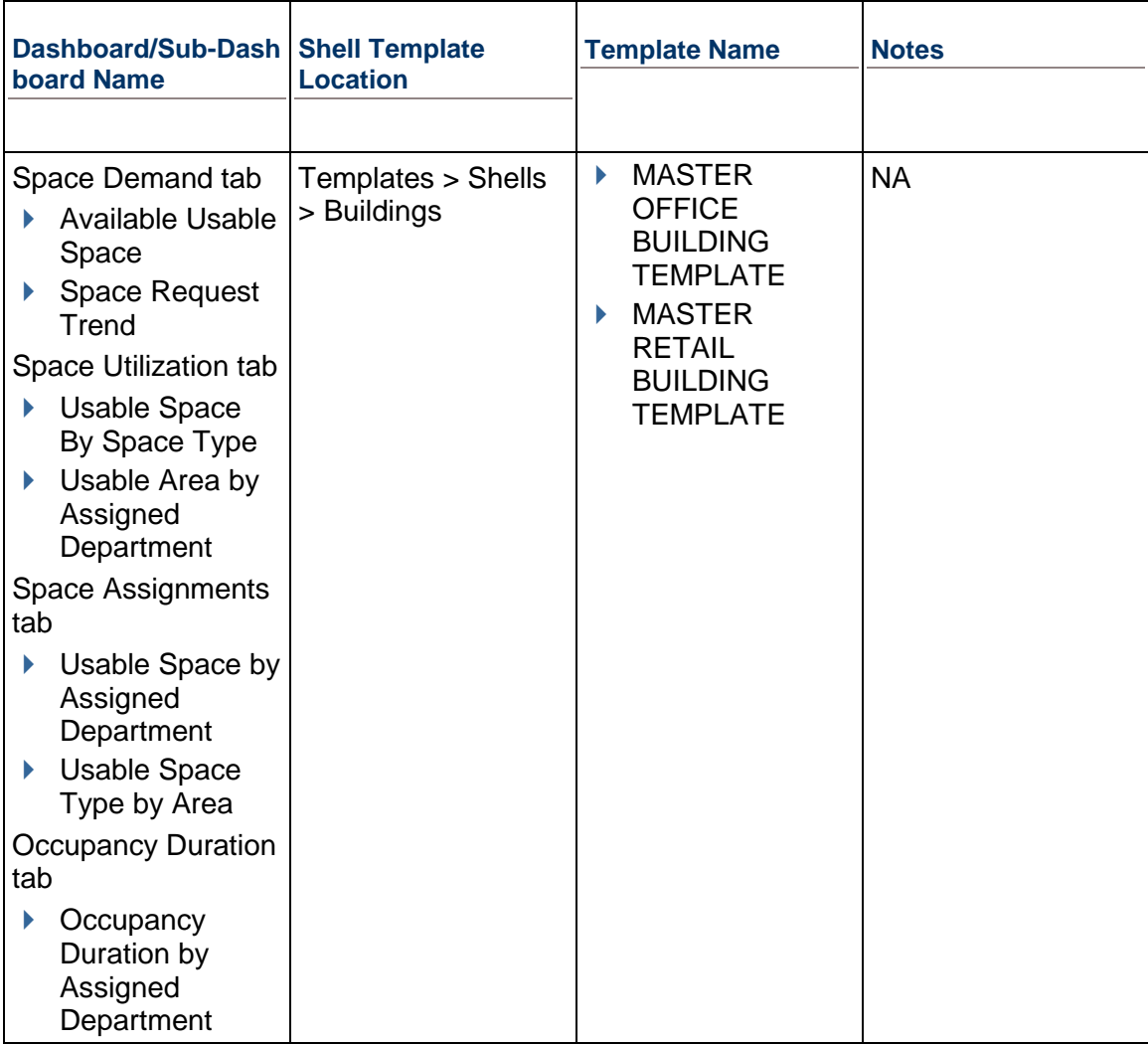

## **Portfolio by Ownership**

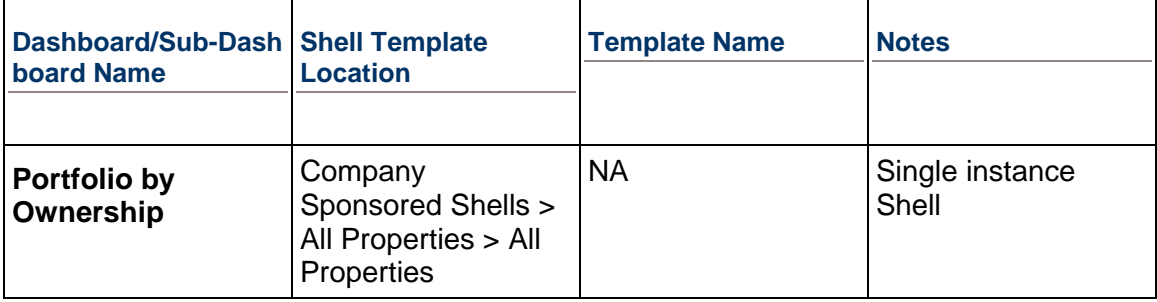

## **Site Level Ownership Status**

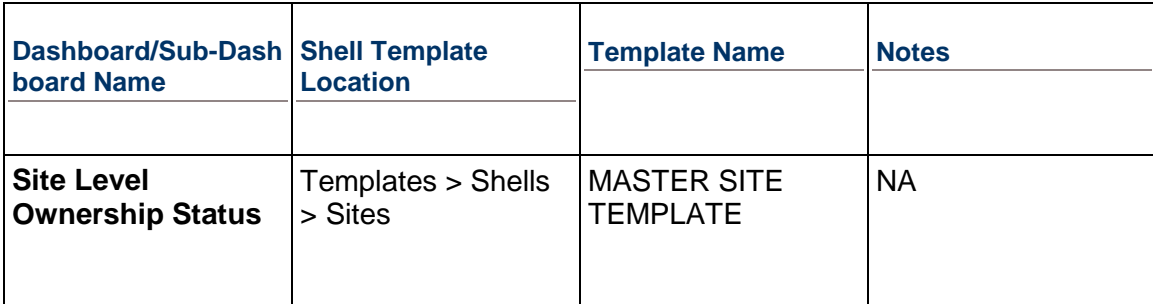

## **Maintenance Management**

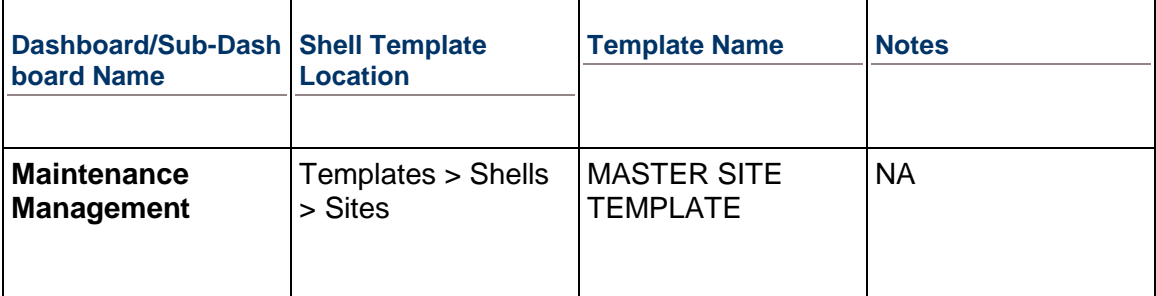

## **Property Ownership**

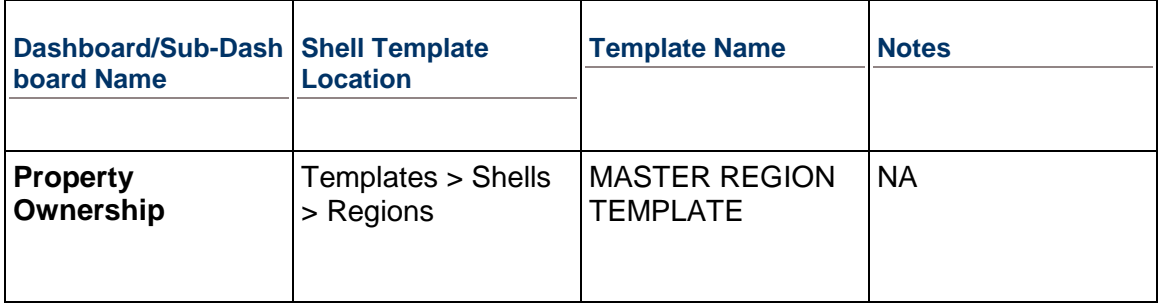

## <span id="page-34-0"></span>**Groups**

The FAM base product contains the following groups:

- ▶ Company-level
- ▶ Shell-level

## **Company-level Groups**

- ▶ Accommodation Managers
- All Company Users
- ▶ Company Administrators
- ▶ Contract Managers
- ▶ Corporate Real Estate
- ▶ Corporate Real Estate Finance
- ▶ FAM Administrators
- ▶ Help Desk
- ▶ Lease Administrators
- **Maintenance Mgmt Services**
- ▶ Portal Users
- ▶ Real Estate Managers
- ▶ Resource Managers
- ▶ Space Planners

### **Shell-level Groups**

- ▶ Accommodation Managers
- ▶ Asset Managers
- ▶ Building Maintenance Managers
- ▶ Building Managers
- ▶ Contract Managers
- ▶ Corporate Real Estate
- ▶ Corporate Real Estate Finance
- ▶ Custodial Service Providers
- ▶ External Service Providers
- ▶ Facilities Environment Managers
- ▶ Facility Inspectors
- ▶ Facility Managers
- $\blacktriangleright$  Finance
- ▶ Fire Safety Managers
- ▶ FAM Administrators
- ▶ Grounds Keeping Services
- ▶ Help Desk
- ▶ HSE Managers
- ▶ Lease Administrators
- Maintenance Management Services
- ▶ Outdoor Maintenance
- ▶ Pest Control
- Planning and Projects Coordinators
- ▶ Project Administrators
- ▶ Project Managers
- ▶ Property Managers
- ▶ Real Estate Managers
- ▶ Security Managers
- ▶ Shop Supervisors
- ▶ Space Planners
- ▶ Technicians
- Warehouse Managers
# **Shell Templates**

The FAM base product contains the following Shell Templates:

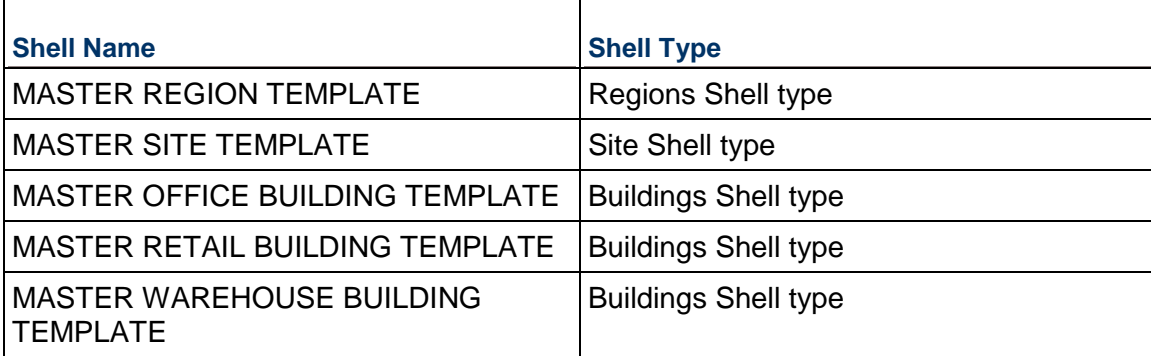

# **Third-Party Applications**

The FAM base product can exchange data with third-party applications.

# **Primavera Analytics**

Analytics supports reporting and analyses of data for:

- ▶ Business Processes
- ▶ Cost Sheet
- ▶ P6 Summary Sheets
- ▶ Shells
- ▶ Cash Flow
- ▶ Company-level Business Processes
- ▶ Space Manager
- ▶ Custom attributes for Business Processes
- ▶ Shell attributes

For details, refer to the Unifier user documentation.

# **FAM Navigation Tabs Structure in Unifier**

The Oracle Primavera Unifier Facilities and Real Estate base product enables you to organize your portfolio of facilities and properties according to their specific hierarchy needs.

The following demonstrate a diagram and an example of the hierarchy:

#### **Hierarchy Diagram**

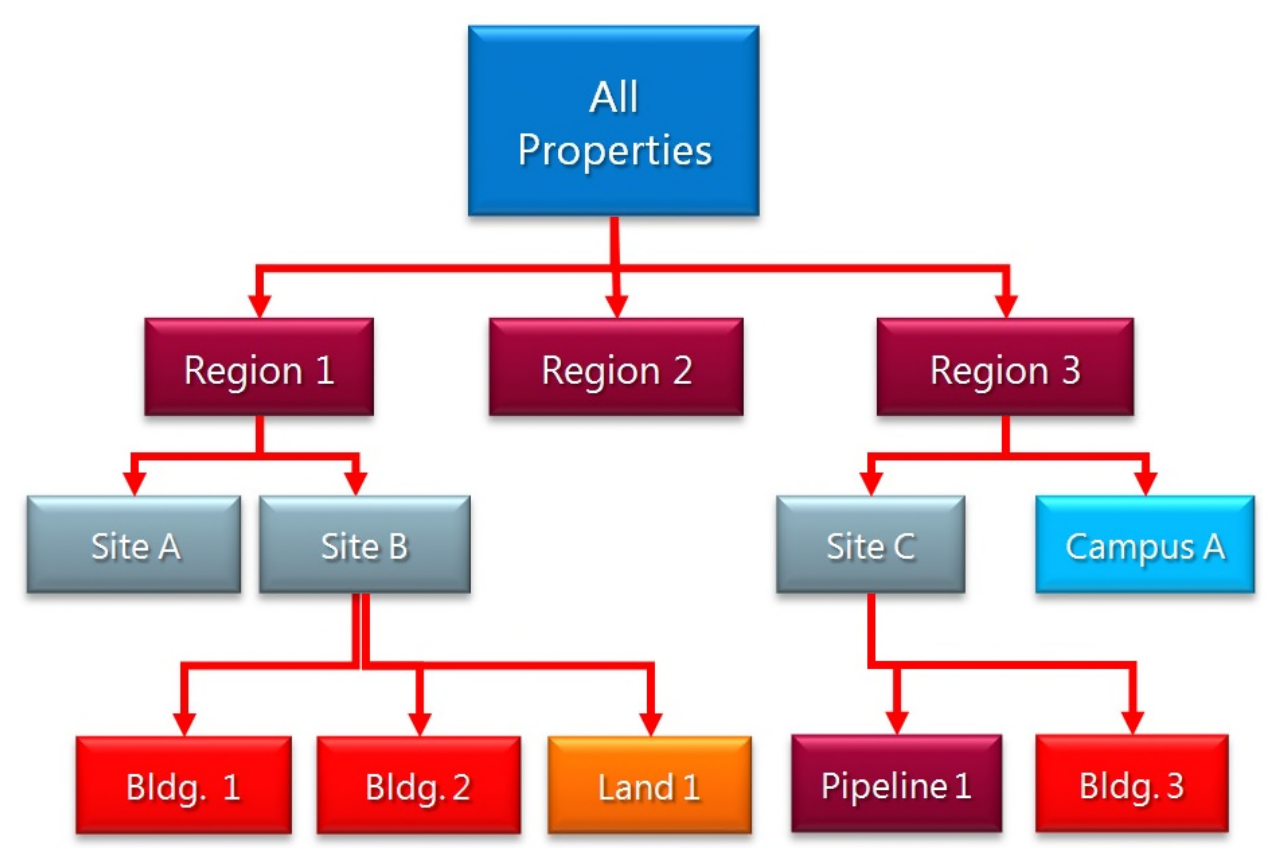

# **Hierarchy Example**

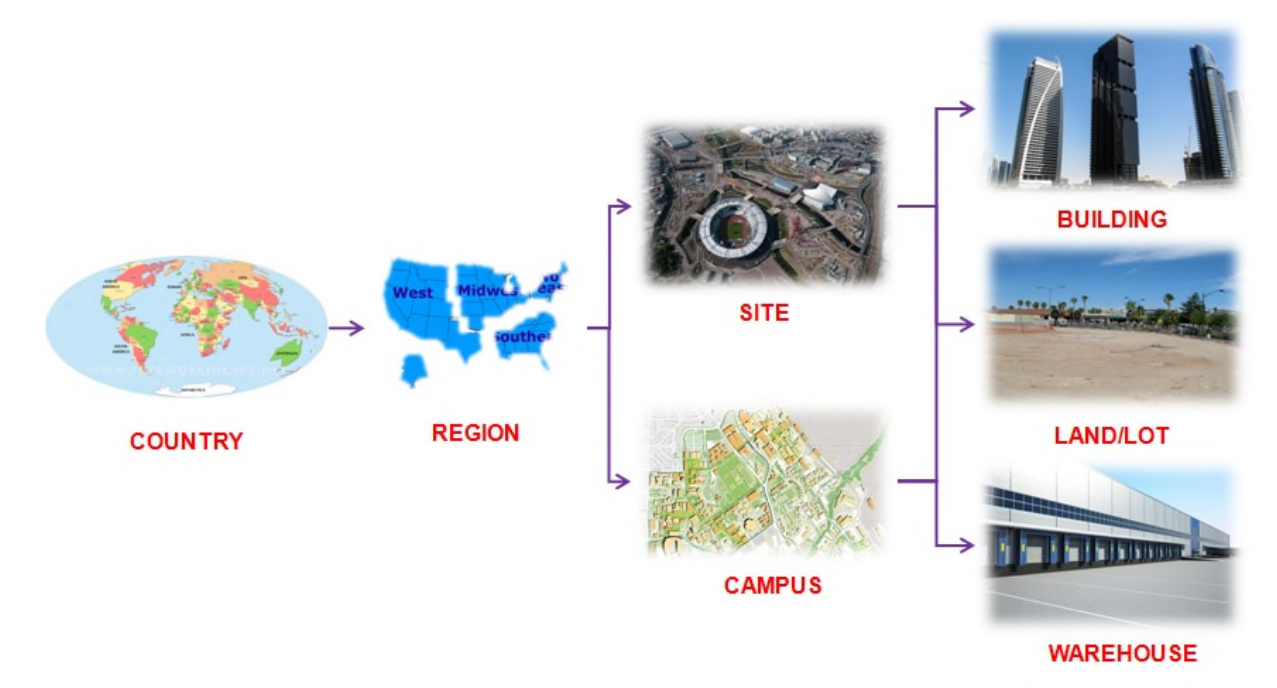

# **Unifier Structure for FAM**

The Unifier structure for Facilities and Real Estate consists of the following parts according to specific hierarchy needs:

- ▶ All Properties
- ▶ Regions
- ▶ Sites
- Buildings
- ▶ Linear Assets
- ▶ Land

#### **Notes**:

- **EXTER** Land and Linear Assets are pre-designed Shell types that you can use to create Shells.
- Land and Linear Assets are at the same level as Buildings, in the hierarchy.
- When you create a Land or Linear Assets Shell, the system will place the Shell under Sites type Shells, similar to Buildings.

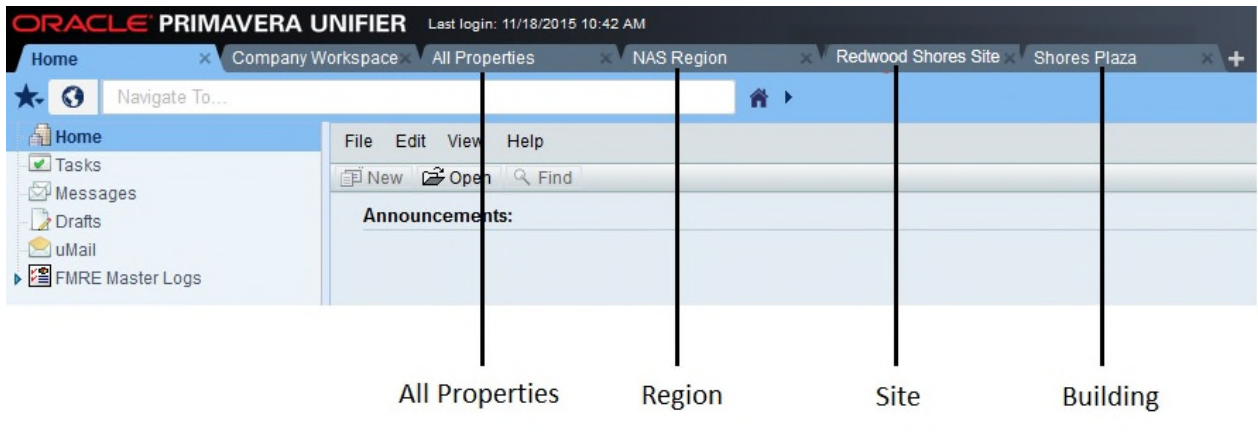

#### **Notes**:

- With the exception of the All Properties tab, all other tabs must be created by you. You have the option to name the tabs according to your business needs.As it will be explained later in this guide, Regions, Sites, and Buildings are Shell types.
- Unifier displays the Tasks, Notifications, and Drafts nodes, in the respective Company Workspace and Project/Shell, based on the deployment of your user mode navigators.
- Refer to the User Guide for more information about using the Standard View of the Tasks, Company, and Project/Shell logs.

Each part has the following components:

- ▶ List of nodes, modules, or sub-modules
- ▶ List of BPs used for each module, if applicable

**Note**: The Unifier structure for Facilities and Real Estate also includes Home and Company Workspace, which are discussed in the following sections.

# **In This Section**

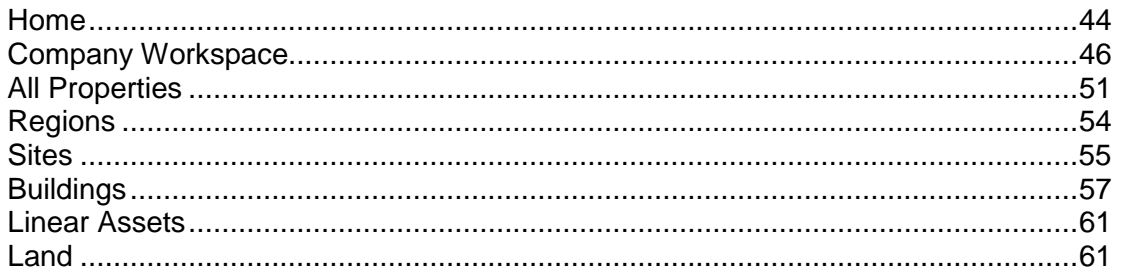

# <span id="page-43-0"></span>**Home**

The Home page enables you to review the following information:

- ▶ Announcements
- ▶ Items Requiring Your Attention
	- $\triangleright$  Tasks
	- ▶ Messages
	- ▶ Draft Records
	- Mailbox
- ▶ Tasks or New Mailbox

The left-hand navigation pane (Navigator) in the Home tab (User mode) enables you to access the following nodes, modules, sub-modules, and Business Processes (PBs):

#### **Notes**:

- **The Home tab is available in User mode, only.**
- The Company administrators can configure the left-hand navigation pane (Navigator) to better suit your business needs, for example, creating additional nodes to store Business Process (BP) records, renaming some of the nodes mentioned below, and so forth.
- **If the set up of your left-hand navigation pane (Navigator) differs from** the set up used for this guide, the basic functionality remains the same.

The left-hand navigation pane (Navigator) in the Home tab contains the following nodes, modules, and sub-modules:

- $\blacktriangleright$  Tasks
- ▶ Messages
- **Drafts**
- Mailbox
- ▶ FAM Master Logs

For information about Tasks, Messages, Drafts, and Mailbox refer to Unifier user and administration guides.

### **FAM Master Logs**

The FAM Master Logs enables you to access the following nodes, modules, sub-modules, and Business Processes (BPs) records, across the entire portfolio:

- General
	- Employees
	- ▶ PM-Roles
	- ▶ Master Service Agreements
- ▶ Cost Management
	- Annual Budget
	- ▶ Budget Changes-FM
	- ▶ Budget Transfers-FM
	- ▶ Facility Requests for BID
	- ▶ Purchase Orders-FM
	- ▶ Invoices-General Spends-FM
	- **Invoices-Generic-FM**
- ▶ Asset Management
	- Assets
	- ▶ Assets Creator
	- ▶ Asset Templates
- ▶ Facilities Management
	- ▶ Space Assignments
	- ▶ Move Work Orders
	- ▶ Room Reservations
- **Maintenance Management** 
	- ▶ Preventive Work Orders
	- ▶ Corrective Work Orders
	- ▶ PM Book Templates
	- PM Books
	- $\overline{\phantom{a}}$  Job Plans
	- **Meters**
	- $\blacktriangleright$  Facility Inspections
- **Material Management** 
	- ▶ Material SKUs Master
	- ▶ Material Requests for CWO
	- Material Requests for PWO
- **Materials Received**
- ▶ Lease Management
	- **Leases**
	- ▶ New Lease Requests
	- ▶ Lease Termination
	- ▶ Lease Amendment Requests
	- ▶ Lease Actions
	- ▶ Lease Payments
	- ▶ Lease Invoices
	- ▶ CAM Reconciliation
- ▶ RE Transaction Management
	- ▶ Prospective Properties
	- ▶ Property Acquisitions
	- ▶ Property Dispositions
- ▶ RE Data Management
	- ▶ Parcels
	- Deeds
	- ▶ Permits
	- $\triangleright$  Titles
	- ▶ Easements
	- ▶ Property Taxes
	- ▶ Real Estate Payments
	- ▶ Certificate of Insurance
- **Utilities Management** 
	- ▶ LEED Realized Benefits
	- ▶ LEED Certification Levels
	- ▶ LEED Certifications
	- **Emissions**
	- ▶ Water Meter
	- ▶ Waste Generation
	- $\triangleright$  Recycling
	- ▶ Energy Meter
	- ▶ Carbon Footprint

# <span id="page-45-1"></span><span id="page-45-0"></span>**Company Workspace**

# **Company Workspace tab (Admin mode)**

The Company Workspace page (the right-hand pane) enables you to review the following information about the company:

- **Description**
- ▶ Administrator
- ▶ Home Page URL
- ▶ Help URL
- ▶ Company Addresses
- ▶ Partner Companies

The left-hand navigation pane (Navigator) in the Company Workspace tab (Admin mode) contains the following nodes, modules, and sub-modules:

- **License Manager**
- ▶ Partner Companies
- ▶ uDesigner
	- ▶ Business Processes
	- Configurable Modules
	- ▶ Cost Manager

**Note**: Cost Manager is available if you have Unifier Project Controls base product, only.

- ▶ Document Manager
- ▶ Portfolio Manager
- ▶ Resource Manager
- ▶ Schedule Manager

**Note**: Schedule Manager is available if you have Unifier Project Controls base product, only.

- ▶ Space Manager
- ▶ Shell Manager
- User Administration
- ▶ Design Bundles

**Note**: The details related to Configurable Modules (managers), Document Manager, Resource Manager, Space Manager, and Shell Manager objects are included in the uDesigner section of this guide.

- ▶ Data Structure Setup
	- ▶ System Modules
	- ▶ Data Cube Definitions
	- ▶ Data Definitions
		- **Basic**
		- Cost Codes
		- **Data Picker**
	- ▶ Data Elements
- ▶ Data Indexes
- ▶ Data Views
- ▶ Dynamic Data Sets
- ▶ Public Searches
- ▶ Reports
	- **-** Custom
	- **System**
- ▶ Statuses
	- **Line Item Statuses**
	- Record Statuses
	- **Tags**
- ▶ ER Views
- ▶ Access Control
- ▶ User Administration
	- ▶ Company Users
	- ▶ Partner Users
	- ▶ Groups
- ▶ Gateway
	- ▶ Business Objects
- ▶ Configuration
	- ▶ Business Process
	- ▶ Portfolio Manager
	- Shell Manager
	- ▶ Space Manager
	- ▶ Custom Prints and Reports
	- ▶ Navigation Tabs
	- ▶ User Mode Navigator
	- ▶ Landing Page
	- **Internationalization**
	- Material Inventory Manager
- ▶ Standards & Libraries
	- ▶ Calendars
	- ▶ Cash Flow
		- **Data Sources**
		- **•** Distribution Profiles
		- **Templates**

**Note**: Cash Flow is available if you have Unifier Project Controls base product, only.

Currencies

- ▶ Exchange Rates
- ▶ Permission Templates
- ▶ User Preference Templates
- ▶ Approved Email List
- ▶ Period Structure

**Note**: Period Structure is available if you have Unifier Project Controls base product, only.

- ▶ Seasonal Dates
- ▶ P6 Data Sources

**Note**: P6 Data Sources is available if you have Unifier Project Controls base product, only.

- ▶ Company Workspace
	- ▶ Business Process Setup
	- ▶ Resource Manager
		- Roles
		- **Resources**
	- $\triangleright$  Rules
	- ▶ Auto-update Status Setup
- ▶ Templates
	- ▶ Projects (Standard)
	- ▶ Shells
		- **Buildings**
		- **Land**
		- **Linear Assets**
		- **Regions**
		- **Sites**
	- ▶ Commitment Summaries
	- ▶ Configurable Modules
		- **FCA Manager**
		- **Generic Cost Manager**
		- **Material Inventory Manager**
	- ▶ Cost Sheets

**Note**: Cost Sheets is available if you have Unifier Project Controls base product, only.

- ▶ Folder Structures
- $\triangleright$  Funding
	- **Funding Sheets**

**• Commitment Funding Sheets** 

**Note**: Funding is available if you have Unifier Project Controls base product, only.

▶ General Spends SOV

**Note**: General Spends is available if you have Unifier Project Controls base product, only.

- ▶ Reports
- $\triangleright$  Rules
- ▶ Schedule Sheets

**Note**: Schedule Sheets is available if you have Unifier Project Controls base product, only.

- ▶ Activity Sheets
- $\blacktriangleright$  Programs
- ▶ Company Sponsored Projects (Standard)
	- $\blacktriangleright$  All
- ▶ Company Sponsored Shells
- ▶ All Properties
	- Buildings
	- **Land**
	- ▶ Linear Assets
	- ▶ Regions
	- ▶ Sites
- ▶ Custom Dashboard
- ▶ System Reports
- ▶ Production Bundles

#### **Company Workspace (User mode)**

The Company Workspace page (the right-hand pane) enables you to review the following information about the company:

- Name
- **Location**
- ▶ Administrator
- ▶ Home Page URL
- ▶ Help URL

The left-hand navigation pane (Navigator) in the Company Workspace tab (User mode) contains the following nodes, modules, and sub-modules:

▶ Summary

- ▶ Collaboration
	- $\triangleright$  Tasks
	- ▶ Messages
	- ▶ Drafts
- ▶ General
- ▶ Cost Manager
	- ▶ Cash Flow
	- ▶ Cost Sheet
	- $\triangleright$  Funding

**Note**: Cash Flow, Cost Sheet, and Funding are available if you have Unifier Project Controls base product, only.

- ▶ Document Manager
	- ▶ Company Documents
	- Unpublished Documents
- ▶ Resource Manager
	- ▶ Roles
- ▶ Company Logs
	- ▶ New User Requests
	- ▶ Vendor Prequal Requests
	- ▶ Vendors Evaluations
	- ▶ Vendors
	- ▶ Lease Contacts
- ▶ Facilities Help Desk
	- ▶ Service Requests
	- ▶ Work Order Requests
	- ▶ Space Requests
	- ▶ Move Requests
- ▶ Reports
	- User-Defined

### <span id="page-50-1"></span><span id="page-50-0"></span>**All Properties**

All Properties is at the top of the hierarchy for organizing your real estate portfolio. The All Properties Shell is a part of Company Sponsored Shells. The *Shell Manager* (on page [18\)](#page-17-0) section of this guide provides more details about All Properties manager.

### **All Properties tab (User mode)**

You can use the All Properties tab (User mode) to manage the properties by way of the following nodes, modules, sub-modules, and Business Processes (BPs):

**Note**: This guide explains the new nodes, modules, and sub-modules that are related to FAM, only. For details about other nodes, modules, and sub-modules refer to the Primavera Unifier user and administration guides.

- ▶ Alerts
- Mailbox
	- ▶ Drafts
	- $\blacktriangleright$  Inbox
	- ▶ Sent Items
	- ▶ Deleted Items
	- $\rightarrow$  Public Items
- Mailbox
- ▶ Collaboration
	- ▶ Tasks
	- Messages
	- ▶ Drafts
- $\blacktriangleright$  Information
	- **Directory**
	- General
- Gates
- Document Management
	- ▶ Documents
	- ▶ Unpublished Documents
- ▶ FAM Templates
	- ▶ Asset Templates
	- **→** Job Plans
	- ▶ PM Book Templates
	- ▶ LEED Certification Levels
- ▶ Employee Management
	- Employees
- ▶ Facilities Contract Management
	- ▶ Master Service Agreements
	- ▶ Facility Requests for Bid
- ▶ Cost Management-FAM
	- ▶ Generic Cost Manager
	- ▶ Annual Budget
	- Budget Changes-FM
	- ▶ Budget Transfers-FM
- **Material Management**
- ▶ Material SKUs Master
- Move Add Change (MAC)
	- ▶ Space Assignments
	- ▶ Move Work Orders
- ▶ Transaction Management
	- ▶ Prospective Properties
	- ▶ Property Acquisitions
	- ▶ Property Disposition
	- ▶ Property Creation Requests
- ▶ Reports
	- ▶ User-Defined
	- Audit
	- ▶ Custom Reports

# **All Properties tab (Admin mode)**

You can use the All Properties tab (Admin mode) to manage the properties by way of the following nodes, modules, sub-modules, and Business Processes (BPs):

- ▶ Member Companies
- ▶ Access Control
- ▶ User Administration
	- Users
	- ▶ Groups
- $\triangleright$  Setup
	- ▶ Business Process
	- ▶ Dashboards
	- ▶ Gates
	- ▶ Resource Manager
	- Material Inventory Manager

The Material Inventory Manager allows you to set up Classes:

- ▶ Setup Name
- $\blacktriangleright$  Help File
- ▶ Auto Creator
- ▶ Send error notification to

Refer to the Unifier user and administration guides for details about the other nodes, modules, and sub-modules.

# <span id="page-53-1"></span><span id="page-53-0"></span>**Regions**

Regions is a step below All Properties in the hierarchy for organizing your real estate portfolio. The Regions Shell is a part of Company Sponsored Shells. The *Shell Manager* (on page [18](#page-17-0)) section of this guide provides more details about Regions manager.

#### **Regions tab (User mode)**

You can use the Regions tab (User mode) to manage the regions by way of the following nodes, modules, sub-modules, and Business Processes (BPs):

> **Note**: This guide explains the new nodes, modules, and sub-modules that are related to FAM, only. For details about other nodes, modules, and sub-modules refer to the Unifier user and administration guides.

- ▶ Alerts
- Mailbox
	- **Drafts**
	- $\blacktriangleright$  Inbox
	- ▶ Sent Items
	- ▶ Deleted Items
- ▶ Collaboration
	- $\triangleright$  Tasks
	- ▶ Messages
	- ▶ Drafts
- $\blacktriangleright$  Information
	- **Directory**
	- General
- Document Management
	- **Documents**
	- Unpublished Documents
- Cost Management-FAM
	- ▶ Generic Cost Manager
	- Commitment Summaries
	- ▶ Annual Budget
	- ▶ Budget Changes-FM
	- ▶ Budget Transfers-FM
	- ▶ PO Amendments-FM
	- ▶ Invoices-Generic-FM
	- ▶ Invoices-General Spends-FM
- ▶ Transaction Management
	- ▶ Prospective Properties
	- ▶ Property Acquisitions
- ▶ Property Creation Requests
- ▶ Reports
	- User-Defined
	- Audit

# **Regions tab (Admin mode)**

You can use the Regions tab (Admin mode) to manage the regions by way of the following nodes, modules, sub-modules, and Business Processes (BPs):

- ▶ Member Companies
- ▶ Access Control
- ▶ User Administration
	- Users
	- ▶ Groups
- $\triangleright$  Setup
	- ▶ Business Process
	- **Dashboards**
	- Gates
	- ▶ Resource Manager
	- Material Inventory Manager

The Material Inventory Manager allows you to set up Classes:

- ▶ Setup Name
- $\blacktriangleright$  Help File
- ▶ Auto Creator
- ▶ Send error notification to

Refer to the Unifier user and administration guides for details about the other nodes, modules, and sub-modules.

#### <span id="page-54-1"></span><span id="page-54-0"></span>**Sites**

Sites is a step below Regions in the hierarchy for organizing your real estate portfolio. The Sites Shell is a part of Company Sponsored Shells. The *Shell Manager* (on page [18\)](#page-17-0) section of this guide provides more details about Sites manager.

### **Sites tab (User mode)**

You can use the Sites tab (User mode) to manage the sites by way of the following nodes, modules, sub-modules, and Business Processes (BPs):

> **Note**: This guide explains the new nodes, modules, and sub-modules that are related to FAM, only. For details about other nodes, modules, and sub-modules refer to the Unifier user and administration guides.

**Alerts** 

- Mailbox
	- **Drafts**
	- $\blacktriangleright$  Inbox
	- ▶ Sent Items
	- ▶ Deleted Items
	- **Public Items**
- ▶ Collaboration
	- $\blacktriangleright$  Tasks
	- Messages
	- Drafts
- **Information** 
	- ▶ Directory
	- General
- Document Management
	- Documents
	- ▶ Unpublished Documents
- ▶ Facilities Contract Management
	- ▶ Master Service Agreements
- ▶ Cost Management-FAM
	- ▶ Generic Cost Manager
	- ▶ Commitment Summaries
	- ▶ Annual Budget
	- ▶ Budget Changes-FM
	- ▶ Budget Transfers-FM
	- ▶ Purchase Orders-FM
	- ▶ PO Amendments-FM
	- ▶ Invoices-Generic-FM
	- ▶ Invoices-General Spends-FM
- ▶ Asset Management
	- ▶ Assets Creator
	- Assets
	- ▶ Meters
- Maintenance Management
	- ▶ Corrective Work Orders
	- ▶ Preventive Work Orders
	- ▶ PM Books
	- ▶ PM-Roles
- **F** Transaction Management
	- ▶ Prospective Properties
- ▶ Property Acquisitions
- ▶ Property Dispositions
- ▶ Property Creation Requests
- ▶ Reports
	- User-Defined
	- **Audit**

### **Sites tab (Admin mode)**

You can use the Sites tab (Admin mode) to manage the sites by way of the following nodes, modules, sub-modules, and Business Processes (BPs):

- ▶ Member Companies
- ▶ Access Control
- ▶ User Administration
	- Users
	- ▶ Groups
- ▶ Setup
	- ▶ Business Process
	- ▶ Dashboards
	- Gates
	- ▶ Resource Manager
	- Material Inventory Manager

The Material Inventory Manager allows you to set up Classes:

- ▶ Setup Name
- $\blacktriangleright$  Help File
- ▶ Auto Creator
- ▶ Send error notification to

Refer to Unifier user and administration guides for details about the other nodes, modules, and sub-modules.

## <span id="page-56-1"></span><span id="page-56-0"></span>**Buildings**

Buildings is a step below Sites in the hierarchy for organizing your real estate portfolio. The Buildings Shell is a part of Company Sponsored Shells. The *Shell Manager* [\(on page 18\)](#page-17-0)  section of this guide provides more details about Buildings manager.

### **Buildings tab (User mode)**

You can use the Buildings tab (User mode) to manage the buildings by way of the following nodes, modules, sub-modules, and Business Processes (BPs):

> **Note**: This guide explains the new nodes, modules, and sub-modules that are related to FMRE, only. For details about other nodes, modules,

and sub-modules refer to the Unifier user and administration guides.

- $\blacktriangleright$  Alerts
- Mailbox
	- ▶ Drafts
	- $\blacktriangleright$  Inbox
	- ▶ Sent Items
	- ▶ Deleted Items
	- $\rightarrow$  Public Items
- Mailbox
- ▶ Collaboration
	- $\triangleright$  Tasks
	- ▶ Messages
	- ▶ Drafts
- $\blacktriangleright$  Information
	- **Directory**
	- General
- ▶ Gates
- Document Management
	- ▶ Documents
	- ▶ Unpublished Documents
- ▶ Facilities Contract Management
	- ▶ Facility Requests for Bid
- ▶ Cost Management-FAM
	- ▶ Generic Cost Manager
	- ▶ Commitment Summaries
	- ▶ Annual Budget
	- Budget Changes-FM
	- ▶ Budget Transfers-FM
	- ▶ Purchase Orders-FM
	- ▶ PO Amendments-FM
	- ▶ Invoices-Generic-FM
	- ▶ Invoices-General Spends-FM
- ▶ Asset Management
	- ▶ Assets Creator
	- Assets
	- ▶ Meters
- ▶ Maintenance Management
	- ▶ Corrective Work Orders
	- ▶ Preventive Work Orders
- ▶ PM Books
- ▶ PM-Roles
- **Material Management** 
	- ▶ Sheets
- ▶ Facility Condition Assessment
	- ▶ Facility Inspections
	- ▶ FCA Manager
- ▶ Space Management
	- $L$ evels
	- ▶ Levels Sheet
	- Usable Space
	- ▶ Leasable Spaces
	- ▶ Building Common Area
	- ▶ Store Area
	- ▶ Major Vertical Penetration
	- ▶ Gross Measured Area
	- ▶ Gross Building Area
	- ▶ Stack Plans
- ▶ Lease Management
	- ▶ New Lease Requests
	- $\blacktriangleright$  Leases
	- ▶ Lease Actions
	- **Lease Amendment Requests**
	- ▶ Lease Termination
	- **Lease Invoices**
	- ▶ Lease Payments
	- ▶ CAM Reconciliation
- ▶ Reservation Management
	- ▶ Room Reservations
- Move Add Change (MAC)
	- ▶ Space Assignments
- ▶ Real Estate Data Management
	- Deeds
	- ▶ Easements
	- $\triangleright$  Titles
	- ▶ Parcels
	- ▶ Real Estate Payments
	- $\triangleright$  Permits
	- ▶ Property Taxes
- ▶ Certificate of Insurance
- ▶ Utilities Management
	- ▶ Emissions
	- $\triangleright$  Recycling
	- ▶ Energy Meter
	- ▶ Water Meter
	- ▶ Waste Generation
	- ▶ Carbon Footprint
- Sustainability Management
	- ▶ LEED Certifications
	- ▶ LEED Realized Benefits
- ▶ Reports
	- User-Defined
	- $\blacktriangleright$  Audit

# **Buildings tab (Admin mode)**

You can use the Buildings tab (Admin mode) to manage the buildings by way of the following nodes, modules, sub-modules, and Business Processes (BPs):

- ▶ Member Companies
- ▶ Access Control
- ▶ User Administration
	- Users
	- ▶ Groups
- $\blacktriangleright$  Setup
	- ▶ Business Process
	- Dashboards
	- ▶ Gates
	- ▶ Resource Manager
	- Material Inventory Manager

The Material Inventory Manager allows you to set up Classes:

- ▶ Setup Name
- $\blacktriangleright$  Help File
- ▶ Auto Creator
- ▶ Send error notification to

Refer to the Unifier user and administration guides for details about the other nodes, modules, and sub-modules.

# <span id="page-60-2"></span><span id="page-60-0"></span>**Linear Assets**

You can use a Linear Assets Shell to keep track of linear assets such as roads, rails, pipelines, and power lines. Linear Assets are pre-designed Shell types that you can use to create Shells. Linear Assets are at the same level as Buildings, in the hierarchy, so when you create a Linear Assets Shell, Unifier places the Shell under the the Sites type Shells, similar to Buildings. The **Shell Manager** (on page 18) section of this guide provides more details about Linear Assets manager.

### <span id="page-60-3"></span><span id="page-60-1"></span>**Land**

You can use a Land Shell to keep track of land properties (owned or leased). In addition, you can enable any kind of BP, and managers, under Land type Shell. Land is pre-designed Shell type that you can use to create Shells. Land is at the same level as Buildings, in the hierarchy, so when you create a Land Shell, Unifier places the Shell under the the Sites type Shells, similar to Buildings. The *Shell Manager* [\(on page 18\) section of this guide provides more details about](#page-17-0)  Land manager.

# **Set up FAM Base Product**

Refer to the Unifier User Guide for information about signing in and out of Unifier.

The following list describes all the steps that need to be completed before you can use FAM:

- 1) Add users to the company (Refer to the Unifier Administration Guide)
- 2) Assign users to the preconfigured groups if they are working on the company workspace. (Refer to the Unifier Administration Guide)
- 3) Review the shell templates provided with FAM. If you need to make changes, copy and modify the template to suite your business needs. (Admin > Templates)
- 4) Review the pre-configured groups. Make changes to existing groups or create new groups. (Refer to the Unifier Administrator Guide)
- 5) Create a shell (Region, Site, or Building) instance using the templates. (Refer to the Unifier Administration Guide)
- 6) Add users to the shell and assign them preconfigured groups. (Refer to the Unifier Administration Guide)
- 7) Modify the All Properties Single Record Business Process (BP), see topic Modifying the All Properties Single Record.
- 8) Specify the Space Occupancy Statuses, see topic Specifying the Space Occupancy Statuses.
- 9) Set up the following FAM templates: Asset Templates, Job Plans, and PM Book Templates.

# **In This Section**

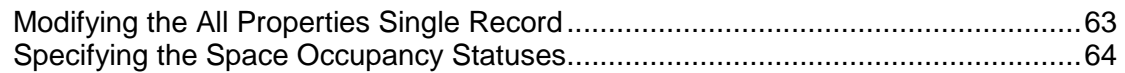

### <span id="page-62-0"></span>**Modifying the All Properties Single Record**

Use the All Properties Single Record Business Process (BP) to select the default root shell node.

To select the All Properties Single Record:

- 1) Ensure that you are at the **Company Workspace** level.
- 2) From the User mode navigator, select **General**.
- 3) From the **General** log, select **All Properties Single Record** and click **Open**.
- 4) Click **Edit**.
- 5) Click **Select** and choose **All Properties Single Record**.
- 6) Click **Finish Editing** to save the form.

# <span id="page-63-1"></span><span id="page-63-0"></span>**Specifying the Space Occupancy Statuses**

Use the Space Occupancy Statuses (BP) to select the default space statuses. The space status values you pick here are referenced by other business processes.

To select the space occupancy statuses:

- 1) Ensure that you are at the **All Properties** level.
- 2) From the User mode navigator, select **General**.
- 3) From the **General** log, select **Space Occupancy Statuses** and click **Open**.
- 4) Refer to the table below to select default values.
- 5) Click **Finish Editing** to save the form.

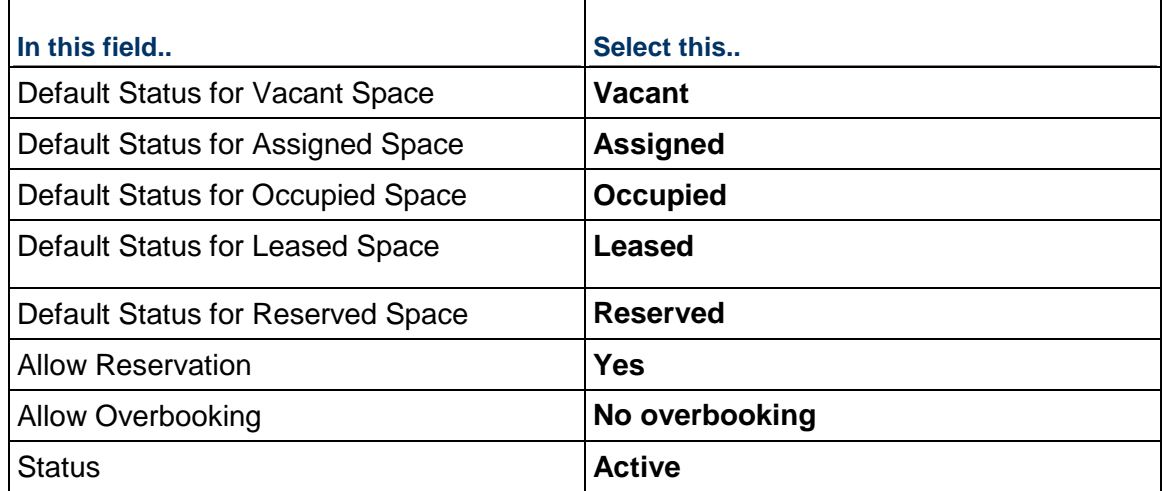

# **Portfolio Management**

The Portfolio management solution is a flexible, configurable framework for organizing and managing your current and future portfolio structure of real estate properties. The portfolio management capabilities within Primavera Unifier can also be used to provide a flexible solution for planning, organizing, managing, and tracking the performance of your real estate properties in the portfolio against strategic business objectives. Organize your facilities, properties, and buildings by any hierarchy that supports your needs. Whether you organize your properties by geography or by business units and department, or by any other hierarchy. With Primavera Real Estate Management you always have access to dashboards, providing real-time portfolio data at any level in the hierarchy.

With Primavera Real Estate Management, you get a single integrated real estate and facility lifecycle management solution that lets you view, compare, and report on any information for a single property or across your entire real estate portfolio—all in real time. Providing automation, flexibility, and the power to handle customer-specific real estate management needs, Primavera Real Estate Management delivers a Web-based solution with an intuitive graphical interface to real estate professionals.

As a part of Real Estate Management, the Portfolio Management enables you to:

- ▶ Model your Real Estate Portfolio, by geography, business units, Organizational Breakdown Structure (OBS), or other models
- ▶ Configure a Shell object with Parent/Child relationships
- ▶ Roll-up data from a Child hierarchy node to the Parent node
- Access data in a single facility or across the entire real estate portfolio

The Portfolio Management section explains the following topics:

- ▶ Space Demand and Capacity
- ▶ Capital Expansion
- ▶ Assets and Equipment
- ▶ Warranty Tracking
- **Lease Administration**
- ▶ Occupancy Rates

#### **In This Section**

[Portfolio Management User-Defined Reports \(URDs\)](#page-64-0) .............................................. [65](#page-64-0) 

# <span id="page-64-0"></span>**Portfolio Management User-Defined Reports (URDs)**

The following is a list of the UDRs:

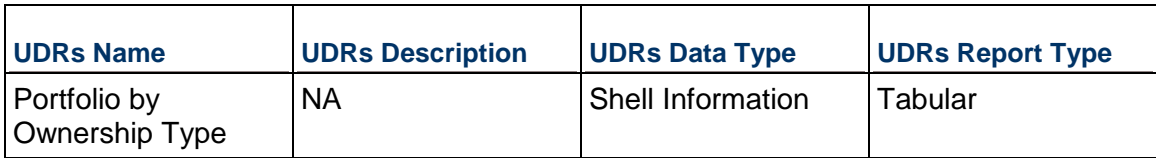

# **Unifier Facilities Management**

Primavera Unifier Facilities Management component of the FAM base product enables you to:

- **Manage your facilities and properties.**
- ▶ Handle customer-specific facilities management needs.

This component allows you to manage your:

- Asset
- **Maintenance**
- ▶ Space
- ▶ Condition Assessment

Use the Facilities Management component to:

- **Configure and automate business processes to match corporate workflow.**
- Manage a single property/facility or an entire portfolio.
- Gain visibility into material and labor costs associated with corrective and preventive maintenance.
- Manage and track space counts by type, usage, and occupants.
- ▶ Consistently collect, analyze, and report on facilities.
- ▶ Benefit from support for Building Owners and Managers Association standards or Net Leasable Space calculations.
- ▶ View interactive floor plans to manage your space.
- **Manage employee space requests and assignments.**
- ▶ Track and report on employee head counts, space standard compliance, room availability, and so forth.

The key features of the Facilities Management component are:

- $\blacktriangleright$  Service requests with portal interface
- ▶ Work order requests
- ▶ Work orders
- $\blacktriangleright$  Preventive maintenance books
- ▶ Job plans
- ▶ Meter readings
- $\blacktriangleright$  Invoices and payments
- **Material orders and receipts**
- **Material moves**
- ▶ Material adjustments
- Equipment management
- ▶ Space management
- ▶ Stack Plan diagrams
- ▶ Facility inspections and condition assessment
- ▶ Templates for fast setup and deployment
- ▶ Advanced reporting and dashboards
- ▶ Detailed audit log

#### **In This Section**

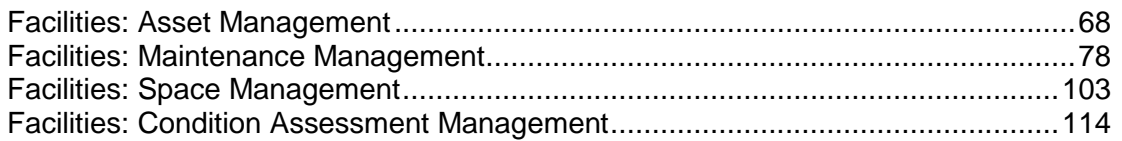

#### <span id="page-67-0"></span>**Facilities: Asset Management**

Asset management enables you to manage:

- ▶ Asset Creation
- ▶ Asset Templates
- ▶ Assets by Type
- ▶ Asset Warranty
- ▶ Asset Meters

**Note**: The list of Asset Management Business Processes (BPs) is provided below.

#### **Asset Creation**

The Asset Creator process simplifies and automates the creation of asset records and all related objects. During asset creation process, the user will populate all asset data that are specific to this asset instance, for example, Serial Number, Location, Install date, In-Service Date, Purchase Price, and so forth. All other asset data that are common (with similar type of asset) can be automatically populated by selecting an Asset Template. (see the next topic, below).

Once the asset creation is submitted, the actual Asset record is auto-created along with the corresponding preventive maintenance book record (PM BOOK) for the asset (assuming preventive maintenance is required, as well as the Meter Readings record for this asset).

> **Note**: Oracle does not recommend creating new Assets directly from the Assets log menu, as many of the necessary related records will have to be manually created.

# **Asset Templates**

Asset Templates are used to store the common asset data (manufacturer, model number, and so forth) for assets of the same type. It is meant to simplify and ensure consistency among asset of similar types. As outlined in the topic above, Asset Templates are used by the Asset Creator process.

# **Assets by Type**

You can organize assets by type, manufacturer, or other attributes in the Assets Log. By default, assets are grouped in the left Navigator of the log by Type and then by Manufacturer.

> **Note**: The set up is a configurable Advanced Log parameter and can be changed by the administrator in uDesigner.

#### **Asset Warranty**

Each asset has data fields to capture warranty information such as:

- Warranty name
- ▶ URL Link to the manufacturer web site
- ▶ Warranty Details text field
- Warranty number
- ▶ Warranty Start Date and End date

Warranty Expire Lead Time is an additional field that enables you to specify the number of days before the warranty expires. The system, then, automatically initiates and sends out an asset facility inspection record. This ensures that an asset inspection is completed before the warranty coverage expires.

#### **Asset Meters**

Asset meters are a repositories that capture readings of meters belonging to assets. Asset meters are used to generate work orders when trigger dates or readings are reached (one or multiple Meter Reading records per Asset). Meter reading values can be used as a trigger creation of Work Order in case of meter-based preventive maintenance.

Some assets may have different types of meters and gauges such as:

- $\blacktriangleright$  Pressure gauge
- $\blacktriangleright$  Hours of operations meter
- $\blacktriangleright$  Temperature gauge

If these meters and gauges are used to trigger preventive work orders, then each asset may have one or more Asset Meter records. The assets with multiple meters and gauge types will have multiple meters, and each meter record is used to capture meter readings for this type of meter. Based on meter reading thresholds (set up on the Preventive Maintenance Book for the asset), the system will trigger work orders automatically and based on the latest meter reading.

#### **Asset Management Business Processes (BPs)**

#### **Asset Management Line Item Type BPs**

The following *Line Item type BPs* are available for Asset Management:

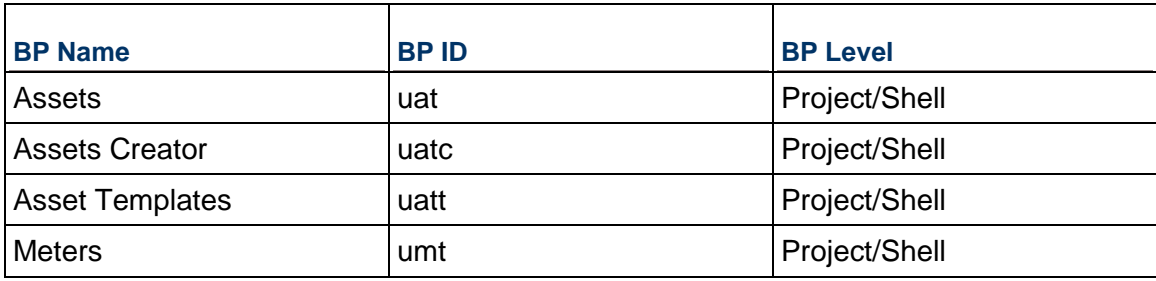

### **Assets Business Process**

#### **Assets BP - Purpose**

Assets BP automates the creation of the:

- ▶ Asset
- ▶ Corresponding PM Book
- Asset Meters, belonging to this asset

### **Assets BP - Level**

Project/Shell

**Assets BP - Type** 

Line Item

#### **Asset BP - Workflow**

Asset BP is a non-workflow BP.

#### **Record Statuses**

- In Service
- $\blacktriangleright$  Installed
- ▶ Disposed
- ▶ Under\_ Maintenance

### **Assets BP - Template**

Company Workspace > Admin mode > Templates > Shells > Buildings > MASTER OFFICE BUILDING TEMPLATE > Setup > Business Process > Assets

### **Assets BP - Viewing**

To view Assets records:

- 1) From the User mode, navigate to the Shell (for example: Building or Campus) where you want to view the record.
- 2) Expand the **Asset Management** node on the Left pane, and select **Assets**.
- 3) From the BP log page:
	- ▶ Select the record you want to view and click  $\bullet$  **> Open**.
# **Assets Creator Business Process**

### **Assets Creator BP - Purpose**

The Asset Creator process simplifies and automates the creation of asset records and all related objects. During asset creation process, the user will populate all asset data that are specific to this asset instance, for example, Serial Number, Location, Install date, In-Service Date, Purchase Price, and so forth. All other asset data that are common (similar type of asset) can be automatically populated by selecting an Asset Template (see the next section below).

Once the asset creation is submitted, the actual Asset record is auto-created along with the corresponding preventive maintenance book record (PM BOOK) for the asset (assuming preventive maintenance is required, as well as the Meter Readings record for this asset).

### **Assets Creator BP - Level**

Project/Shell

# **Assets Creator BP - Type**

Simple

### **Record Statuses**

**Completed** 

### **Groups Associated with this BP**

Company Administrators and Asset Managers can create assets

### **Assets Creator BP - Workflow**

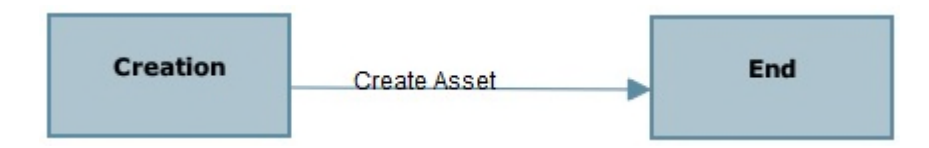

### **Assets Creator BP - Template**

Company Workspace > Admin mode > Templates > Shells > Buildings > MASTER OFFICE BUILDING TEMPLATE > Setup > Business Process > Assets Creator

### **Assets Creator BP - Create**

To create Assets BP:

- 1) From the User mode, navigate to the Shell (for example: Building or Campus) where you want to create the record.
- 2) Expand the **Asset Management** node on the Left pane, and select **Asset Creator**.
- 3) From the BP log page, click **Create**.Complete the form. The required fields are in red and marked with an asterisk.

4) From the **Workflow Actions** drop-down menu, select **Create Asset**.

# **Asset Templates Business Process**

### **Asset Templates BP - Purpose**

Asset Templates are used to store the common asset data (manufacturer, model number, and so forth) for assets of the same type. It is meant to simplify and to ensure consistency among asset of similar types. As outlined in the topic above, Asset templates are used by the Asset Creator process.

### **Asset Templates BP - Level**

Project/Shell

### **Asset Templates BP - Type**

Line Item

# **Record Statuses**

- $\blacktriangleright$  Active
- $\blacktriangleright$  Inactive

# **Groups Associated with this BP**

Company Administrators and Asset Managers can create and edit assets.

#### **Asset Templates BP - Workflow**

Asset Templates BP is a non-workflow BP.

### **Asset Templates BP - Template**

Company Workspace > Admin mode > Templates > Shells > Buildings > MASTER OFFICE BUILDING TEMPLATE > Setup > Business Process > Asset Templates

### **Asset Templates BP - Create**

To create Asset Templates BP:

- 1) Navigate to the **All Properties** node.
- 2) From the User mode, expand the **FAM Templates** node and select **Asset Templates**.
- 3) From the BP log page, click **Create**.Complete the form.
- 4) Select the **Gauges & Meters** and **Building Systems** tabs.
	- a. Click **Add**.
	- b. Enter the required information.
- 5) Select **Finish Editing** to save the asset template.

# **Meters Business Process**

### **Meters BP - Purpose**

Some assets may have different types of meters and gauges such as:

- $\blacktriangleright$  Pressure gauge
- $\blacktriangleright$  Hours of operations meter
- $\blacktriangleright$  Temperature gauge

If these meters and gauges are used to trigger preventive work orders, then each asset may have one or more Asset Meter record. Assets with multiple meters and gauge types will have multiple meters, and each meter record is used to capture meter readings for this type of meter. Based on meter reading thresholds (set up on the Preventive Maintenance Book for the asset), the system will trigger work orders automatically and based on the latest meter reading.

### **Meters BP - Level**

Project/Shell

# **Meters BP - Type**

Line Item

### **Record Statuses**

- $\blacktriangleright$  Active
- $\blacktriangleright$  Inactive

### **Groups Associated with this BP**

Asset Managers can create and edit meters.

# **Meters BP - Workflow**

Meters BP is a non-workflow BP.

### **Meters BP - Template**

Company Workspace > Admin mode > Templates > Shells > Buildings > MASTER OFFICE BUILDING TEMPLATE > Setup > Business Process > Meters

### **Meters BP - View**

To view Meter records:

- 1) From the User mode, navigate to the Shell (for example: Building or Campus) where you want to create the record.
- 2) Expand the **Asset Management** node on the Left pane, and select **Meters**.
- 3) From the BP log page:
	- ▶ Select the record you want to view and click  $\bullet$  **> Open**.

# **Asset Management User-Defined Reports (UDRs)**

The following is a list of the UDRs:

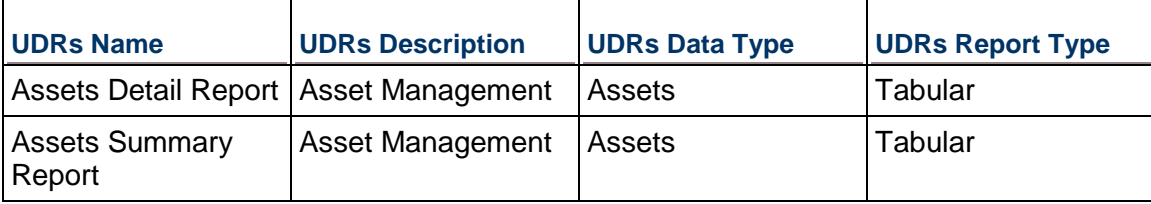

# **Facilities: Maintenance Management**

Maintenance management is essential to the smooth operation of any facility, which includes keeping interruptions, system failures, and safety incidents to a minimum.

The many preventive maintenance features in Facilities Management includes best-in-class automated processes for things such as service requests (with a portal interface), preventive and corrective work orders, preventive maintenance books, job plans, meter readings, invoices and payments, material and parts inventory, material orders and receipts, material moves, material adjustments, and more.

The constantly changing state of information is managed through Primavera Unifier workflow engine, which tracks all task assignments. Users can manage these elements through the product interface or via automated e-mails.

Making things even easier, all maintenance work–related costs are rolled-up to a central cost sheet normalized by a robust cost code structure. Here, users can drill down through facility management costs by each transaction for the entire facility or across the portfolio of facilities. All cost structures are easily configurable by an administrator.

Maintenance management enables you to manage:

- ▶ Portal Service Requests
- ▶ Work Order Requests
- ▶ Corrective Work Order
- ▶ Preventive Work Order
- ▶ Job Plans
- **Preventive Maintenance (PM) Books**
- ▶ Material Stock-Keeping Unit (SKU)
- **Material Inventory**
- ▶ Material Requests
- **Materials Received**

**Note**: Information about the Maintenance Management Business Processes (BPs) is provided below.

# **Portal Service Requests**

The Portal Service Request process is an easy-to-use process for submitting facility service requests for issues, problems, requests for repair, and so forth. The Portal Service Request allows you to specify the nature of the issue, priority, criticality, location (site or building) as well As the asset affected if applicable.

The Portal Service Request process is accessible to users from a different URL address then the typical full access URL used to login to Unifier. Access to this portal Service Request process interface is available to all licensed Unifier FAM users who are members of the "Portal Users" company level User Group.

#### **Work Order Requests**

Once a Service Request is submitted from the portal interface (see above), a Work Order Request is automatically generated in the Company Workspace > Facilities Help Desk node.

Members of the Help Desk group can review the Work Order Requests generated from the Service Requests and approve or reject. Once approved, a Corrective Work Order gets auto-generated in the appropriate location, based on the service request data.

# **Corrective Work Order**

Corrective Work Orders are typically auto-generated from the approved Work Order Requests, as explained in the above topic. A corrective work order is created in the appropriate shell location (Site-level or Building-level) and contains all the relevant information regarding the issue, the asset, the location and a full description of the problem copied from the service request.

### **Preventive Work Order**

Preventive Work Order get generated automatically from the Preventive Maintenance Book record for each asset. Preventive Work Orders can be generated based on one of the following trigger events:

- ▶ Scheduled Event (time-based)
- ▶ Gauge-triggered
- Meter-triggered

The settings for each trigger type are set up on the Preventive Maintenance Book (PM Book) record for each asset. See the PM Books section for details about the logic behind creating the PWO.

#### **Job Plans**

Job Plans are considered templates for the list of Labor and Tasks, materials and Tools required to complete a specific type of maintenance work. The following is a list of some of the information that is stored in each Job Plan:

- ▶ Types of labor
- Estimated time to complete each task
- $\blacktriangleright$  Sequence of tasks
- $\blacktriangleright$  List of materials
- $\blacktriangleright$  Estimated quantities

When setting up the PM Book activities (time-based, meter-based or Gauge-based), a Job Plan can be selected and associated with each PWO activity.

When PWO are auto-generated, the information is carried over from each job plan, and included in the PWO work order, to guide the technician performing the work. The following is a list of some of the information:

- ▶ List of required labor and tasks
- Estimated time to complete each task
- $\blacktriangleright$  List of material and estimated quantity

# **Preventive Maintenance (PM) Books**

PM Books hold details on specific maintenance activities such as when and how preventive work orders get triggered.

Preventive Work Orders are generated automatically from the PM Books. Triggering the PWOs can be controlled by one of the following types of trigger events:

- ▶ Scheduled Events (time-based)
- ▶ Gauge-triggered
- Meter-triggered

Settings for each trigger type are set up on the PM Book record for each asset. In addition, PWO creation from Scheduled Events can also be further controlled by selecting "Seasonal Dates" exceptions, for example, Create a PWO every month, except for the months of June, July, and August.

# **Material Stock-Keeping Unit (SKU)**

The Material SKU Master process acts as the library of all stocked and non-stocked material used for material inventory and maintenance management. The Material SKU Master provides the details for each type of material/part, manufacturer name, model number, specifications, and images as well as a list of Vendors who can be used to purchase such material from.

# **Material Inventory**

Material Inventory Management provides the ability to maintain a list of materials at a particular location/warehouse. It dynamically updates the quantity in inventory and average unit cost for each material SKU in inventory. Material Inventory gets updated dynamically when new material is purchased and received, material is consumed/issued for work orders and when manual inventory adjustments are made.

# **Material Requests**

Material Requests is a process typically used by technicians during work order execution when they need to request additional material from a specific warehouse. When requested and submitted by the technician, a material request is assigned to the Warehouse Managers user group with a list of requested material SKUs and quantities. When fulfilled by the warehouse personnel, the technician is notified and the work order gets updated with the issued material quantity.

# **Materials Received**

Material Received process is used to confirm the delivery and receipt of materials that have been ordered from a vendor by a Purchase Order (PO). The material Received record is matched with the corresponding PO and requested SKU and quantities are compared to the SKUs and quantities received,

Once the material received is approved, the Material Inventory quantities and average unit price get updated dynamically.

**Maintenance Management Business Processes (BPs)** 

# **Maintenance Management Line Item Type BPs**

The following *Line Item type BPs* are available for Maintenance Management:

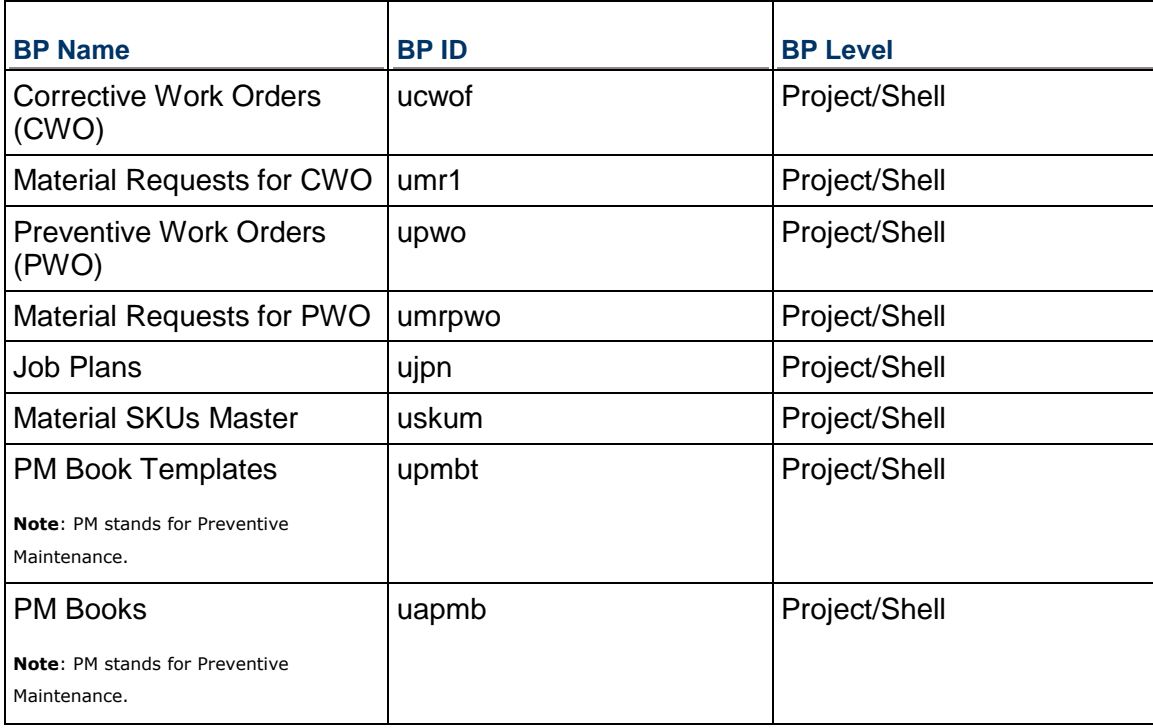

# **Maintenance Management Simple Type BPs**

The following *Simple type BPs* are available for Maintenance Management:

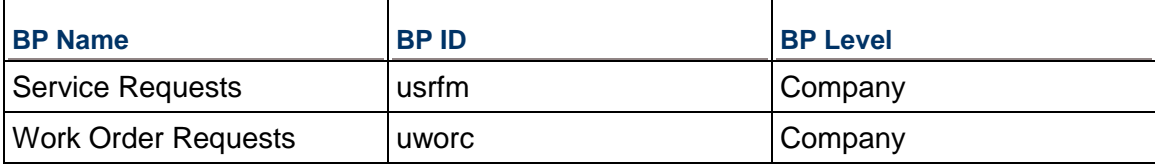

# **Corrective Work Orders (CWO) Business Process**

# **Corrective Work Orders (CWO) BP - Purpose**

CWOs are created either automatically (as a result of a Service Request) or manually (by a technician or a supervisor). The purpose of a CWO is to communicate with and assign a task to a technician to perform corrective maintenance work related to a site, facility/building or an asset.

The CWO contains all the necessary data to communicate the issue to be resolved, the location, the asset and its details and the description of the issue/problem. CWOs are routed to the different parties involved via a default (yet configurable) business process workflow as shown below. Assigned technicians are required to complete the list of tasks performed, actual time spent on each task, list of materials used and quantities and any tool used to complete the tasks.

# **Corrective Work Orders (CWO) BP - Level**

Project/Shell

# **Corrective Work Orders (CWO) BP - Type**

Line Item

# **Corrective Work Orders (CWO) BP - Workflow**

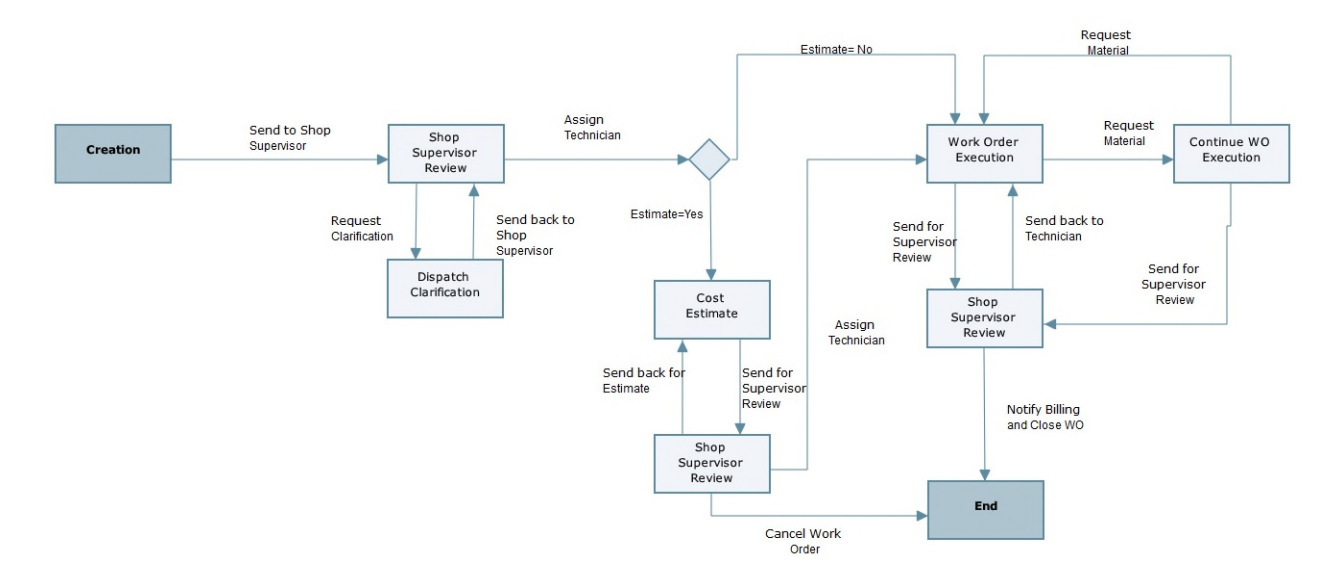

# **Corrective Work Orders (CWO) BP - Template**

Company Workspace > Admin mode > Templates > Shells > Buildings > MASTER OFFICE BUILDING TEMPLATE > Setup > Business Process > Corrective Work Orders

# **Corrective Work Orders (CWO) BP - View**

To create Corrective Work Orders BP:

- 1) From the User mode, navigate to the Shell (for example: Building or Campus) where you want to create the record.
- 2) Expand the **Maintenance Management** node on the Left pane, and select **Corrective Work Orders**.
- 3) From the BP log page:
	- ▶ Select the record you want to view and click  $\clubsuit$  > Open.

# **Material Requests for CWO Business Process**

# **Material Requests for CWO BP - Purpose**

Material Requests is a process typically used by technicians during work order execution when they need to request additional material from a specific warehouse.

### **Material Requests for CWO BP - Level**

Project/Shell

#### **Material Requests for CWO BP - Type**

Line Item

#### **Material Requests for CWO BP - Workflow**

Material Requests for CWO BP is a non-workflow BP.

#### **Material Requests for CWO BP - Template**

Company Workspace > Admin mode > Templates > Shells > Buildings > MASTER OFFICE BUILDING TEMPLATE > Setup > Business Process > Material Requests for CWO

### **Material Requests for CWO BP - View**

To view Material Requests for CWO BP:

- 1) From the User mode, navigate to the Shell (for example: Building or Campus) where you want to create the record.
- 2) Expand the **Material Management** node on the Left pane, and select **Material Requests for CWO**.
- 3) From the BP log page:
	- ▶ Select the record you want to view and click  $\clubsuit$  > Open.

# **Preventive Work Orders (PWO) Business Process**

### **Preventive Work Orders (PWO) BP - Purpose**

PWOs are created automatically from the PM Book records for a particular asset. The purpose of a PWO is to communicate with and assign a task to a technician to perform preventive maintenance work typically related to an asset. The PWO contains all the necessary data to perform the preventive work order, including the asset name, type, location as well as the a list of tasks with instructions, materials and tools.

PWOs are typically assigned directly to a group of technicians who is responsible for performing specific type of preventive maintenance. Assigned technicians are required to complete the list of tasks performed, actual time spent on each task, list of materials used and quantities and any tool used to complete the tasks.

### **Preventive Work Orders (PWO) BP - Level**

Project/Shell

# **Preventive Work Orders (PWO) BP - Type**

Line Item

# **Preventive Work Orders (PWO) BP - Workflow**

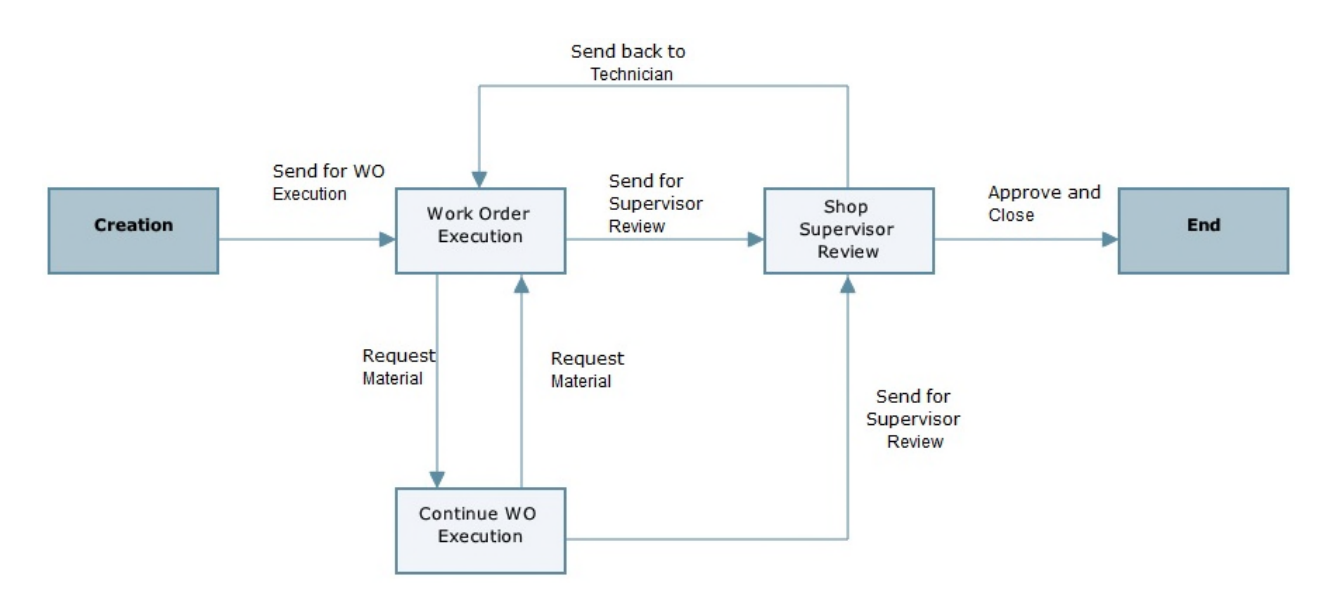

# **Preventive Work Orders (PWO) BP - Template**

Company Workspace > Admin mode > Templates > Shells > Buildings > MASTER OFFICE BUILDING TEMPLATE > Setup > Business Process > Preventive Work Orders

# **Preventive Work Orders (PWO) BP - View**

To view Preventive Work Orders (PWO) BP:

- 1) From the User mode, navigate to the Shell (for example: Building or Campus) where you want to create the record.
- 2) Expand the **Maintenance Management** node on the Left pane, and select **Preventive Work Orders**.
- 3) From the BP log page:
	- ▶ Select the record you want to view and click  $\bullet$  **> Open**.

# **Material Requests for PWO Business Process**

# **Material Requests for PWO BP - Purpose**

Material Requests is a process typically used by technicians during work order execution when they need to request additional material from a specific warehouse.

### **Material Requests for PWO BP - Level**

Project/Shell

### **Material Requests for PWO BP - Type**

Line Item

### **Material Requests for PWO BP - Workflow**

Material Requests for PWO BP is a non-workflow BP.

### **Material Requests for PWO BP - Template**

Company Workspace > Admin mode > Templates > Shells > Buildings > MASTER OFFICE BUILDING TEMPLATE > Setup > Business Process > Material Requests for PWO

# **Material Requests for PWO BP - View**

To view Material Requests for PWO BP:

- 1) From the User mode, navigate to the Shell (for example: Building or Campus) where you want to create the record.
- 2) Expand the **Material Management** node on the Left pane, and select **Material Requests for PWO**.
- 3) From the BP log page:
	- ▶ Select the record you want to view and click  $\clubsuit$  > Open.

# **Job Plans Business Process**

### **Job Plans BP - Purpose**

Job Plans are considered templates for the list of Labor and Tasks, materials and Tools required to complete a specific type of maintenance work.

# **Job Plans BP - Workflow**

Job Plans BP is a non-workflow BP.

# **Job Plans BP - Template**

Company Workspace > Admin mode > Templates > Shells > Buildings > MASTER OFFICE BUILDING TEMPLATE > Setup > Business Process > Job Plans

# **Job Plans BP - Create**

To create job plans:

- 1) Navigate to the **All Properties** node.
- 2) From the User mode, expand the **FAM Templates** node and select **Job Plans**.
- 3) From the BP log page, click **Create**.Refer to the table below to complete the form.
- 4) Select the **Tasks & Labor**, **Material**, and **Tools** tabs.
	- a. Click **Add**.
	- b. Refer to the table below to enter the required information.
- 5) Select **Finish Editing** to save the job plans.

# **Material SKUs Master Business Process**

### **Material SKUs Master BP - Purpose**

The Material SKU Master process acts as the library of all stocked and non-stocked material used for material inventory and maintenance management.

#### **Material SKUs Master BP - Level**

Project/Shell

#### **Material SKUs Master BP - Type**

Line Item

# **Material SKUs Master BP - Workflow**

Material SKUs Master BP is a non-workflow BP.

# **Material SKUs Master BP - View**

Home tab > User mode > FAM Master Logs > Material Management > Material SKUs Master

Or

Navigate to the Shell and view the BP from the Shell Log.

### **Material SKUs Master BP - Template**

Company Workspace > Admin mode > Templates > Shells > Buildings > MASTER OFFICE BUILDING TEMPLATE > Setup > Business Process > Material SKUs Master

### **PM Book Templates Business Process**

# **PM Book Templates BP - Level**

Project/Shell

# **PM Book Templates BP - Type**

Line Item

# **PM Book Templates BP - Workflow**

PM Book Templates BP is a non-workflow BP.

# **PM Book Templates BP - Template**

Company Workspace > Admin mode > Templates > Shells > Sites> MASTER Site TEMPLATE > Setup > Business Process > PM Book Templates

# **PM Book Templates BP - Create**

To create PM Book templates:

- 1) Navigate to the **All Properties** node.
- 2) From the User mode, expand the **FAM Templates** node and select **PM Book Templates**.
- 3) From the BP log page, click **Create**.Refer to the table below to complete the form.
- 4) Select the **Scheduled PM**, **Gauge Triggered**, and **Meter Triggered** tabs.
	- a. Click **Add**.
	- b. Refer to the table below to enter the required information.
- 5) Select **Finish Editing** to save the job plans.

# **PM Books Business Process**

### **PM Books BP - Purpose**

PM Books hold details on specific maintenance activities such as when and how preventive work orders get triggered.

### **PM Books BP - Level**

Project/Shell

# **PM Books BP - Type**

Line Item

# **PM Books BP - Workflow**

PM Books BP is a non-workflow BP.

# **PM Books BP - Template**

Company Workspace > Admin mode > Templates > Shells > Buildings > MASTER OFFICE BUILDING TEMPLATE > Setup > Business Process > PM Books

# **PM Books BP -View**

To view a PM Books BP:

- 1) From the User mode, navigate to the Shell (for example: Building or Campus) where you want to create the record.
- 2) Expand the **Maintenance Management** node on the Left pane, and select **PM Books**.
- 3) From the BP log page:
	- ▶ Select the record you want to view and click  $\bullet$  **> Open**.

### **Service Requests Business Process**

### **Service Requests BP - Purpose**

The Portal Service Request process is an easy-to-use process for submitting facility service requests for issues, problems, requests for repair, and so forth.

### **Service Requests BP - Level**

Company

### **Service Requests BP - Type**

**Simple** 

### **Service Requests BP - Workflow**

Service Requests BP is a non-workflow BP.

### **Service Requests BP - View**

The Portal Service Request process is accessible to users from a different URL address then the typical full access URL used to login to Unifier. Access to this portal Service Request process interface is available to all licensed Unifier FAM users who are members of the "Portal Users" company level User Group.

### **Service Requests BP - Template**

Company Workspace > Admin mode > Templates > Shells > Buildings > MASTER OFFICE BUILDING TEMPLATE > Setup > Business Process > Service Requests

### **Service Requests BP - Create**

To create a space request:

- 1) Navigate to the **Company Workspace** node.
- 2) From the User mode, expand the **Facilities Help Desk** node and select **Space Requests**.
- 3) From the BP log page, click **Create**.Complete the form.
- 4) Click **Submit**.

# **Work Order Requests Business Process**

# **Work Order Requests BP - Purpose**

A Work Order Request is automatically generated in the Company Workspace once a Service Request is submitted from the portal interface.

#### **Work Order Requests BP - Lev**

Company

# **Work Order Requests BP - Type**

Simple

#### **Work Order Requests BP - Workflow**

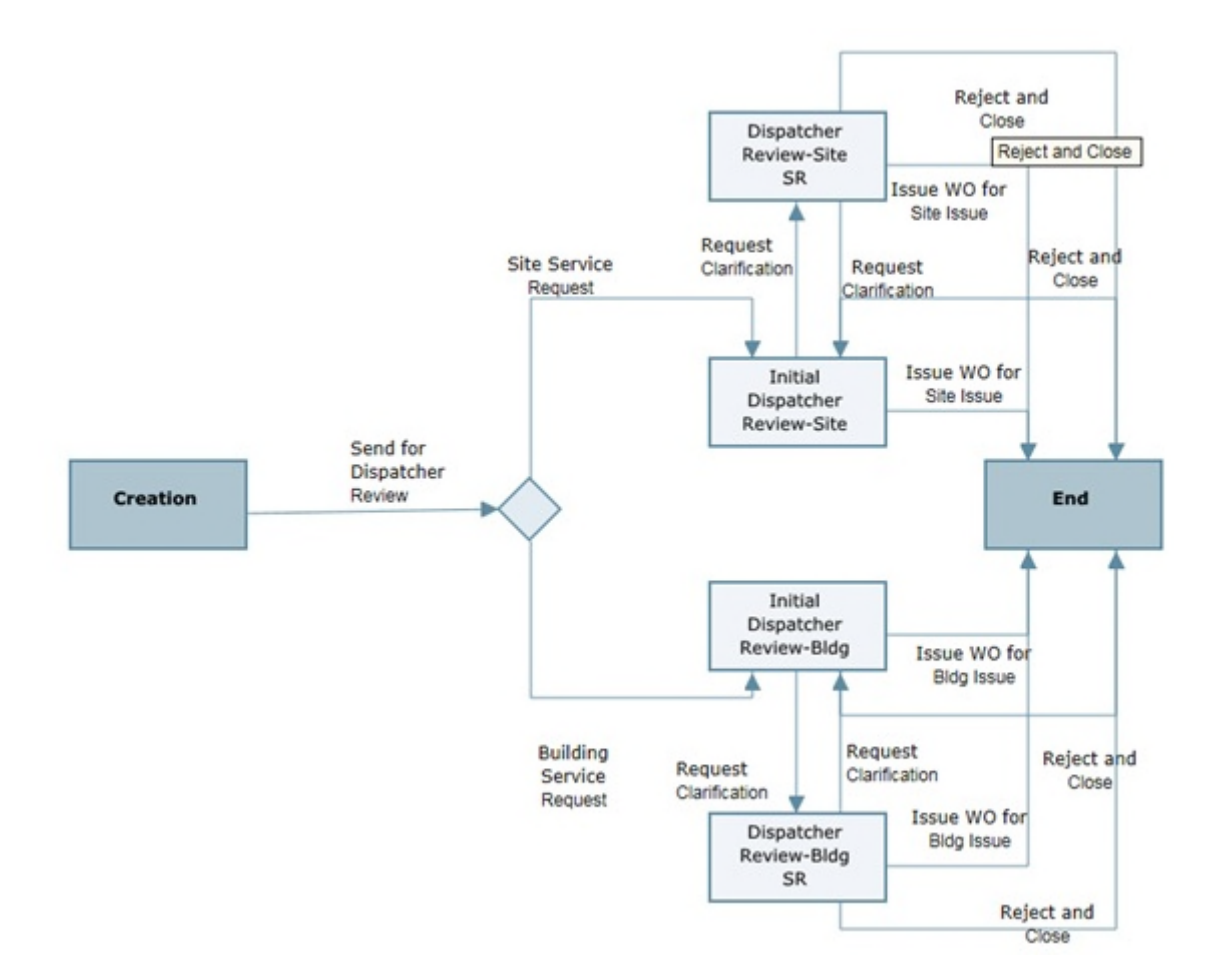

#### **Work Order Requests BP - View**

Company Workspace > Facilities Help Desk node

# Or

Navigate to the Shell and view the BP from the Shell Log.

# **Work Order Requests BP - Template**

Company Workspace > Admin mode > Templates > Shells > Buildings > MASTER OFFICE BUILDING TEMPLATE > Setup > Business Process > Work Order Requests

# **Work Order Requests BP - Routing**

To route a Work Order Request:

- 1) Navigate to the **Company Workspace**. Ensure that you are in the User mode.
- 2) From the User mode, select **Tasks**.
- 3) From the **Tasks** log:
	- ▶ Select the task you want to work with, and click  $\bullet$  **> Open**. You can also double-click on a task to open it.

The view-only form displays all fields on the record.

- The Upper Form contains project information, including the record number and title.
- 4) The Task Details section displays who sent the record, who can take action on the record, who was copied on the record, the step to which the record was sent, the task due date, the task status, and in Classic View, any task notes. Review the record.
- 5) If you need clarification, enter your comments to the service requester.
- 6) From the **Workflow Actions** drop-down menu, select from one of the following actions:
	- **Issue Work Order for Site Issue** or **Issue Work Order for Building Issue:** A Corrective Work Order record is auto created for the specified site or building
	- **Reject and Close:** The record is closed.
	- **Request Clarification:** The record is sent to the initial service requester for more information.
- 7) Click **Send**.

# **Maintenance Management User-Defined Reports (UDRs)**

The following is a list of the UDRs:

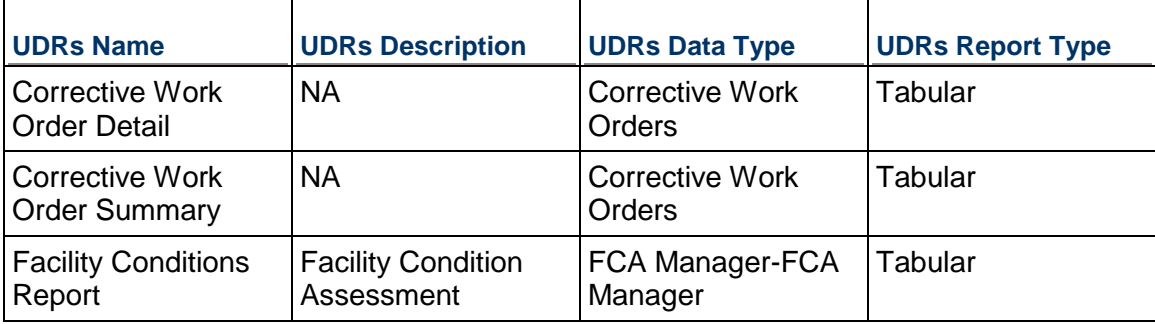

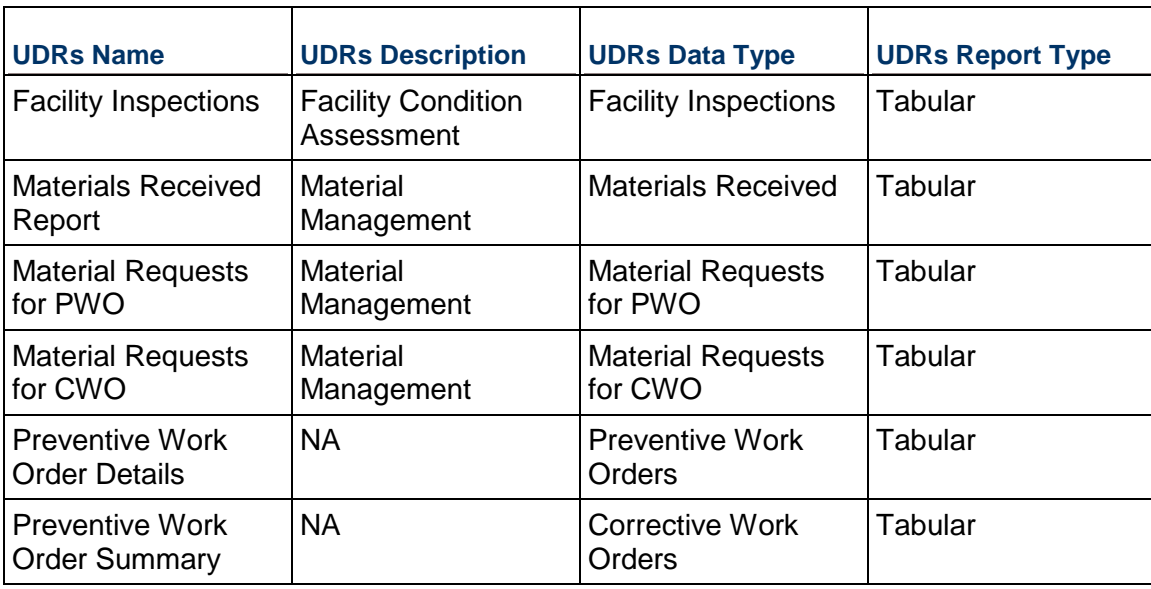

# **Facilities: Space Management**

Whether moving a single person or re-stacking entire buildings, Primavera Unifier space- and move-management solutions facilitate not only strategic planning and tactical re-assignment of space but also the move process itself (including all associated tasks, dates, and assignments). The Space Manager feature provides a flexible and configurable solution to create, classify, and organize building floors and spaces by types such as usable spaces, common spaces, vertical penetrations, gross exterior measured areas, and so on

Each space type definition has a configurable set of attributes for capturing critical data such as occupant's name and department, measured and/or extracted space area, space type and usage, and more.Users can also employ the Space Manager feature to track space standard compliances and room availability, and to compute occupancy rates.

In addition,the configurable Stacking Plans capability provides a visual representation of an entire facility or building, broken down by floor or level, to show how spa a single department on a given floor, and more. The Space Manager feature also supports the Building Owners and Managers Association standards for space classification

Space management enables you to manage:

- ▶ Space Planning Classifications
- ▶ Stacking Plans
- ▶ Space Requests & Assignments
- Move Management
- ▶ Room Reservations
- ▶ Space Management Business Processes

**Note**: Information about the Space Management Business Processes (BPs) is provided below.

# **Space Planning Classifications**

The Space Planning contains the following predefined Space types:

▶ Usable Spaces

This space type is used to measure the actual occupiable area of a floor or an office suite and is of prime interest to a tenant in evaluating the space offered by a landlord and in allocating the space required to house personnel and furniture.

▶ Leasable Spaces

This type is used to measures the tenant's pro-rata portion of the entire office floor, excluding elements of the building that penetrate through the floor to areas below. This space type is associated with the Lease business process.

▶ Common Areas

This space type is used to measure the spaces that are shared by all tenants. Examples of Common Area include the main building lobby, secondary lobbies and egress corridors, building mechanical and electrical rooms, fire control center and similar areas.

- ▶ Maior Vertical Penetrations
- ▶ Gross Measured Areas
- ▶ Gross Building Areas

### **Stacking Plans**

A stacking plan is a two-dimensional chart created to display the arrangement and use of spaces on floors in a high-rise office building or condominiums. They are usually shaded or color-coded based on things like occupancy status (vacant/occupied), departments/companies occupying the floor, etc.. As a default, the solution comes with three preconfigured stacking plans:

- ▶ Vacancy Stack Plan
- ▶ Occupancy by Dept.
- ▶ Leasable Spaces by Type

### **Space Requests & Assignments**

Users can use the Space Request process for the portal interface to request a space assignment.

Space Requests can include the desired space type, size, location, building, and so forth. Once submitted, as Space Assignment request get auto-generated in the requested location/shell. Once reviewed, a space can them be assigned to the requester.

# **Move Management**

Move Requests can be submitted by users from the portal interface. The move requests includes the current employee's location, building, space number, and so forth. and the desired location information. Submitting a Move Request auto-generates a Move Work Order in the desired "move to" location shell. Once a Move Work Order is approved, the employee's record is updated with the new location and the assigned space gets updated with the employee's information.

### **Room Reservations**

Room Reservations is a business process to facilitate the ability to reserve a usable space, provided that the space is marked as available for reservation. The process provides the user with date and time fields for the requested space and a calendar-like interface show spaces that are available within the specified date/time range. Once approved, the reserved space's calendar shows that time block as "reserved".

### **Space Management Business Processes (BPs)**

### **Space Management Cost Type BPs**

The following *Cost type BPs* are available for Space Management:

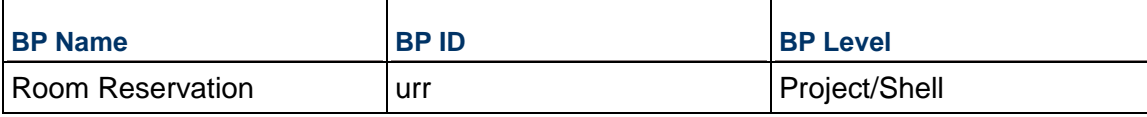

### **Space Management Simple Type BPs**

The following *Simple type BPs* are available for Space Management:

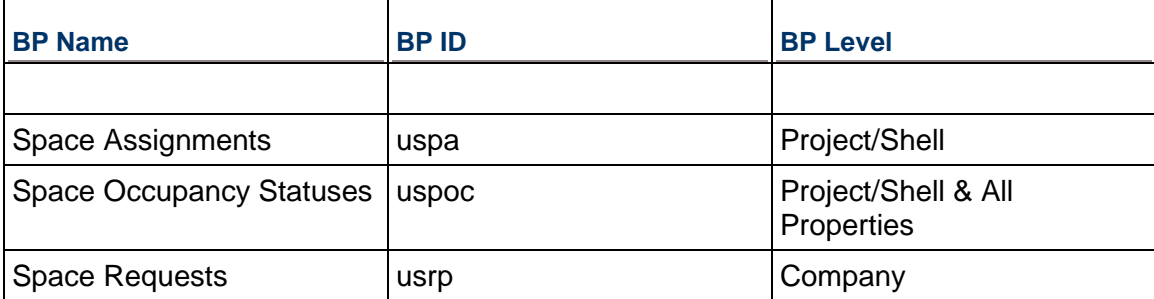

### **Room Reservation Business Process**

### **Room Reservation BP - Purpose**

Room Reservations is a business process to facilitate the ability to reserve a usable space, provided that the space is marked as available for reservation.

# **Room Reservation BP - Type**

Line Item (with Multiple Codes and sub classification Reservation)

# **Room Reservation BP - Workflow**

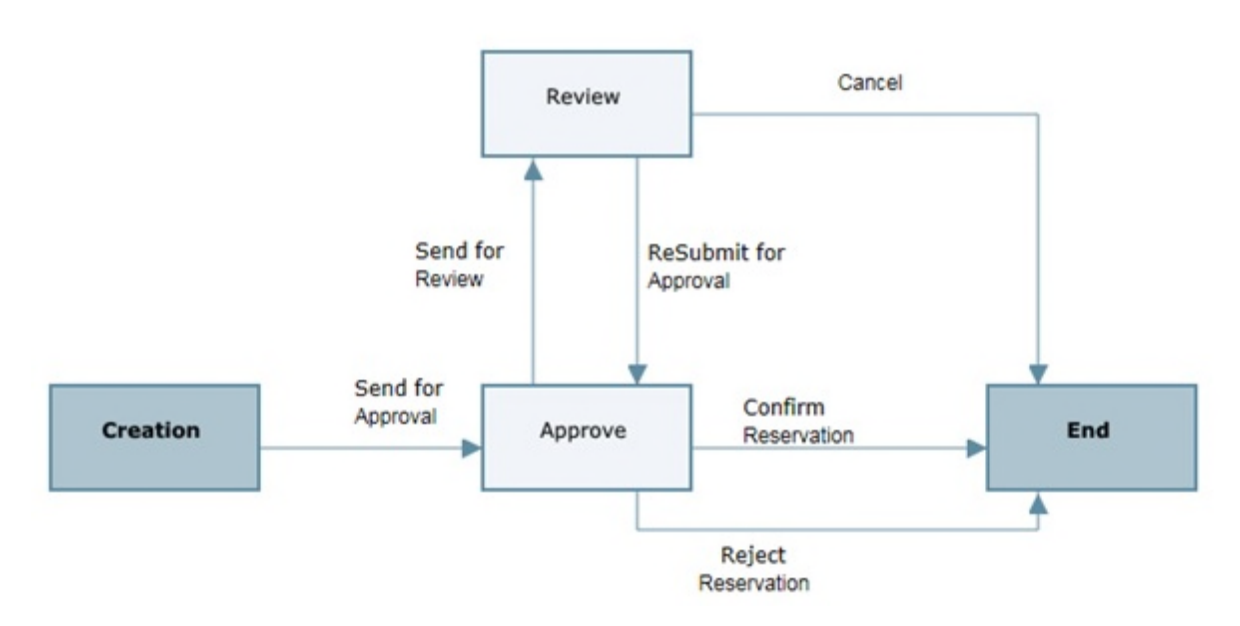

### **Room Reservation BP - View**

Home tab > User mode > FAM Master Logs > Facilities Management > Room Reservations

Or

Navigate to the Shell and view the BP from the Shell Log.

# **Room Reservation BP - Template**

Company Workspace > Admin mode > Templates > Shells > Buildings > MASTER OFFICE BUILDING TEMPLATE > Setup > Business Process > Room Reservation
## **Space Assignments Business Process**

## **Space Assignments BP - Purpose**

To use the Space Request process for the portal interface to request a space assignment.

## **Space Assignments BP - Level**

Shell

## **Space Assignments BP - Type**

Simple

## **Space Assignments BP - Workflow**

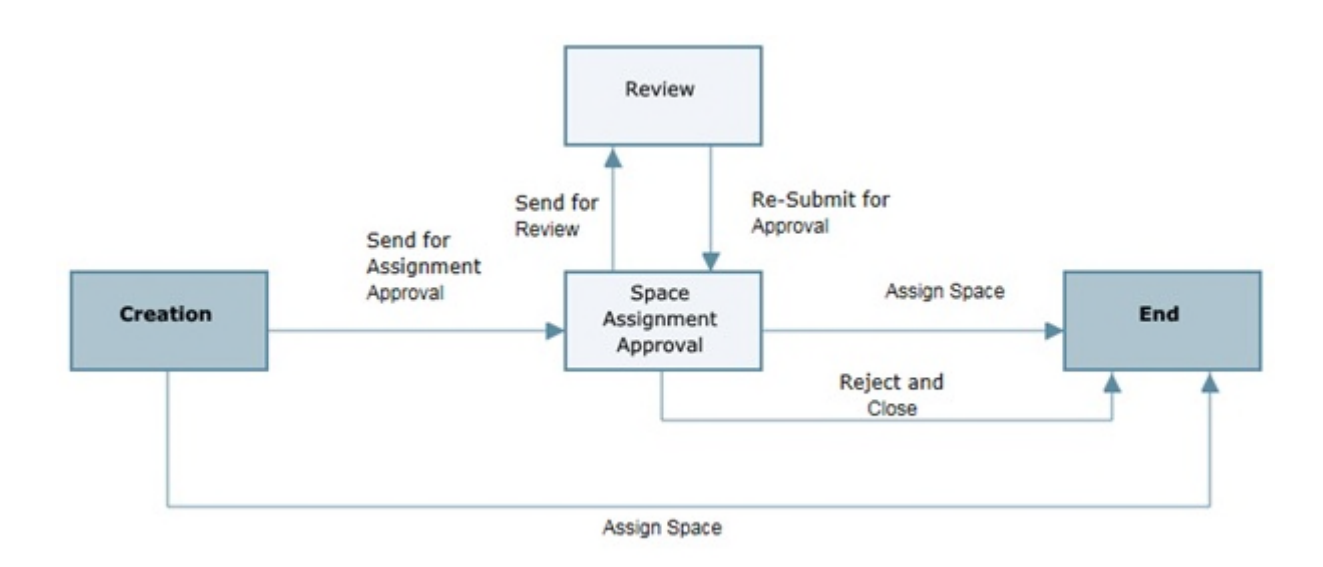

#### **Record Statuses**

- $\blacktriangleright$  Pending
- ▶ Assigned
- ▶ Rejected

## **Groups Associated with this BP**

Creation, Space Assignment Approval, and Review steps: Accommodation Managers, Building Managers, Property Managers, Real Estate Managers, and Space Planners

## **Space Assignments BP - Template**

Company Workspace > Admin mode > Templates > Shells > Buildings > MASTER OFFICE BUILDING TEMPLATE > Setup > Business Process > Space Assignments

# **Space Assignments BP**

To work with a Space Assignments BP:

- 1) From the User mode, navigate to the Shell (for example: Building or Campus) where you want to create the record.
- 2) Expand the **Space Management** node on the Left pane, and select **Space Assignments**.
- 3) Select the space assignment BP record to open.
- 4) Complete the form. The required fields are in red and marked with an asterisk.
- 5) From the **Workflow Actions** drop-down menu, select **Send for Assignment Approval**.

# **Space Occupancy Statuses Business Process**

## **Space Occupancy Statuses BP - Purpose**

To set some default values for the Space Occupancy statuses. These default statuses are used in auto-population (AP) and reverse auto-populations (RAP). This is part of the system setup and not meant for end users.

## **Space Occupancy Statuses BP - Level**

Shell

**Note**: Enabled at the All Properties Shell.

## **Space Occupancy Statuses BP - Type**

Simple

## **Space Occupancy Statuses BP - Workflow**

Space Occupancy Statuses BP is a non-workflow BP.

## **Space Occupancy Statuses BP - View**

Go to the All Properties Shell > Information> General node.

## **Space Requests Business Process**

## **Space Requests BP - Purpose**

To use the portal interface to request a space assignment.

#### **Space Requests BP - Level**

Shell

## **Space Requests BP - Type**

Simple

# **Space Requests BP - View**

To create a space request:

- 1) Navigate to the **Company Workspace** node.
- 2) From the User mode, expand the **Facilities Help Desk** node and select **Space Requests**.
- 3) From the BP log page, click **Create**.Complete the form.
- 4) Click **Submit**.

# **Space Management User-Defined Reports (URDs)**

The following is a list of the UDRs:

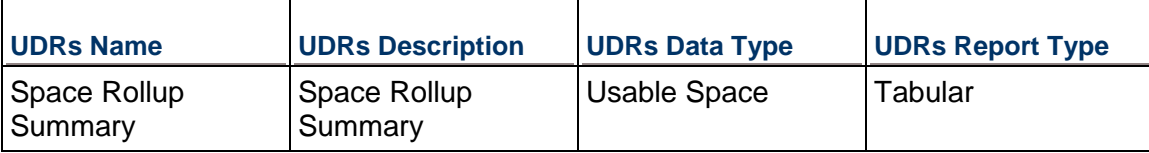

# **Space Management Custom Reports**

The following is a list of Custom Reports:

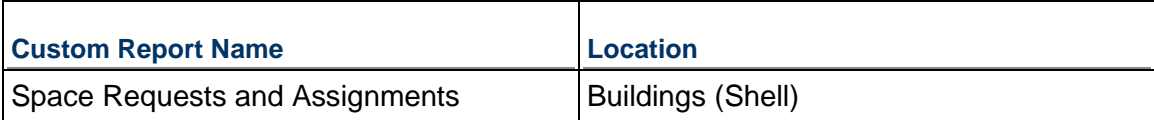

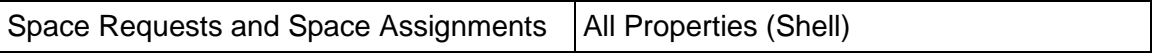

# **Facilities: Condition Assessment Management**

Assessing facility condition is an important part of management and maintenance. This task includes inspecting, collecting, analyzing, and reporting on the condition of the entire facility or each building system (for example, foundation, roof construction, exterior enclosure, elevators and lifts, plumbing, HVAC, and more). Such assessments are primarily used to support decision-makers in their annual budgeting and maintenance project planning.

Condition Assessment management enables you to manage:

- $\blacktriangleright$  Facility Inspections
- ▶ UNIFORMAT II System Codes
- ▶ Facility Condition Index (FCI) Index
- ▶ Facility Condition Manager

**Note**: Information about the Condition Assessment Management Business Processes (BPs) is provided below.

## **Facility Inspections**

Facility condition assessment is an industry term that describes the process of a qualified group of trained industry professionals performing an inspection and analysis of the condition of a facility or group of facilities that may vary in terms of age, design, construction methods, and materials.

The purpose of these inspections is to collect data related to the various building systems and assets and capture the condition, deficiency, required deferred maintenance costs and estimated replacement costs. All this data is then used to analyze and calculate the overall FCI, facility condition index.

The facility inspection process provides the technician/inspectors the ability to capture this data and tag each inspection against a Building Systems Code, using the Uniformat II standard code structure.

#### **UNIFORMAT II System Codes**

The solution is delivered with templates of the Uniformat II code structure as part of the Facility Condition Manager setup.

# **Facility Condition Index (FCI)**

FCI is the industry standard, method, or formula that is used in facilities management in order to enable the owner compare the conditions of a group of facilities. The resulting information can be used for determining the course of action regarding facilities repair, maintenance, assets, systems, and so forth.

# **Facility Condition Manager**

The Facility Condition Manager analyzes the data attained from facilities inspection and calculates the FCI for each facility individually, or for all facilities together.

#### **Condition Assessment Business Processes (BPs)**

#### **Condition Assessment Line Item Type BPs**

The following *Line Item type BPs* are available for Condition Assessment Management:

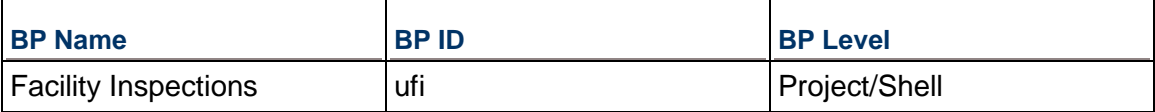

# **Facility Inspections Business Process**

## **Facility Inspections BP - Purpose**

To collect data related to the various building systems and assets and capture the condition, deficiency, required deferred maintenance costs and estimated replacement costs.

## **Facility Inspections BP - Level**

Project/Shell

#### **Facility Inspections BP - Type**

Line Item

## **Facility Inspections BP - Workflow**

Facility Inspections BP is a non-workflow BP.

#### **Record Statuses**

- ▶ Current
- **Archived**

#### **Groups Associated with this BP**

Building Maintenance Managers, Facility Inspectors, Facility Managers, Maintenance Management Services, and FAM Administrators can create and edit this BP.

#### **Facility Inspections BP - Template**

Company Workspace > Admin mode > Templates > Shells > Buildings > MASTER OFFICE BUILDING TEMPLATE > Setup > Business Process > Facility Inspections

## **Facility Inspections BP - Create**

To create Facility Inspections BP:

- 1) From the User mode, navigate to the Shell (for example: Building or Campus) where you want to create the record.
- 2) Expand the **Facility Conditional Assessment** node on the Left pane, and select **Facility Inspections**.
- 3) From the BP log page, click **Create**.Complete the form. The required fields are in red and marked with an asterisk.
- 4) Select **Finish Editing**.

# **Unifier Real Estate Management**

Primavera Unifier Real Estate Management component of the FAM base product enables you to plan, manage, and track your real estate portfolio, which includes leased and owned properties. This component allows you to manage your:

- **Leases**
- ▶ Transactions
- ▶ Real Estate Data
- ▶ Utilities and Energy Consumption

Use the Real Estate Management component to:

- ▶ Configure and automate Business Processes to match corporate workflow.
- Manage a single property/facility or an entire portfolio.
- Gain visibility into all real estate information across the entire portfolio.
- Track strategic transactions such as site/property acquisitions, dispositions, lease renewals, and more.
- Manage market transaction types such as acquisitions, construction, dispositions, and financing.
- Manage portfolio locations by region, property, site, or any other structure.

The key features of the Real Estate Management component are:

- ▶ Comprehensive tracking and analysis of leased and owned properties
- Management and tracking of landlord and tenant leases
- Support for expense and capital leases
- $\blacktriangleright$  Automated lease payment requests and lease billing/invoicing and tracking
- Expense allocation by department, or multiple payees
- Automated notifications and alerts on critical lease dates
- ▶ Site selection, acquisition, and disposal transaction management
- Visibility into occupancy levels and demand forecasts across portfolio
- ▶ Critical date management with automated reminders
- ▶ Online approvals based on configured business rules
- ▶ Drill-down capabilities, graphical dashboards, and Key Performance Indicator (KPI) charting
- Analytics based on occupancy levels and demand forecasts

# **In This Section**

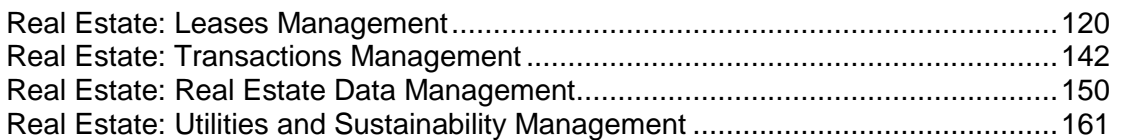

# <span id="page-119-1"></span><span id="page-119-0"></span>**Real Estate: Leases Management**

Primavera Unifier Real Estate Management offers a comprehensive set of flexible and configurable lease management capabilities. In addition to supporting both tenant and landlord lease types, Primavera Unifier Real Estate Management addresses lease payment terms, contacts, key dates, clauses, tenant improvement allowances, security deposits, and more. It also supports the automatic creation and routing of lease payments, lease invoices, and dynamic task assignments with notifications. Users can track costs and expenses, associate lease payments with designated cost codes, and roll them up to the facility's cost worksheet. In addition, lease payments and invoices can be allocated to different parties, departments, and so on. And whether the payments are an expense (tenant lease) or income (landlord lease), the system allows you to track these amounts separately.

Primavera Unifier Real Estate Management also provides the information required to track critical lease information for reporting against federal guidelines and regulations including future obligation statements and deferred rent liabilities. And like all Primavera Unifier products, Primavera Unifier Real Estate Management uses predefined processes with common elements and basic workflows; however, users can also configure it to accommodate their own practices and processes.

Lease management enables you to manage:

- ▶ New Lease Requests
- **Leases**
- ▶ Lease Contacts
- ▶ Common Area Maintenance (CAM) Reconciliation
- ▶ Lease Actions
- ▶ Lease Amendment Requirements
- **Lease Invoices**
- ▶ Lease Payments
- ▶ Lease Termination
- ▶ Lease Management

## **New Lease Requests**

The New Lease Request process is used to initiate the creation of a new lease agreement/contract. The reason for using a lease request is to allow for the lease terms to be routed for review and approval before the actual lease agreement gets created and activated. The Lease request has all the data that will be used to create the actual lease agreement including the general terms, conditions, dates, clauses, payments, security deposit information, and so forth.

## **Leases**

A lease agreement record is the master record that captures all data related to executing and managing a lease. It supports both the Tenant (Lessee) and the Landlord (Lessor) lease types. Leases can be a Primary Lease or a Sub-lease.

Lease records maintain all the data that related to a commercial lease including, but limited to the following:

- General Lease information such as lease name, number, type, classification, execution date, etc..
- ▶ Landlord and Tenant Information such as names, contact information, addresses, etc..
- ▶ Leased Space Information such as Space Name, location, Area/Size, etc..
- $\triangleright$  Key Lease Terms such as Term Periods, Commencement and Expiration dates, Monthly and Annual Rent, Extension Options, etc..
- Security Deposit Information such as Deposit Amount paid, date, Refund, refund date, etc..
- Capital or Operating Lease data to support the classification of the lease as Capital or Expense lease, per the new FASB13 guidelines.

In addition, each lease provides the payment setup parameters related to the recurring or one-time payments for payment types such as Base Rent, CAM, Utilities, Insurance, and so forth.

The lease process also supports the ability to specify different payment frequencies, Payment Proration methods, Payment Due Dates, Straight Line provisions, Payment Escalation methods and amounts, and so forth.

The lease process automates the monthly billing process through an automated system generated Payment Requests or Lease Invoices.

Lease Key Dates are also supported with the ability to automate action items and assignments on critical events such as Lease renewals, Option Exercise Dates, and so forth.

## **Lease Contacts**

Lease Contacts is a process to maintain names and contact information for Landlords and Tenants.

## **Common Area Maintenance (CAM) Reconciliation**

The CAM Reconciliation process is used at the end of certain periods (typically annually or semi-annually) to reconcile the amount of payments made towards CAM with the actual CAM obligations.

For Landlords, it serves as a way to figure out if tenants still owe any additional CAM charges or not. For Tenants, it serves to validate that any additional CAM invoices are valid compared to what has been paid for that period.

The CAM reconciliation process auto-generates a Lease Invoice process for any variance between the actual CAM charges and the amount already paid for a defined period of time. In this case, it supports the Landlord use case invoicing the tenants.

## **Lease Actions**

Lease Actions are BP records auto-generated from the Lease record for certain Critical Dates that require an action/task and follow up from someone assigned this action.

#### **Lease Amendment Requirements**

Lease Amendment Requests are used to request a modification to an existing Lease and has significant impact on the overall terms or payments of the lease to justify amending the original lease record.

Lease Amendment Requested are initiated from within the original lease record. Once initiated, a Lease Mended Request record gets auto-generated is is routed for review and approval. Once approved, the process does two things:

- ▶ The original lease record status changes to "Amended"
- A New Lease record gets created with the new amended/modified data.

The newly created lease record is marked as Active and the Amendment Number field is updated. Mind you that the Primary Lease Number remains the same in spite of a new lease record number.

## **Lease Invoices**

Lease Invoices are auto-generated from the lease record of type Landlord. They are typically invoices sent out to tenants for payment of Rent, Utilities, CAM, Insurance or other types of charges. The lease invoice record has a reference to the lease record that generated it and line items are automatically populated with the relevant charge type and amount. Lease Invoices are then routed for review and approval.

#### **Lease Payments**

Lease Payments are auto-generated from the lease record of type Tenant. They are typically payment requests sent out to lease administration groups at the tenant's organization who are responsible for processing lease payments to landlords. Lease Payment requests can be for Rent, Utilities, CAM, Insurance or other types of charges.

The Lease Payment record has a reference to the lease record that generated it and line items are automatically populated with the relevant charge type and amount. Lease Payments are then routed for review and approval.

# **Lease Termination**

Lease Termination process is used to end or terminate a lease agreement. Once initiated, and the termination justification is provided, the process is routed for review and approval.

Once approved, multiple events take place a s a result of that:

- ▶ The original lease agreement is marked "Terminated" and no further payment or invoice processes will be auto-generated from this release record
- ▶ The Occupancy Status of the Space record associated with this lease agreement will be updated to "Vacant" status.

# **Leases Management Business Processes (BPs)**

# **Leases Management Cost Type BPs**

The following *Cost type BPs* are available for Leases Management:

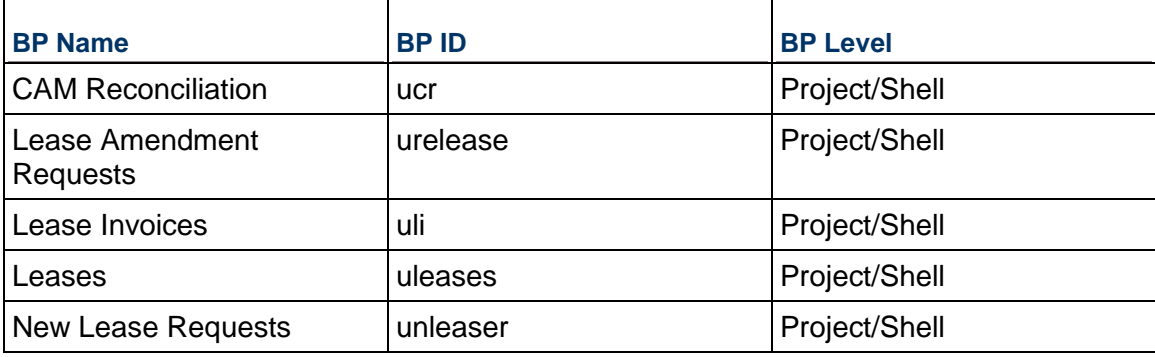

# **Leases Management Linet Item Type BPs**

The following *Line Item type BPs* are available for Leases Management:

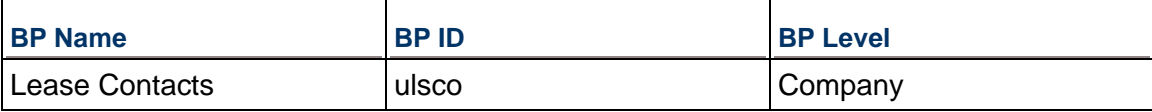

# **Leases Management Simple Type BPs**

The following *Simple type BPs* are available for Leases Management:

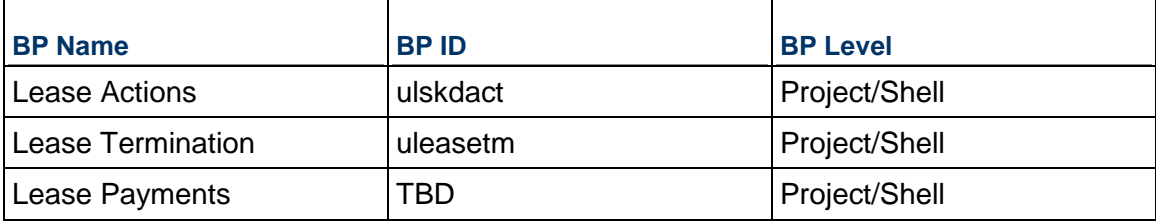

# **New Lease Requests Business Process**

# **New Lease Requests BP - Purpose**

To allow for the lease terms to be routed for review and approval before the actual lease agreement gets created and activated.

## **New Lease Requests BP - Level**

Project/Shell

## **New Lease Requests BP - Type**

Cost

## **New Lease Requests BP - Workflow**

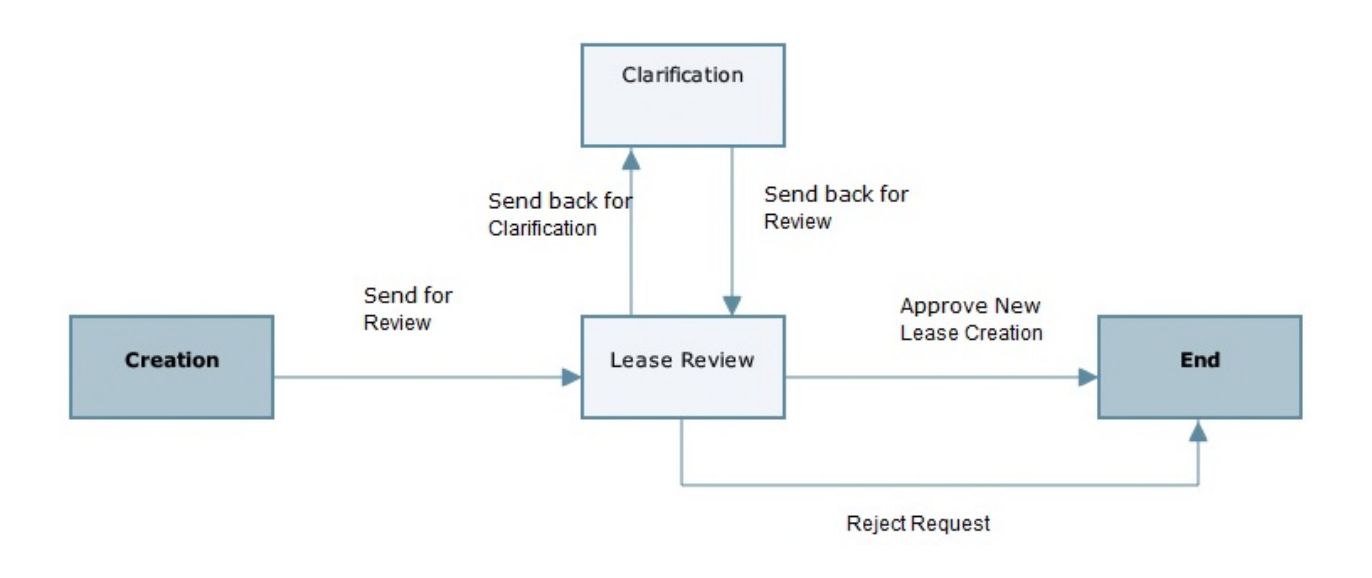

## **New Lease Requests BP - View**

Home tab > User mode > FAM Master Logs > Lease Management > New Lease Requests

# **Leases Business Process**

# **Leases BP - Purpose**

To captures all the data related to executing and managing a lease.

# **Leases BP - Level**

Project/Shell

# **Leases BP - Type**

Cost

Sub-type: Line Items with Multiple Codes, Classification > Lease

# **Leases BP - Workflow**

Leases BP is a non-workflow BP.

## **Leases BP - View**

Home tab > User mode > FAM Master Logs > Lease Management > Leases

Or

Navigate to the Shell and view the BP from the Shell Log.

# **Leases BP - Template**

Company Workspace > Admin mode > Templates > Shells > Buildings > MASTER OFFICE BUILDING TEMPLATE > Setup > Business Process > Leases

# **Lease Contacts Business Process**

# **Lease Contacts BP - Purpose**

To maintain names and contact information for Landlords and Tenants.

# **Lease Contacts BP - Level**

**Company** 

# **Lease Contacts BP - Type**

Line Item

# **Lease Contacts BP - Workflow**

Leases Contacts BP is a non-workflow BP.

# **Lease Contacts BP - View**

Home tab > User mode > FAM Master Logs > Lease Management > Leases Contacts

Or

Navigate to the Shell and view the BP from the Shell Log.

# **Lease Contacts BP - Template**

Company Workspace > Admin mode > Company Workspace > Business Process Setup > Lease Contacts

# **CAM Reconciliation Business Process**

# **CAM Reconciliation BP - Purpose**

To reconcile the amount of payments made towards CAM with the actual CAM obligations

# **CAM Reconciliation BP - Level**

Project/Shell

# **CAM Reconciliation BP - Type**

Cost

# **CAM Reconciliation BP - Workflow**

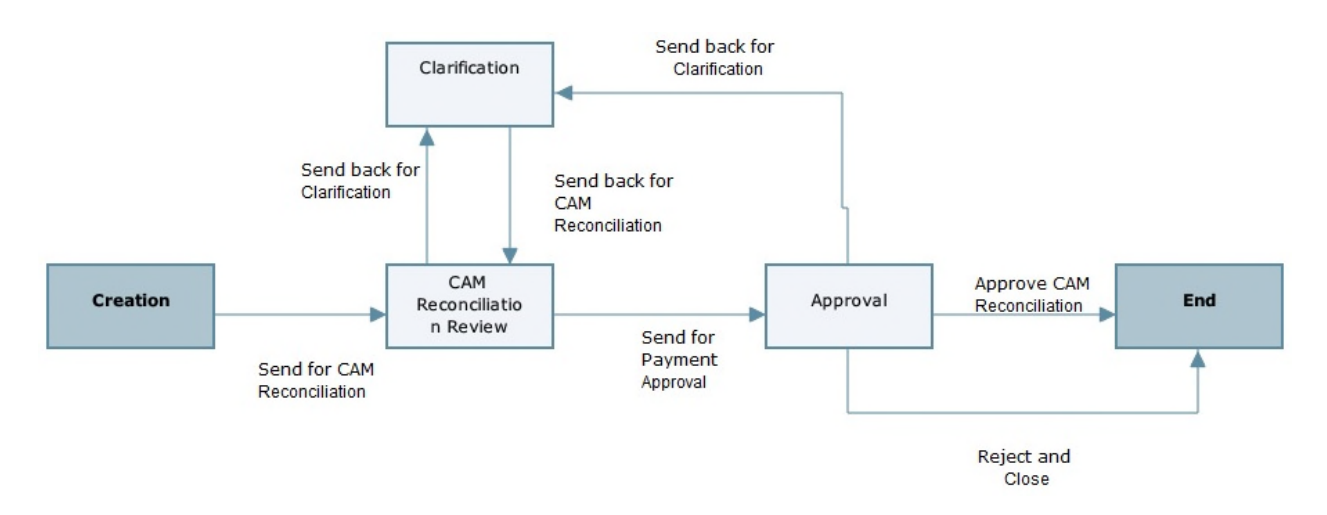

# **CAM Reconciliation BP - View**

Home tab > User mode > FAM Master Logs > Lease Management > CAM Reconciliation

Or

Navigate to the Shell and view the BP from the Shell Log.

# **CAM Reconciliation BP - Template**

Company Workspace > Admin mode > Templates > Shells > Buildings > MASTER OFFICE BUILDING TEMPLATE > Setup > Business Process > CAM Reconciliation

# **Lease Actions Business Process**

## **Lease Actions BP - Purpose**

Lease Actions are BP records auto-generated from the Lease record for certain Critical Dates that require an action/task and follow up from someone assigned this action.

## **Lease Actions BP - Level**

Project/Shell

## **Lease Actions BP - Type**

Simple

# **Lease Actions BP - Workflow**

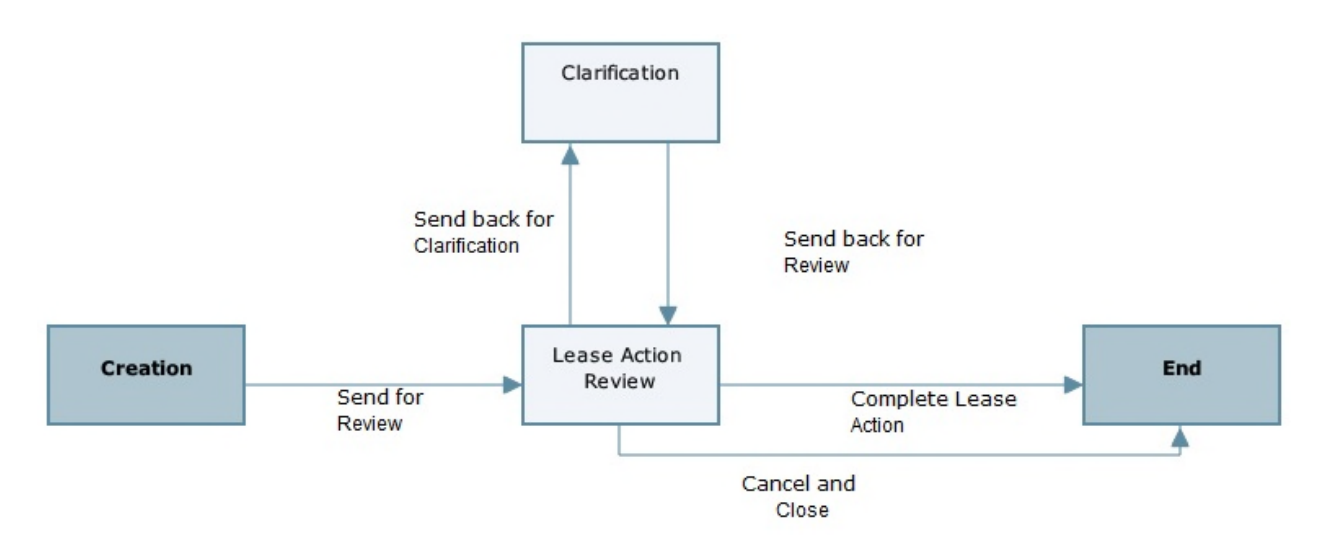

# **Lease Actions BP - View**

Home tab > User mode > FAM Master Logs > Lease Management > Lease Actions

Or

Navigate to the Shell and view the BP from the Shell Log.

# **Lease Actions BP - Template**

Company Workspace > Admin mode > Templates > Shells > Buildings > MASTER OFFICE BUILDING TEMPLATE > Setup > Business Process > Lease Actions

# **Lease Amendment Requirements Business Process**

## **Lease Amendment Requirements BP - Purpose**

To request a modification to an existing Lease and has significant impact on the overall terms or payments of the lease to justify amending the original lease record.

## **Lease Amendment Requirements BP - Level**

Project/Shell

## **Lease Amendment Requirements BP - Type**

**Cost** 

## **Lease Amendment Requirements BP - Workflow**

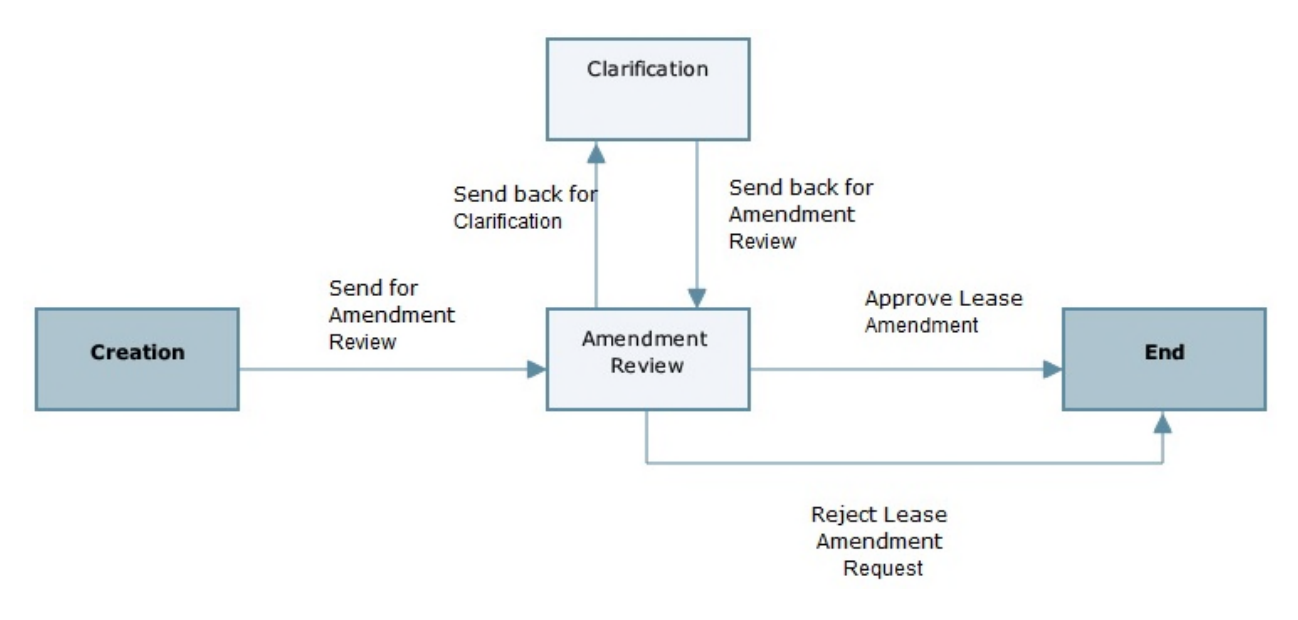

## **Lease Amendment Requirements BP - View**

Home tab > User mode > FAM Master Logs > Lease Management > Lease Amendment Requirements

Or

Navigate to the Shell and view the BP from the Shell Log.

## **Lease Amendment Requirements BP - Template**

Company Workspace > Admin mode > Templates > Shells > Buildings > MASTER OFFICE BUILDING TEMPLATE > Setup > Business Process > Lease Amendment Requirements

## **Lease Invoices Business Process**

## **Lease Invoices BP - Purpose**

The lease invoice record has a reference to the lease record that generated it and line items are automatically populated with the relevant charge type and amount. Lease Invoices are then routed for review and approval.

**Lease Invoices BP - Level** 

Project/Shell

## **Lease Invoices BP - Type**

**Cost** 

# **Lease Invoices BP - Workflow**

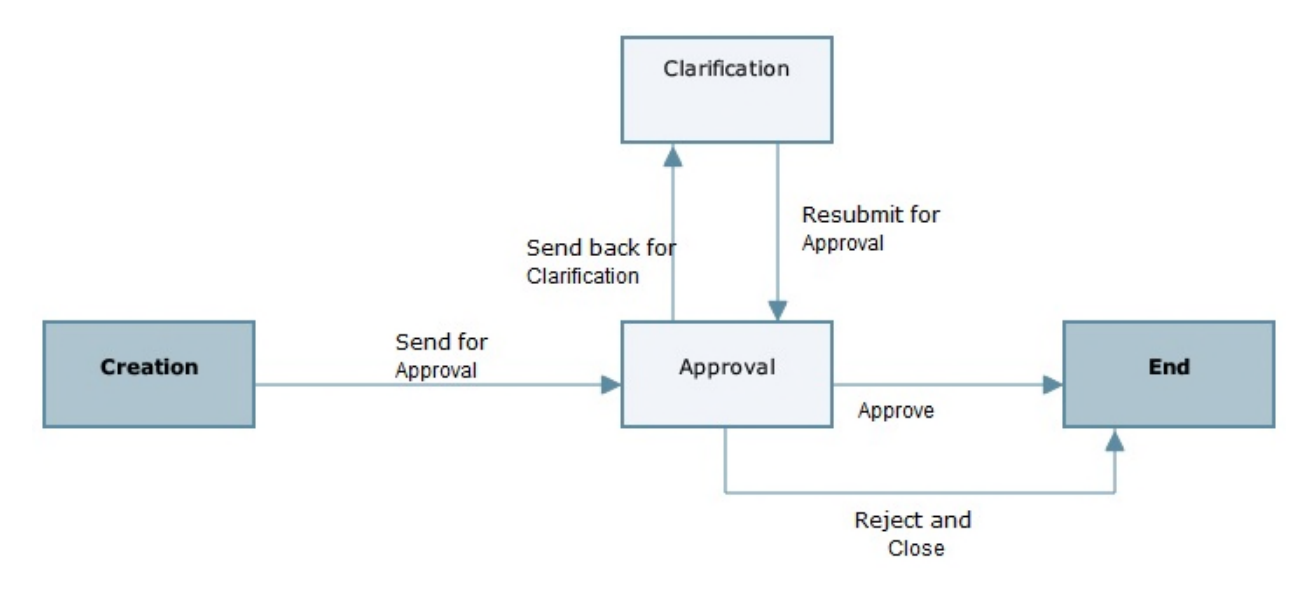

# **Lease Invoices BP - View**

Home tab > User mode > FAM Master Logs > Lease Management > Lease Invoices

Or

Navigate to the Shell and view the BP from the Shell Log.

# **Lease Invoices BP - Template**

Company Workspace > Admin mode > Templates > Shells > Buildings > MASTER OFFICE BUILDING TEMPLATE > Setup > Business Process > Lease Invoices

## **Lease Payments Business Process**

## **Lease Payments BP - Purpose**

The Lease Payment record has a reference to the lease record that generated it and line items are automatically populated with the relevant charge type and amount. Lease Payments are then routed for review and approval.

**Lease Payments BP - Level** 

Project/Shell

# **Lease Payments BP - Type**

**Cost** 

# **Lease Payments BP - Workflow**

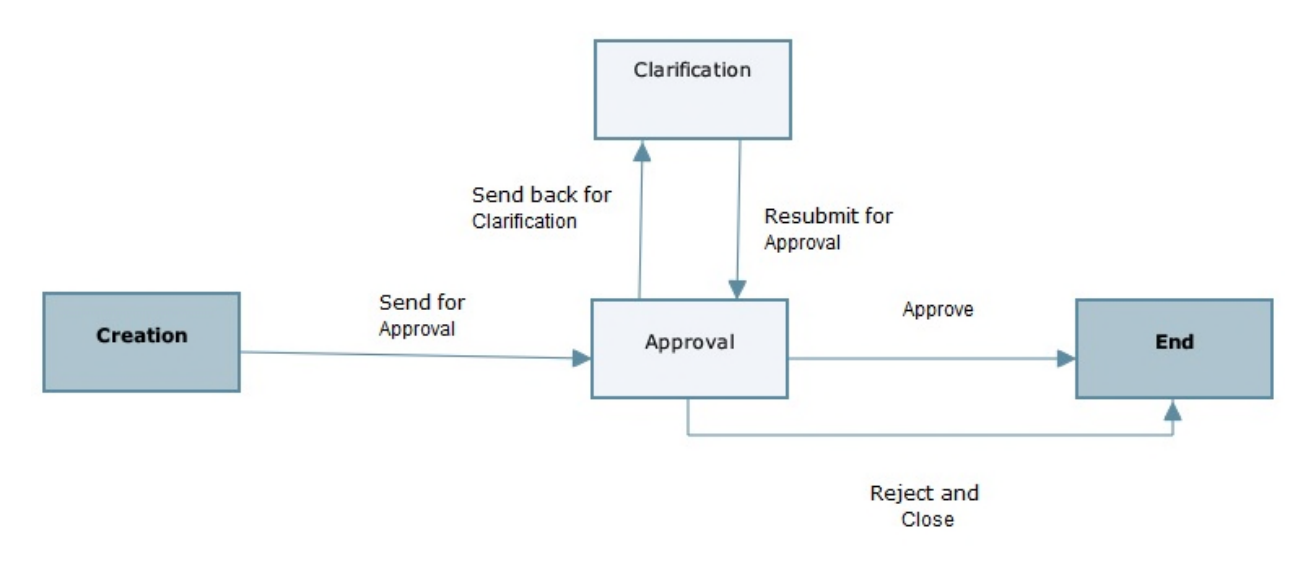

## **Lease Payments BP - View**

Home tab > User mode > FAM Master Logs > Lease Management > Lease Payments

Or

Navigate to the Shell and view the BP from the Shell Log.

# **Lease Payments BP - Template**

Company Workspace > Admin mode > Templates > Shells > Buildings > MASTER OFFICE BUILDING TEMPLATE > Setup > Business Process > Lease Payments

## **Lease Termination Business Process**

## **Lease Termination BP - Purpose**

To end or terminate a lease agreement.

**Lease Termination BP - Level** 

Project/Shell

# **Lease Termination BP - Type**

Simple

# **Lease Termination BP - Workflow**

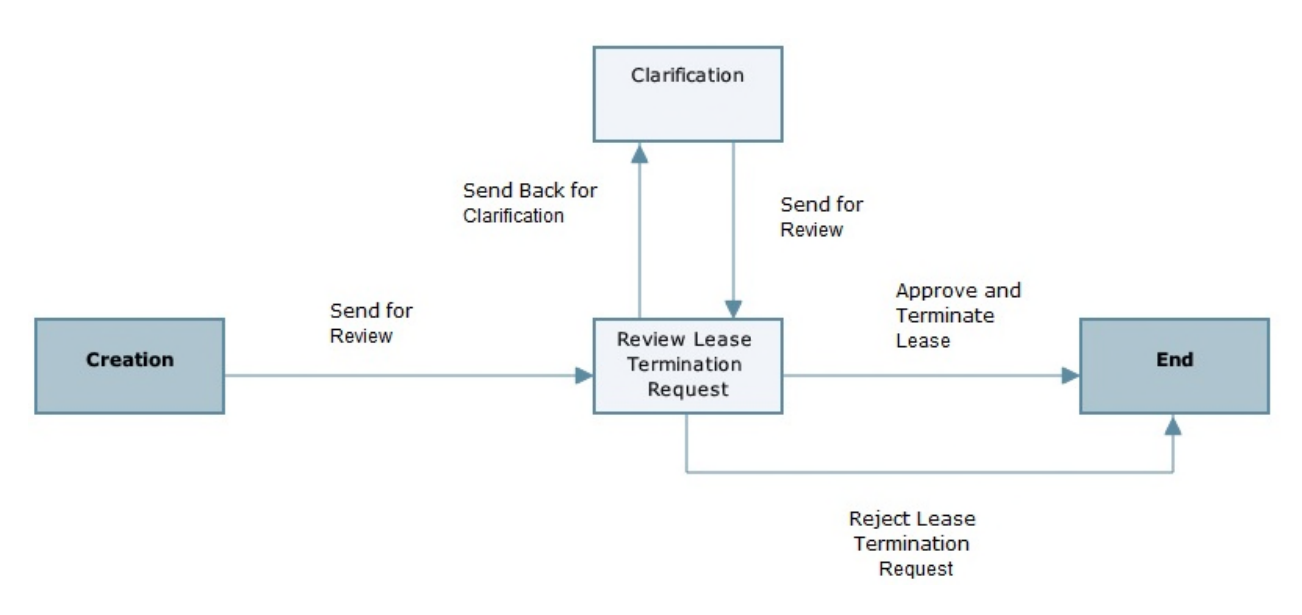

## **Lease Termination BP - View**

Home tab > User mode > FAM Master Logs > Lease Management > Lease Termination

Or

Navigate to the Shell and view the BP from the Shell Log.

# **Lease Termination BP - Template**

Company Workspace > Admin mode > Templates > Shells > Buildings > MASTER OFFICE BUILDING TEMPLATE > Setup > Business Process > Lease Termination

## **Leases Management User-Defined Reports (UDRs)**

The following is a list of the UDRs:

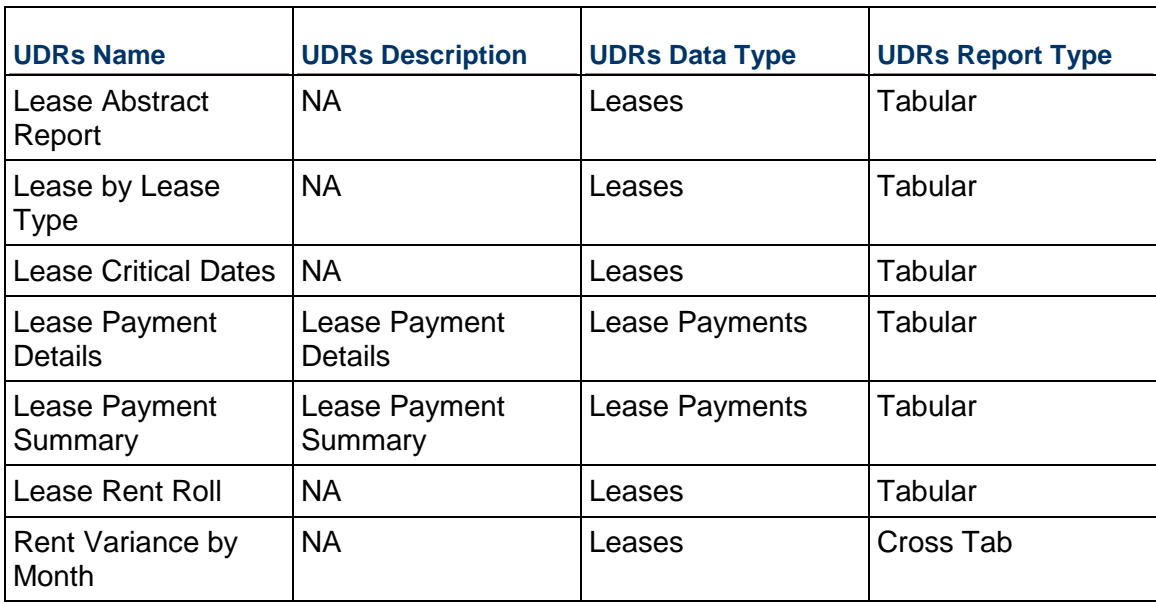

# <span id="page-141-1"></span><span id="page-141-0"></span>**Real Estate: Transactions Management**

Primavera Unifier Real Estate Management supports a variety of common real estate transaction types such as site selection and acquisition, dispositions, new lease initiation, subleasing and lease termination, and more. Flexible workflows are used to manage the scope, tasks, and deadlines associated with each transaction. As a result, users can route, review, and approve transactions and track and manage every step of the transaction process. Transaction projects can be created for complex real estate transactions such as new site selection and acquisition or disposition. Scope, schedules, costs, documents, and related due diligence processes (including candidate sites and site comparisons) can all be managed in these transaction projects. And like all Primavera Unifier solutions, Primavera Unifier Real Estate Management provides task reminders, notifications, document management, messaging, and reporting.

Transaction management enables you to manage:

- **Prospective Properties**
- $\blacktriangleright$  Property Acquisitions
- $\blacktriangleright$  Property Dispositions
- Property Creation
- ▶ Transaction Management Business Processes

**Note**: Information about the Transactions Management Business Processes (BPs) is provided below.

## **Prospective Properties**

Identifying the prospective properties is a process used to capture all of the relevant data on properties of interest and under consideration for acquisition, or leasing. The data captured through this process is used in the property acquisition process in order to select the best property that meets the criteria.

# **Property Acquisitions**

The property acquisitions is a process used for specifying the needs and criteria related to a real estate acquisition transaction. In this process, each criteria is prioritized with a weight value, based on the importance to the acquisition initiative. On the line items, the user selects properties from the prospective properties and rates each property data according to how close it satisfies the acquisition needs and criteria.

The information collected during this process is used to auto-calculate a score for each property under consideration. The score enables the user make an informed decision about a prospective property.

> **Note**: An additional step is included to help complete the transaction and include the property to the real estate portfolio by automatically creating the property Shell and place it in the proper location in the overall real estate portfolio hierarchy.

## **Property Dispositions**

Property dispositions is a simple process that identifies the property that will be disposed and provides the justification/reason for the disposition. Once approved, the property-ownership status changes to "Disposed".

The Property Disposition process is used when a property (Building, Land or Linear Asset) is disposed or sold and is no longer party of the portfolio. The process allows the requestor to submit a request and specify which property to be disposed and the reasons. The default workflow allows the request to be reviewed and either approved or rejected. Once approved, the selected property Ownership Status is then changed to "Disposed".

## **Property Creation**

This process is used to initiate the request for creating the property that was selected to be acquired in the Property Acquisition process.

## **Transactions Management Business Processes (BPs)**

# **Transactions Management Line Item BPs**

The following *Line Item type BPs* are available for Transaction Management:

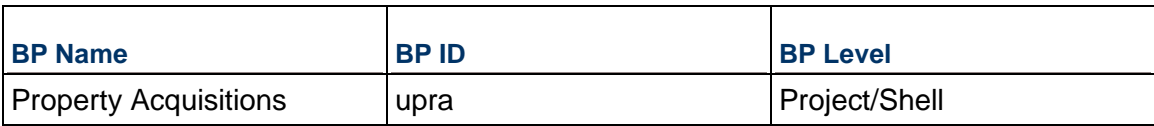

# **Transactions Management Simple Type BPs**

The following *Simple type BPs* are available for Transaction Management:

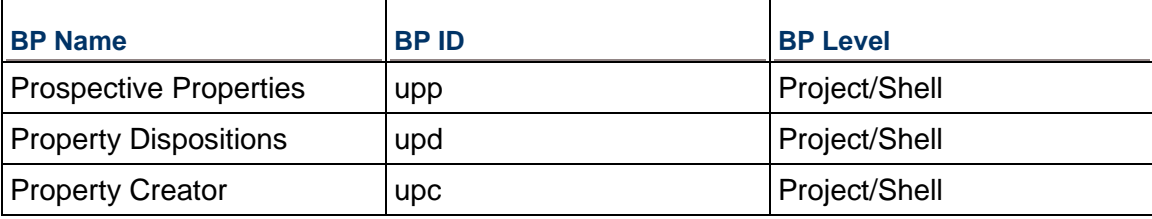

# **Prospective Properties Business Process**

# **Prospective Properties BP - Purpose**

To capture data used in the property acquisition process in order to select the best property that meets the criteria.

## **Prospective Properties BP - Level**

Project/Shell

# **Prospective Properties BP - Type**

Simple

## **Prospective Properties BP - Workflow**

Prospective Properties BP is a non-workflow BP.

# **Record Statuses**

- ▶ Considered
- ▶ Acquired
- Available

# **Groups Associated with this BP**

Corporate Real Estate and Real Estate Managers can create and edit this BP.

# **Prospective Properties BP - Create**

To create a Prospective Properties BP:

- 1) From the User mode, navigate to the **All Properties** node.
- 2) Expand the **Transactional Management** node on the Left pane, and select **Prospective Properties**.
- 3) From the BP log page, click **Create**.Complete the form. The required fields are in red and marked with an asterisk.
- 4) Select **Finish Editing**.

## **Property Acquisitions Business Process**

## **Property Acquisitions BP - Purpose**

To collect information and auto-calculate a score for each property under consideration.

#### **Property Acquisitions BP - Level**

Project/Shell

#### **Property Acquisitions BP - Type**

Line Item

## **Property Acquisitions BP - Workflow**

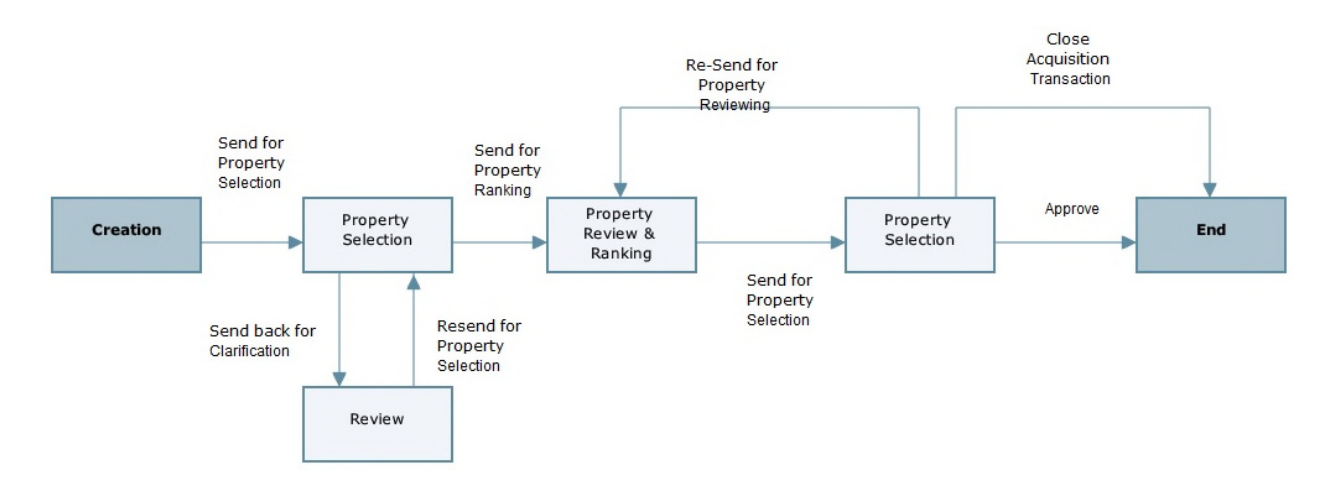

#### **Record Statuses**

- $\blacktriangleright$  Pending
- ▶ Approved
- Canceled
- ▶ Rejected

#### **Groups Associated with this BP**

Creation, Property Selection, Property Review & Ranking, Property Selection, and review Steps: Corporate Real Estate, Corporate Real Estate Finance, Finance, Real Estate Managers.

#### **Property Acquisitions BP - Create**

To create a Property Acquisitions BP:

1) From the User mode, navigate to the **All Properties** node.

- 2) Expand the **Transactional Management** node on the Left pane, and select **Property Acquisitions**.
- 3) From the BP log page, click **Create**.Complete the form. The required fields are in red and marked with an asterisk.
- 4) From the **Workflow Actions** drop-down menu, select **Send for Property Selection**.

## **Property Dispositions Business Process**

#### **Property Dispositions BP - Purpose**

To identify the property that will be disposed and provides the justification/reason for the disposition.

## **Property Dispositions BP - Level**

Project/Shell

### **Property Dispositions BP - Type**

Simple

#### **Property Dispositions BP - Workflow**

## **Building Disposition**

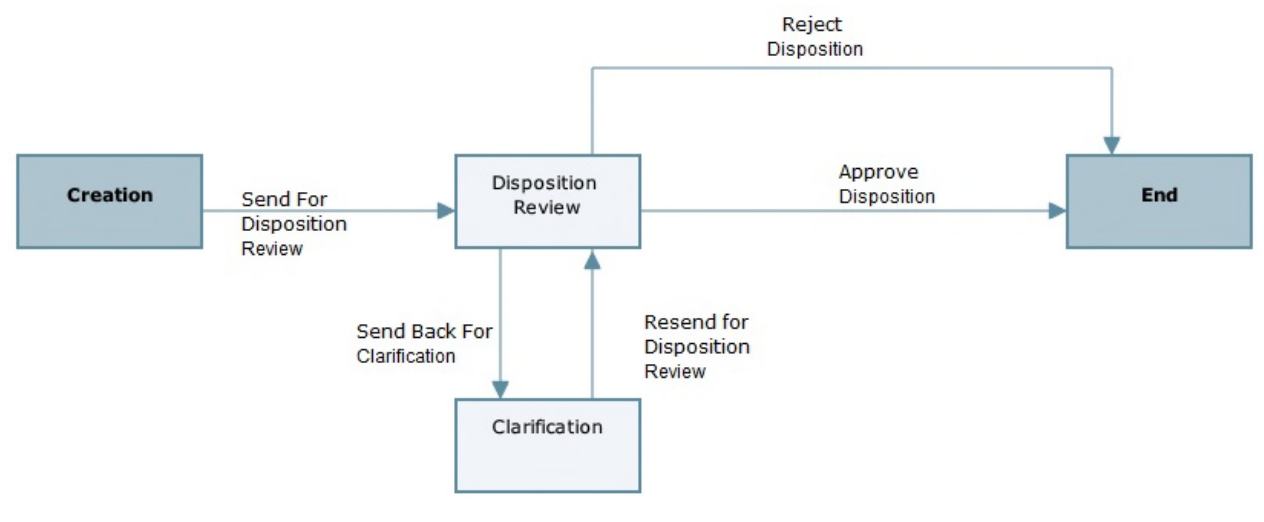

**Land Disposition**

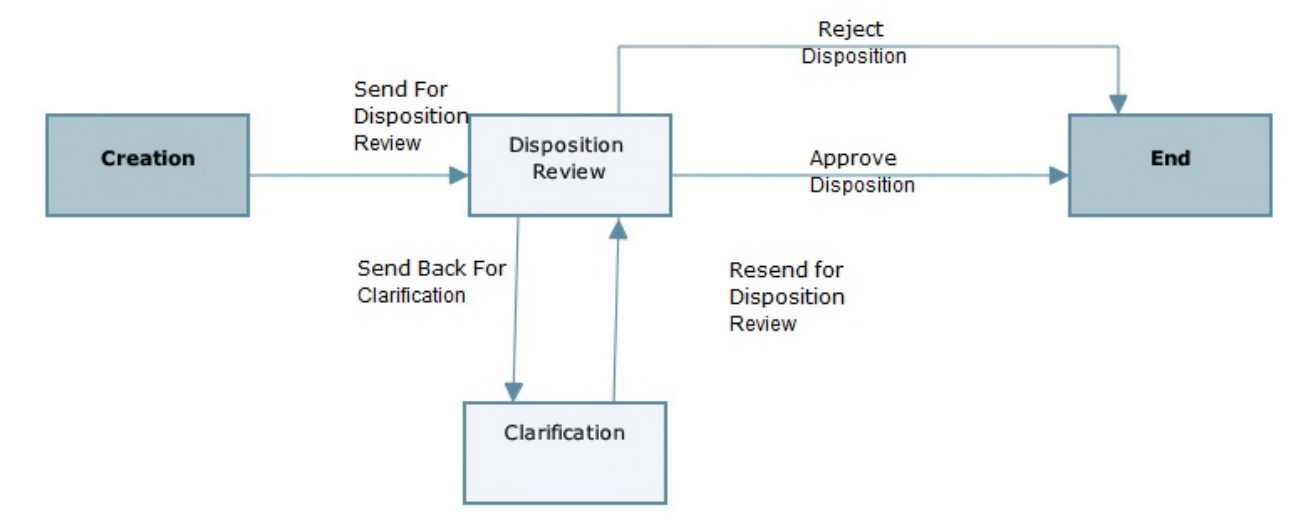

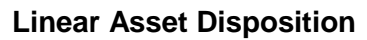

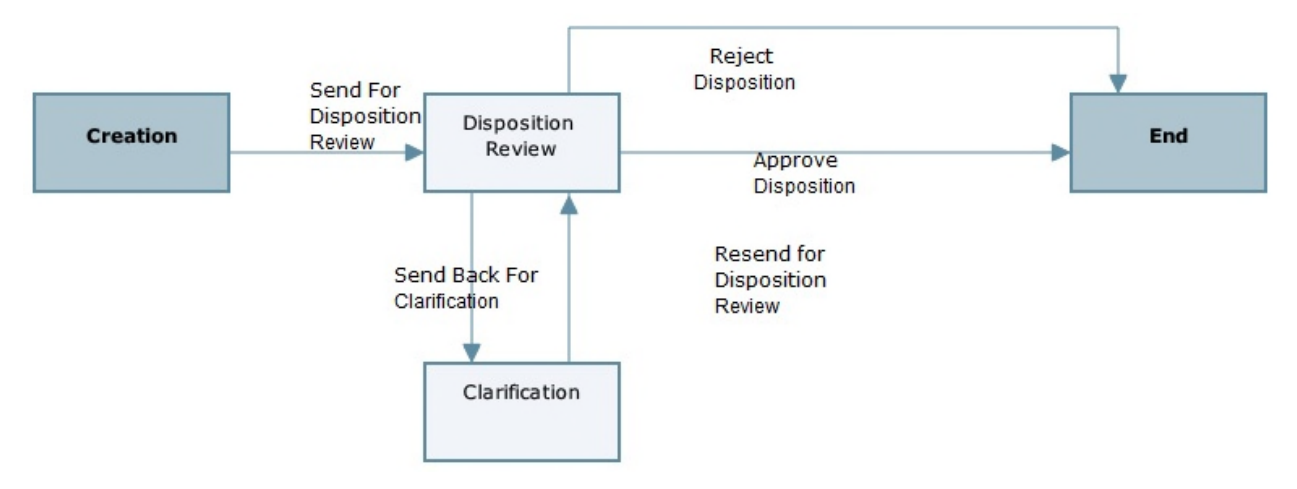

**PD Workflow set up**

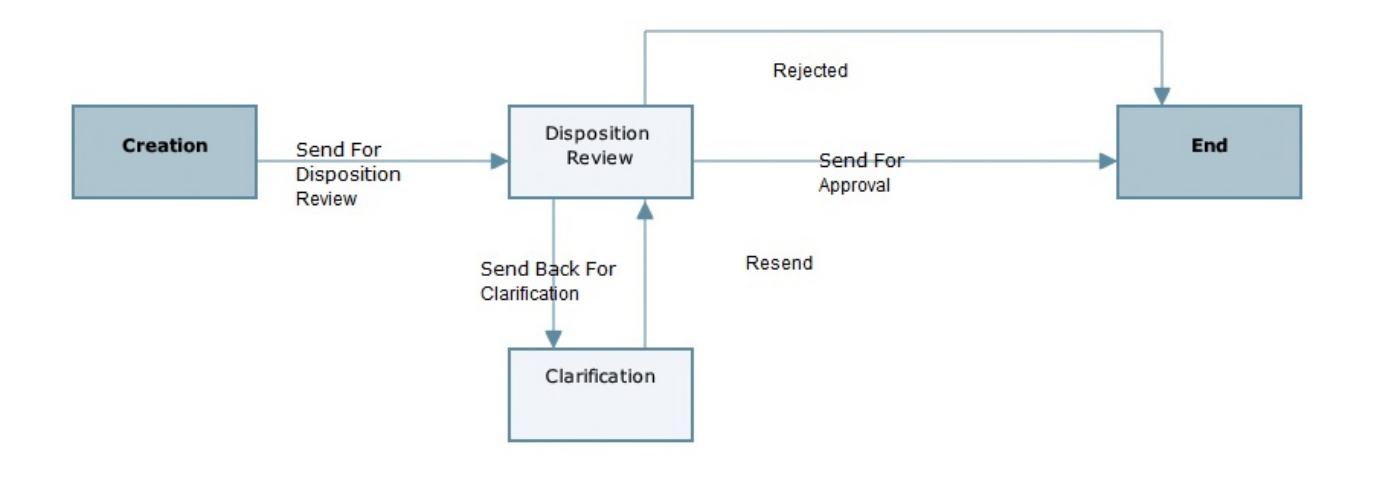

## **Record Statuses**

- $\blacktriangleright$  Pending
- ▶ Approved
- ▶ Rejected
- Canceled
- On-hold

#### **Groups Associated with this BP**

Creation, Disposition Review, Clarification Steps: Corporate Real Estate, Corporate Real Estate Finance, Finance, Real Estate Managers.

#### **Property Dispositions BP - Create**

To create a Property Dispositions BP:

- 1) From the User mode, navigate to the **All Properties** node.
- 2) Expand the **Transactional Management** node on the Left pane, and select **Property Dispositions**.
- 3) From the BP log page:

In **Standard View:**

- a. Click **Create**.
- b. From the **Select Business Process Origin** drop-down list, ensure that your project is selected.
- c. From the **Select Business Process** drop-down list, ensure that the BP you want to create is selected.
- d. From the **Select Workflow** drop-down list, select from one of the following workflows: **Building Disposition**, **Linear Asset Disposition**, or **Land Disposition**.
- e. Click **Create**.

In **Classic View**:

- f. From the toolbar, click **New**.
- g. From the **Workflow** drop-down list, select from one of the following workflows: **Building Disposition**, **Linear Asset Disposition**, or **Land Disposition**.
- 4) Complete the form. The required fields are in red and marked with an asterisk.
- 5) From the **Workflow Actions** drop-down menu, select **Send For Disposition Review**.

## **Property Creation Request Business Process**

## **Property Creation Request BP - Purpose**

The Property Creation Requests process is used to initiate the creation of a new shell (Building or Land) as a result of Real Estate Property Acquisition approved transaction. The Property Creation Request is typically assigned to a user or a group responsible for the creation of new shells in the portfolio.

## **Property Creation Request BP - Level**

Shell

## **Property Creation Request BP - Type**

Project/Shell Creation

## **Property Creation Request BP - Workflow**

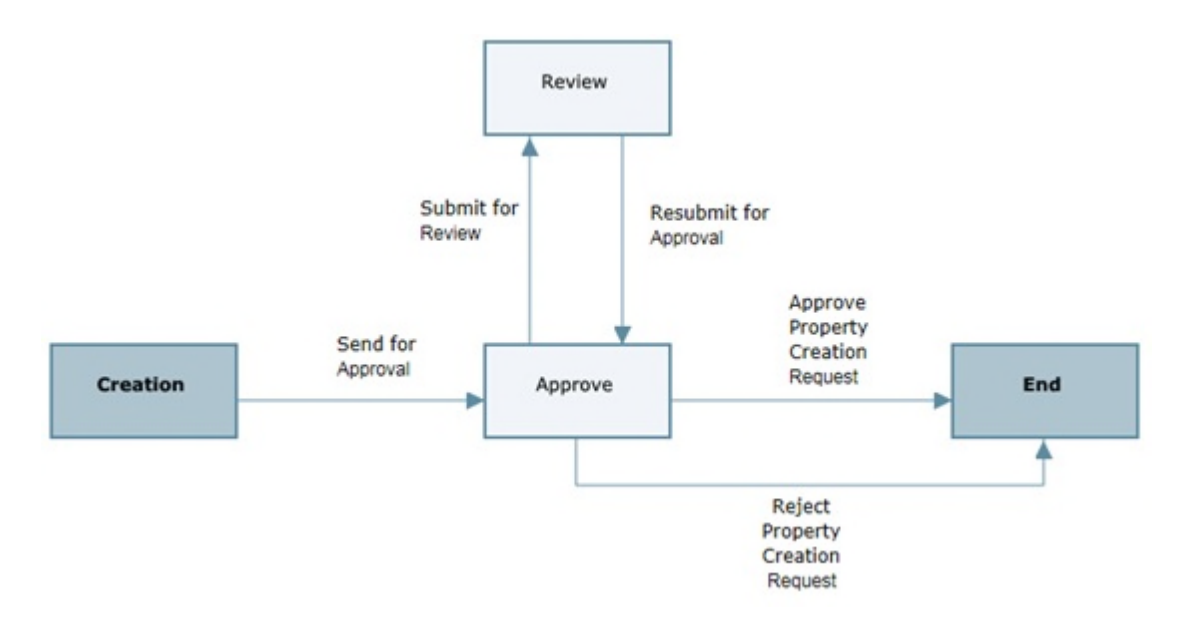

## **Record Statuses**

- ▶ Approved
- $\blacktriangleright$  In review
- ▶ Rejected

## **Groups Associated with this BP**

Creation, Approve, and review Steps: Corporate Real Estate, Corporate Real Estate Finance, Finance, Real Estate Managers.

## **Property Creation Request BP - Create**

To create a Property Creation request BP:

- 1) From the User mode, navigate to the **All Properties** node.
- 2) Expand the **Transactional Management** node on the Left pane, and select **Property Creation Request**.
- 3) From the BP log page, click **Create**.Complete the form. The required fields are in red and marked with an asterisk.
- 4) From the **Workflow Actions** drop-down menu, select **Send For Approval**.

## **Transactions Management User-Defined Reports (UDRs)**

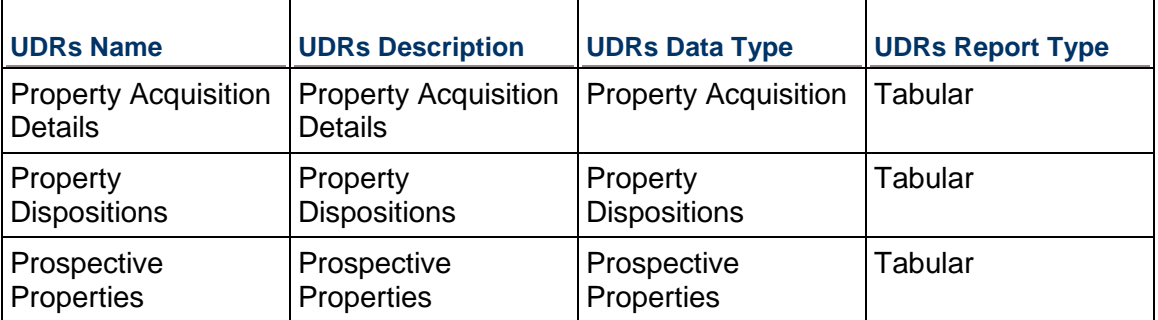

The following is a list of the UDRs:

## **Transactions Management Custom Reports**

The following is a list of Custom Reports:

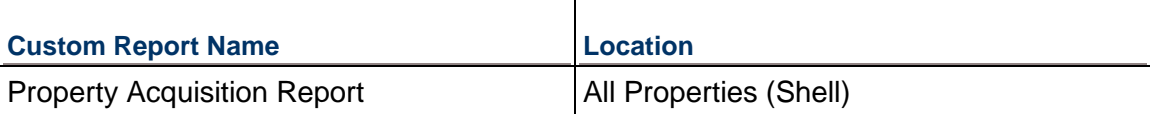

## **Real Estate: Real Estate Data Management**

Real Estate Data management enables you to record, organize, and manage various real estate data for record keeping and easy search and retrieve. Real Estate Data management manages the following:

- $\blacktriangleright$  Parcels
- Deeds
- $\blacktriangleright$  Titles
- $\blacktriangleright$  Insurance
- ▶ Easements
- ▶ Property Taxes
- ▶ RE Payments
- $\blacktriangleright$  Permits

Real Estate Data management enables you to manage:

- $\blacktriangleright$  Property Titles
- ▶ Certificate of Insurance
- Deeds
- ▶ Easements
- $\blacktriangleright$  Parcels
- $\blacktriangleright$  Permits
- ▶ Property Taxes
- ▶ Real Estate Payments

**Note**: Information about the Real Estate Data Management Business Processes (BPs) is provided below.

## **Property Titles**

Property Titles process is used to capture data related to real estate property titles such as Property Name, Address, Date Title Executed, and so forth.

## **Certificate of Insurance**

Certificate of Insurance process is used to capture data related to insurance certificates such as Policy Number, Date of Issue, Name of Insured person/entity, Waiver Clauses, Insurance Coverage amounts, and so forth.

#### **Deeds**

Deeds process is used to capture data related to real property deeds such as Deed Title, related parcel, Grantors' and Grantees' Names and mailing addresses, Deed Type, transfer Date, and so forth.

#### **Easements**

Easements process is used to capture data related to a property such as Easement Type, Considerations, and so forth.

## **Parcels**

Parcels process is used to capture property parcel data such as Parcel Number, Notes, Parcel Size, Legal Description, Parcel Map/Image, Parcel Category and type, Zoning, and so forth.

#### **Permits**

Permits process is used to document and track property such as Permit Type, Issue Date, Permit expiration date, and so forth.

## **Property Taxes**

Property Taxes process is used to capture real estate property tax payments including Tax Type, Amount, Parcel Number, Address, Payee Name, and so forth.

#### **Real Estate Payments**

Real Estate Payment is a generic process used to initiate and approve generic payment requests for real estate expenditures.

#### **Real Estate Data Management Business Processes (BPs)**

#### **Real Estate Data Management Cost Type BPs**

The following *Cost type BPs* are available for Real Estate Data Management:

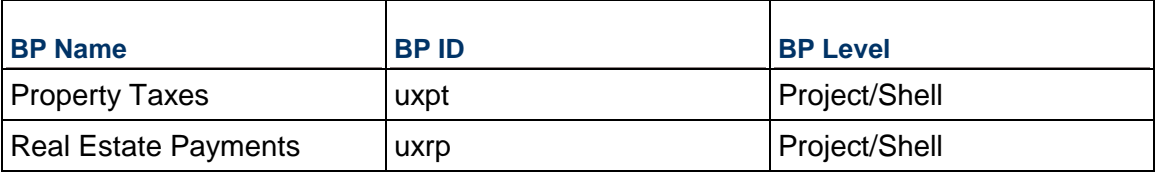

#### **Real Estate Data Management Simple Type BPs**

The following *Simple type BPs* are available for Real Estate Data Management:

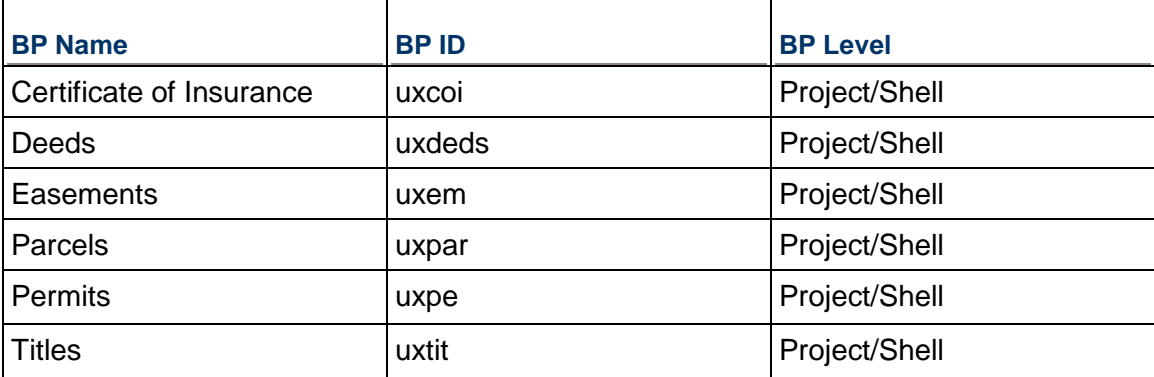

The BPs listed above are available in the Master Log of the Home tab, in Unifier, in order to enable you to conduct global searches across the entire portfolio. For example, you can search for a particular Deed record, or a Title record, in the entire portfolio.

> **Note**: You can modify the metadata on these BPs in order to address specific needs.

## **Certificate of Insurance Business Process**

#### **Certificate of Insurance BP - Purpose**

Certificate of Insurance process is used to capture data related to insurance certificates such as Policy Number, Date of Issue, Name of Insured person/entity, Waiver Clauses, Insurance Coverage amounts, and so forth.

#### **Certificate of Insurance BP - Level**

Project/Shell

#### **Certificate of Insurance BP - Type**

Simple

#### **Certificate of Insurance BP - Workflow**

Certificate of Insurance BP is a non-workflow BP.

#### **Record Statuses**

- $\blacktriangleright$  Active
- $\blacktriangleright$  Inactive
- Canceled
- $\triangleright$  Pending

#### **Groups Associated with this BP**

Corporate Real Estate, Property Managers, Facility Managers, and Real Estate Managers can create and edit this BP.

#### **Certificate of Insurance BP - Template**

Company Workspace > Admin mode > Templates > Shells > Buildings > MASTER OFFICE BUILDING TEMPLATE > Setup > Business Process > Certificate of Insurance

#### **Certificate of Insurance BP - Create**

To create a Certificate of Insurance BP:

1) From the User mode, navigate to the Shell (for example: Building or Campus) where you want to create the record.

- 2) Expand the **Real Estate Data Management** node on the Left pane, and select **Certificate of Insurance**.
- 3) From the BP log page, click **Create**.Complete the form. The required fields are in red and marked with an asterisk.
- 4) Select **Finish Editing**.

#### **Deeds Business Process**

#### **Deeds BP - Purpose**

Deeds process is used to capture data related to real property deeds such as Deed Title, related parcel, Grantors' and Grantees' Names and mailing addresses, Deed Type, transfer Date, and so forth.

#### **Deeds BP - Level**

Project/Shell

#### **Deeds BP - Type**

Simple

## **Deeds BP - Workflow**

Deeds BP is a non-workflow BP.

#### **Record Statuses**

- ▶ Active
- $\blacktriangleright$  Inactive

#### **Groups Associated with this BP**

Corporate Real Estate, Property Managers, Facility Managers, and Real Estate Managers can create and edit this BP.

#### **Deeds BP - Template**

Company Workspace > Admin mode > Templates > Shells > Buildings > MASTER OFFICE BUILDING TEMPLATE > Setup > Business Process > Deeds

#### **Deeds BP - Create**

To create a Deeds BP:

- 1) From the User mode, navigate to the Shell (for example: Building or Campus) where you want to create the record.
- 2) Expand the **Real Estate Data Management** node on the Left pane, and select **Deeds**.
- 3) From the BP log page, click **Create**.Complete the form. The required fields are in red and marked with an asterisk.
- 4) Select **Finish Editing**.

### **Easements Business Process**

#### **Easements BP - Level**

Easements process is used to capture data related to a property such as Easement Type, Considerations, and so forth.

## **Easements BP - Level**

Project/Shell

#### **Easements BP - Type**

Simple

#### **Easements BP - Workflow**

Easements BP is a non-workflow BP.

#### **Record Statuses**

- $\triangleright$  Pending
- $\blacktriangleright$  Active
- $\blacktriangleright$  Inactive

#### **Groups Associated with this BP**

Corporate Real Estate, Property Managers, Facility Managers, and Real Estate Managers can create and edit this BP.

#### **Easements BP - Template**

Company Workspace > Admin mode > Templates > Shells > Buildings > MASTER OFFICE BUILDING TEMPLATE > Setup > Business Process > Easements

#### **Easements BP - Create**

To create an Easements BP:

- 1) From the User mode, navigate to the Shell (for example: Building or Campus) where you want to create the record.
- 2) Expand the **Real Estate Data Management** node on the Left pane, and select **Easements**.
- 3) From the BP log page, click **Create**.Complete the form. The required fields are in red and marked with an asterisk.
- 4) Select **Finish Editing**.

## **Parcels Business Process**

## **Parcels BP - Purpose**

Parcels process is used to capture property parcel data such as Parcel Number, Notes, Parcel Size, Legal Description, Parcel Map/Image, Parcel Category and type, Zoning, and so forth.

## **Parcels BP - Level**

Project/Shell

## **Parcels BP - Type**

Simple

## **Parcels BP - Workflow**

Parcels BP is a non-workflow BP.

## **Record Statuses**

- $\blacktriangleright$  Active
- $\blacktriangleright$  Inactive

## **Groups Associated with this BP**

Corporate Real Estate, Property Managers, Facility Managers, and Real Estate Managers can create and edit this BP.

#### **Titles BP - Template**

Company Workspace > Admin mode > Templates > Shells > Buildings > MASTER OFFICE BUILDING TEMPLATE > Setup > Business Process > Titles

#### **Parcels BP - Template**

Company Workspace > Admin mode > Templates > Shells > Buildings > MASTER OFFICE BUILDING TEMPLATE > Setup > Business Process > Parcels

## **Parcels BP - Create**

To create a Parcels BP:

- 1) From the User mode, navigate to the Shell (for example: Building or Campus) where you want to create the record.
- 2) Expand the **Real Estate Data Management** node on the Left pane, and select **Parcels**.
- 3) From the BP log page, click **Create**.Complete the form. The required fields are in red and marked with an asterisk.
- 4) Select **Finish Editing**.

## **Permits Business Process**

#### **Permits BP - Purpose**

Permits process is used to document and track property such as Permit Type, Issue Date, Permit expiration date, and so forth.

## **Permits BP - Level**

Project/Shell

## **Permits BP - Type**

Simple

## **Permits BP - Workflow**

Permits BP is a non-workflow BP.

## **Record Statuses**

- $\blacktriangleright$  Pending
- ▶ Approved
- ▶ Rejected

## **Groups Associated with this BP**

Corporate Real Estate, Property Managers, Facility Managers, and Real Estate Managers can create and edit this BP.

## **Permits BP - Template**

Company Workspace > Admin mode > Templates > Shells > Buildings > MASTER OFFICE BUILDING TEMPLATE > Setup > Business Process > Permits

## **Permits BP - Create**

To create a Permits BP:

- 1) From the User mode, navigate to the Shell (for example: Building or Campus) where you want to create the record.
- 2) Expand the **Real Estate Data Management** node on the Left pane, and select **Permits**.
- 3) From the BP log page, click **Create**.Complete the form. The required fields are in red and marked with an asterisk.
- 4) Select **Finish Editing**.

## **Property Taxes Business Process**

#### **Property Taxes BP - Purpose**

Property Taxes process is used to capture real estate property tax payments including Tax Type, Amount, Parcel Number, Address, Payee Name, and so forth.

## **Property Taxes BP - Level**

Project/Shell

#### **Property Taxes BP - Type**

**Cost** 

#### **Property Taxes BP - Workflow**

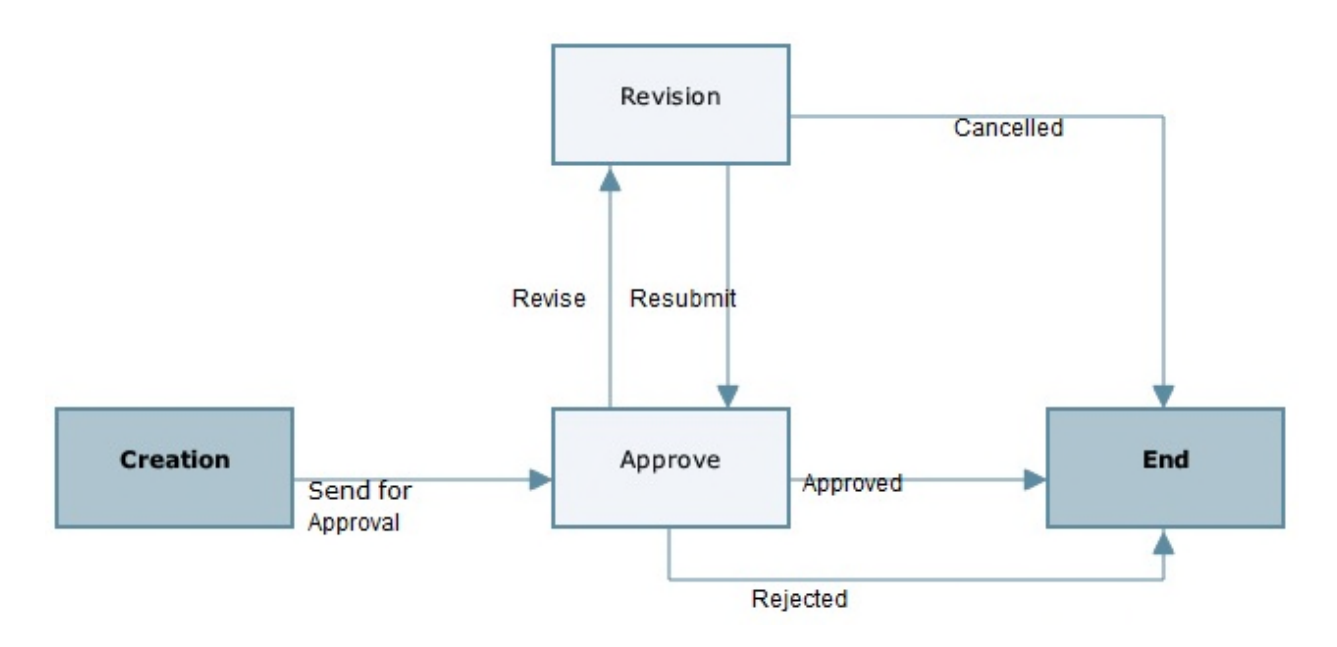

## **Record Statuses**

- $\blacktriangleright$  Pending
- ▶ Approved
- ▶ Rejected
- ▶ Canceled

#### **Groups Associated with this BP**

Finance, Property Managers, and Real Estate Managers can create, edit, and approve this BP.

#### **Property Taxes BP - Template**

Company Workspace > Admin mode > Templates > Shells > Buildings > MASTER OFFICE BUILDING TEMPLATE > Setup > Business Process > Property Taxes

## **Property Taxes BP - Create**

To create a Property Taxes BP:

- 1) From the User mode, navigate to the Shell (for example: Building or Campus) where you want to create the record.
- 2) Expand the **Real Estate Data Management** node on the Left pane, and select **Property Taxes**.
- 3) From the BP log page, click **Create**.From the **Workflow Actions** drop-down menu, select **Send For Approval**.

**Real Estate Payments Business Process** 

**Real Estate Payments BP - Level** 

Project/Shell

**Real Estate Payments BP - Type** 

**Cost** 

#### **Real Estate Payments BP - Workflow**

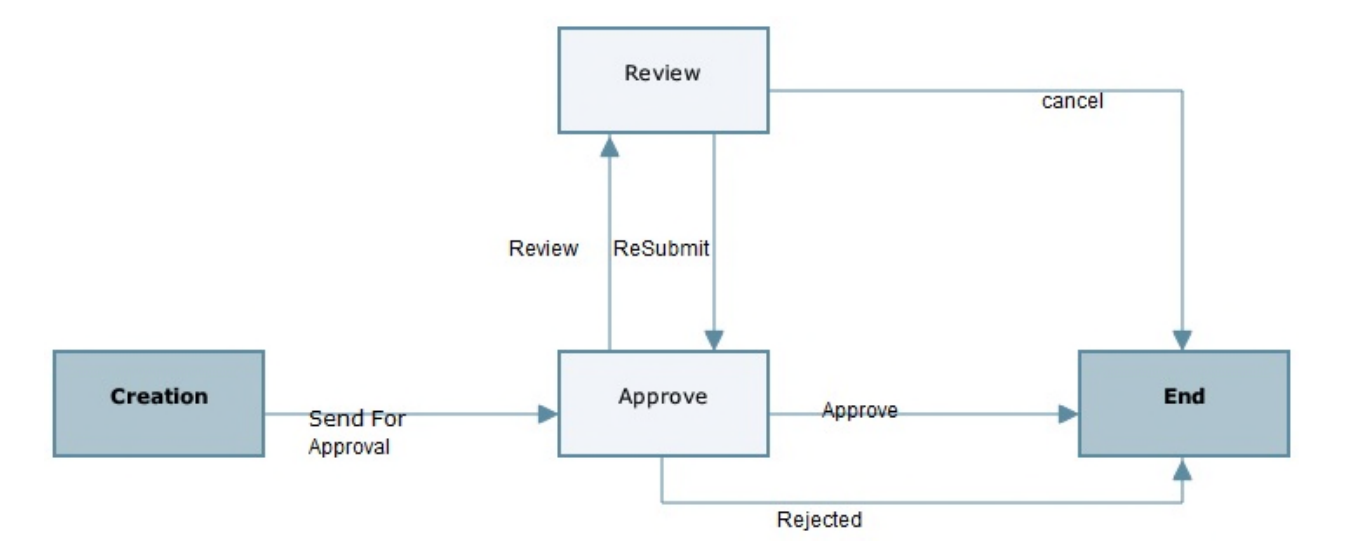

## **Record Statuses**

- $\blacktriangleright$  Pending
- ▶ Approved
- ▶ Rejected
- ▶ Withdrawn
- Canceled

## **Groups Associated with this BP**

Finance, Property Managers, and Real Estate Managers can create, edit, and approve this BP..

#### **Real Estate Payments BP - Template**

Company Workspace > Admin mode > Templates > Shells > Buildings > MASTER OFFICE BUILDING TEMPLATE > Setup > Business Process > Real Estate Payments

## **Real Estate Payments BP - Create**

To create a Real Estate Payments BP:

- 1) From the User mode, navigate to the Shell (for example: Building or Campus) where you want to create the record.
- 2) Expand the **Real Estate Data Management** node on the Left pane, and select **Real Estate Payments**.
- 3) From the BP log page, click **Create**.Complete the form. The required fields are in red and marked with an asterisk.
- 4) From the **Workflow Actions** drop-down menu, select **Send For Approval**.

## **Titles Business Process**

## **Titles BP - Purpose**

Property Titles process is used to capture data related to real estate property titles such as Property Name, Address, Date Title Executed, and so forth.

#### **Titles BP - Level**

Shell

#### **Titles BP - Type**

Simple

#### **Titles BP - Workflow**

Titles BP is a non-workflow BP.

## **Record Statuses**

- $\blacktriangleright$  Active
- $\blacktriangleright$  Inactive

#### **Groups Associated with this BP**

Corporate Real Estate, Property Managers, Facility Managers, and Real Estate Managers can create and edit this BP.

#### **Titles BP - Template**

Company Workspace > Admin mode > Templates > Shells > Buildings > MASTER OFFICE BUILDING TEMPLATE > Setup > Business Process > Titles

## **Titles BP - Create**

To create a Titles BP:

- 1) From the User mode, navigate to the Shell (for example: Building or Campus) where you want to create the record.
- 2) Expand the **Real Estate Data Management** node on the Left pane, and select **Titles**.
- 3) From the BP log page, click **Create**.Complete the form. The required fields are in red and marked with an asterisk.
- 4) Select **Finish Editing**.

## **Real Estate Data Management User-Defined Reports (UDRs)**

The following is a list of the UDRs:

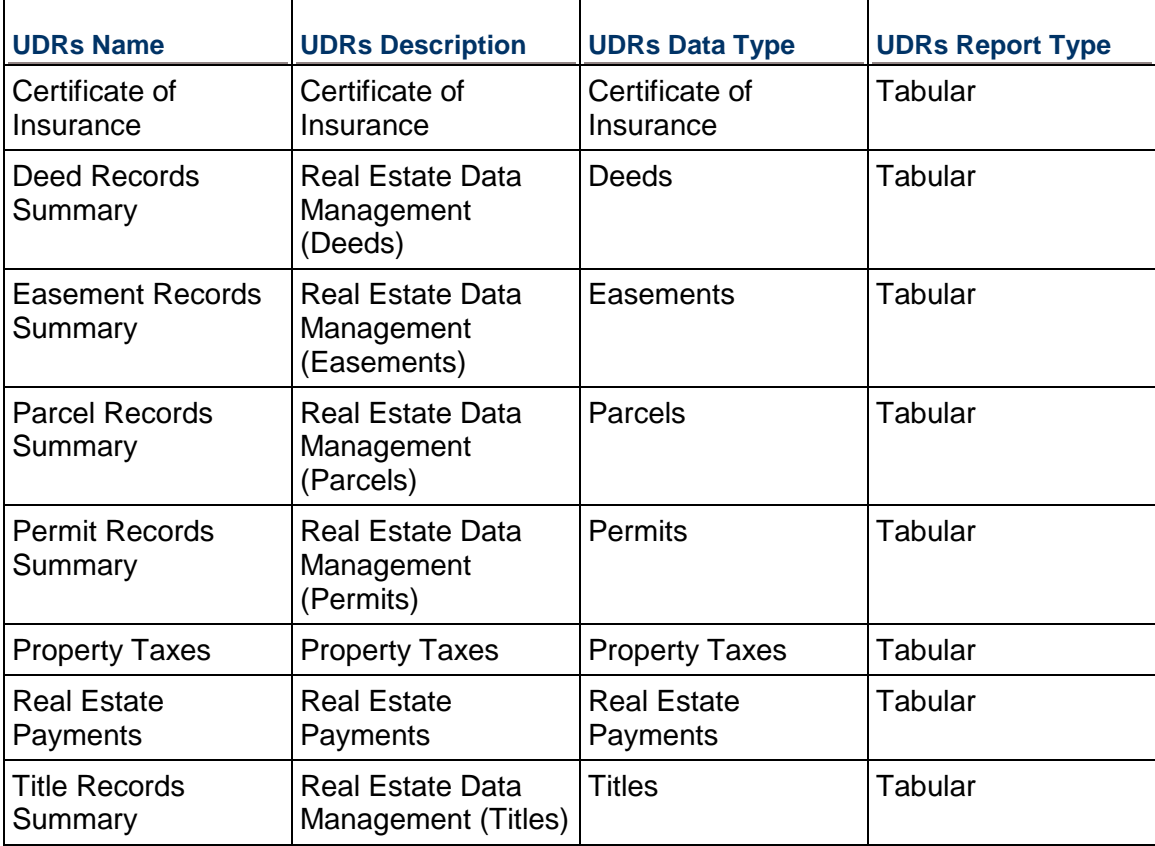

## **Real Estate: Utilities and Sustainability Management**

Utilities and Sustainability management enables you to manage:

▶ Carbon Footprint

- $\blacktriangleright$  Emissions
- ▶ Energy (Electric and Gas)
- ▶ LEED Certifications
- ▶ LEED Realized Benefits
- ▶ Recycling
- ▶ Waste Generation
- ▶ Energy Management Business Processes

**Note**: Information about the Utilities and Sustainability Management Business Processes (BPs) is provided below.

## **Carbon Footprint**

Carbon Footprint process is used to capture basic information that can be used to calculate the total carbon footprint and associated cost for a facility. The details form line items allows you to capture detailed energy utilization data by type and date range.

## **Emissions**

Emissions process is used to capture emissions related data for a facility such as emission type, meter name, date range and total quantity.

#### **Utilities Management**

The Utilities Management covers the utilities- and energy-related processes such as the electric, water, gas, and so forth.

## **LEED Certifications**

The LEED Certification process is used by organizations to perform a self-check and validation on the level of LEED Certification and earned points they may qualify for. The process form is divided into several sections and a series of questions for each section to help dynamically calculate the earned LEED points and performs a LEED level validation. The sections include questions in the following categories: Sustainable Sites, Water Efficiency, Energy and Atmosphere, Materials and Resources, Indoor Environmental Quality, Innovations in Operations, Regional Priority Credits.

#### **LEED Realized Benefits**

This process is used to quantify the realized benefits of implementing a sustainability upgrade or renovation project/initiative. The process provides data points for LEED Category, Savings (5 Yr. NPV), CO2 reductions, Water Use Reductions, Energy Consumption Reductions, and so forth.

## **Recycling**

This Recycling process is used to capture the data related to the material type being recycles, date range, quantity of recycled material and estimated value/amount.

#### **Waste Generation**

The Waste Generation process provide the ability to capture the data related to Waste Type, quantity, data range and estimated value of the waste generation.

#### **Utilities and Sustainability Management Business Processes (BPs)**

#### **Utilities and Sustainability Line Item Type BPs**

The following *Line Item type BPs* are available for Utilities and Sustainability Management:

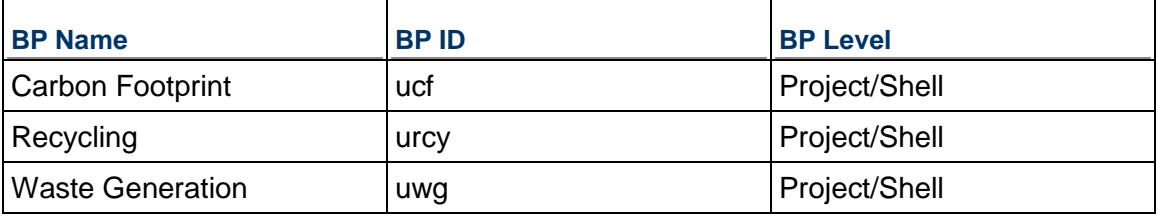

#### **Utilities and Sustainability Simple Type BPs**

The following *Simple type BPs* are available for Utilities and Sustainability Management:

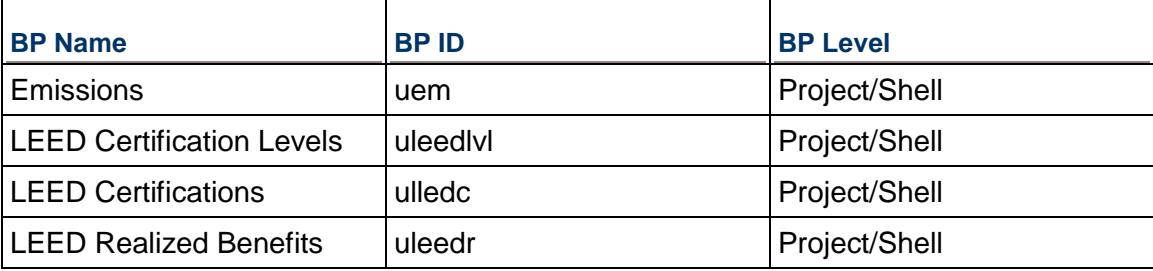

#### **Carbon Footprint Business Process**

#### **Carbon Footprint BP - Purpose**

Carbon Footprint process is used to capture basic information that can be used to calculate the total carbon footprint and associated cost for a facility. The details form line items allows you to capture detailed energy utilization data by type and date range.

#### **Carbon Footprint BP - Level**

Project/Shell

## **Carbon Footprint BP - Type**

Line Item

## **Carbon Footprint BP - Workflow**

Carbon Footprint BP is a non-workflow BP.

#### **Record Statuses**

- $\blacktriangleright$  Pending
- ▶ Approved

#### **Groups Associated with this BP**

Building Managers, Facilities Environment Managers, Facility Managers, and HSE Managers can create and edit this BP.

#### **Carbon Footprint BP - Template**

Company Workspace > Admin mode > Templates > Shells > Buildings > MASTER OFFICE BUILDING TEMPLATE > Setup > Business Process > Carbon Footprint

#### **Carbon Footprint BP - Create**

To create a Carbon Footprint BP:

- 1) From the User mode, navigate to the Shell (for example: Building or Campus) where you want to create the record.
- 2) Expand the **Utilities Management** node on the Left pane, and select **Carbon Footprint.**
- 3) From the BP log page, click **Create**.Complete the form. The required fields are in red and marked with an asterisk.
- 4) Select **Finish Editing**.

#### **Emissions Business Process**

#### **Emissions BP - Purpose**

Emissions process is used to capture emissions related data for a facility such as emission type, meter name, date range and total quantity.

#### **Emissions BP - Level**

Project/Shell

#### **Emissions BP - Type**

Simple

#### **Emissions BP - Workflow**

Emissions BP is a non-workflow BP.

## **Record Statuses**

- ▶ Rejected
- $\blacktriangleright$  Pending
- ▶ Approved

## **Groups Associated with this BP**

Building Managers, Facilities Environment Managers, Facility Managers, and HSE Managers can create and edit this BP.

## **Emissions BP - Template**

Company Workspace > Admin mode > Templates > Shells > Buildings > MASTER OFFICE BUILDING TEMPLATE > Setup > Business Process > Emissions

#### **Emissions BP - Create**

To create an Emissions BP:

- 1) From the User mode, navigate to the Shell (for example: Building or Campus) where you want to create the record.
- 2) Expand the **Utilities Management** node on the Left pane, and select **Emissions**.
- 3) From the BP log page, click **Create**.Complete the form. The required fields are in red and marked with an asterisk.
- 4) Select **Finish Editing**.

#### **Recycling Business Process**

#### **Recycling BP - Purpose**

This Recycling process is used to capture the data related to the material type being recycles, date range, quantity of recycled material and estimated value/amount.

#### **Recycling BP - Level**

Project/Shell

#### **Recycling BP - Type**

Line Item

#### **Recycling BP - Workflow**

Recycling BP is a non-workflow BP.

## **Record Statuses**

- ▶ Canceled
- $\blacktriangleright$  In review
- Reviewed

## **Groups Associated with this BP**

Building Managers, Facilities Environment Managers, Facility Managers, and HSE Managers can create and edit this BP.

## **Recycling BP - Template**

Company Workspace > Admin mode > Templates > Shells > Buildings > MASTER OFFICE BUILDING TEMPLATE > Setup > Business Process > Recycling

## **Recycling BP - Create**

To create a Recycling BP:

- 1) From the User mode, navigate to the Shell (for example: Building or Campus) where you want to create the record.
- 2) Expand the **Utilities Management** node on the Left pane, and select **Recycling**.
- 3) From the BP log page, click **Create**.Complete the form. The required fields are in red and marked with an asterisk.
- 4) Select **Finish Editing**.

## **Waste Generation Business Process**

## **Waste Generation BP - Purpose**

The Waste Generation process provide the ability to capture the data related to Waste Type, quantity, data range and estimated value of the waste generation.

#### **Waste Generation BP - Level**

Project/Shell

#### **Waste Generation BP - Type**

Line

#### **Waste Generation BP - Workflow**

Waste Generation is a non-workflow BP.

#### **Record Statuses**

- ▶ Canceled
- $\blacktriangleright$  In review
- ▶ Reviewed

#### **Groups Associated with this BP**

Building Managers, Facilities Environment Managers, Facility Managers, and HSE Managers can create and edit this BP.

## **Waste Generation BP - Template**

Company Workspace > Admin mode > Templates > Shells > Buildings > MASTER OFFICE BUILDING TEMPLATE > Setup > Business Process > Waste Generation

## **Waste Generation BP - Create**

To create a Waste Generation BP:

- 1) From the User mode, navigate to the Shell (for example: Building or Campus) where you want to create the record.
- 2) Expand the **Utilities Management** node on the Left pane, and select **Waste Generation**.
- 3) From the BP log page, click **Create**.Complete the form. The required fields are in red and marked with an asterisk.
- 4) Select **Finish Editing**.

## **LEED Certifications Business Process**

## **LEED Certifications BP - Purpose**

The LEED Certification process is used by organizations to perform a self-check and validation on the level of LEED Certification and earned points they may qualify for.

## **LEED Certifications BP - Level**

Project/Shell

#### **LEED Certifications BP - Type**

Simple

## **LEED Certifications BP - Workflow**

LEED Certification BP is a non-workflow BP.

#### **Record Statuses**

- $\blacktriangleright$  Active
- $\blacktriangleright$  Inactive

#### **Groups Associated with this BP**

Building Managers, Facilities Environment Managers, Facility Managers, and HSE Managers can create and edit this BP.

## **LEED Certifications BP - Template**

Company Workspace > Admin mode > Templates > Shells > Buildings > MASTER OFFICE BUILDING TEMPLATE > Setup > Business Process > LEED Certifications

## **LEED Certifications BP - Create**

To create a LEED Certifications BP:

- 1) From the User mode, navigate to the Shell (for example: Building or Campus) where you want to create the record.
- 2) Expand the **Sustainability Management** node on the Left pane, and select **LEED Certifications**.
- 3) From the BP log page, click **Create**.Complete the form. The required fields are in red and marked with an asterisk.
- 4) Select **Finish Editing**.

## **LEED Certification Levels Business Process**

#### **LEED Certification Levels BP - Purpose**

The LEED Certification process is used by organizations to perform a self-check and validation on the level of LEED Certification and earned points they may qualify for.

#### **LEED Certification Levels BP - Level**

Project/Shell

#### **LEED Certification Levels BP - Type**

Simple

#### **LEED Certification Levels BP - Workflow**

LEED Certification Levels BP is a non-workflow BP.

#### **Record Statuses**

- $Active$
- $\blacktriangleright$  Inactive

#### **LEED Certification Levels BP - Template**

Company Workspace > Admin mode > Templates > Shells > Buildings > MASTER OFFICE BUILDING TEMPLATE > Setup > Business Process > LEED Certifications

#### **LEED Realized Benefits Business Process**

#### **LEED Realized Benefits BP - Purpose**

The process provides data points for LEED Category, Savings (5 Yr. NPV), CO2 reductions, Water Use Reductions, Energy Consumption Reductions, and so forth.

## **LEED Realized Benefits BP - Level**

Project/Shell

## **LEED Realized Benefits BP - Type**

Simple

## **LEED Realized Benefits BP - Workflow**

LEED Realized Benefits BP is a non-workflow BP.

## **Record Statuses**

- $\blacktriangleright$  Active
- $\blacktriangleright$  Inactive

## **Groups Associated with this BP**

Building Managers, Facilities Environment Managers, Facility Managers, and HSE Managers can create and edit this BP.

## **LEED Realized Benefits BP - Template**

Company Workspace > Admin mode > Templates > Shells > Buildings > MASTER OFFICE BUILDING TEMPLATE > Setup > Business Process > LEED Realized Benefits

## **LEED Realized Benefits BP - Create**

To create a LEED Realized Benefits BP:

- 1) From the User mode, navigate to the Shell (for example: Building or Campus) where you want to create the record.
- 2) Expand the **Sustainability Management** node on the Left pane, and select **LEED Realized Benefits**.
- 3) From the BP log page, click **Create**.Complete the form. The required fields are in red and marked with an asterisk.
- 4) Select **Finish Editing**.

## **Utilities and Sustainability Management User-Defined Reports (UDRs)**

The following is a list of the UDRs:

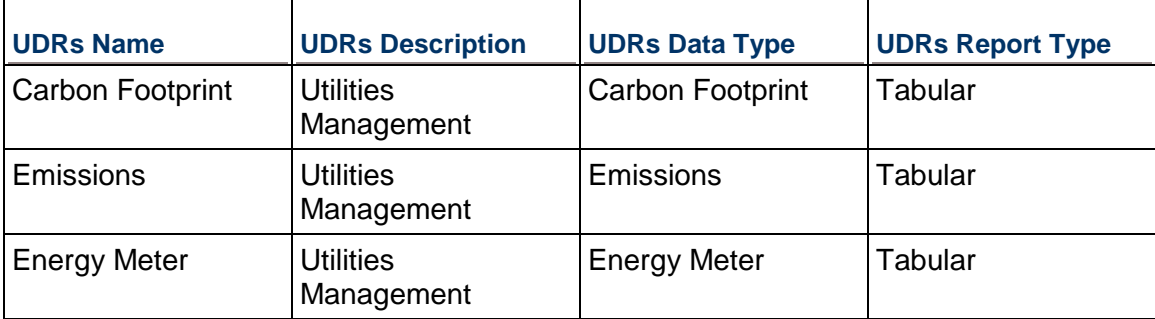

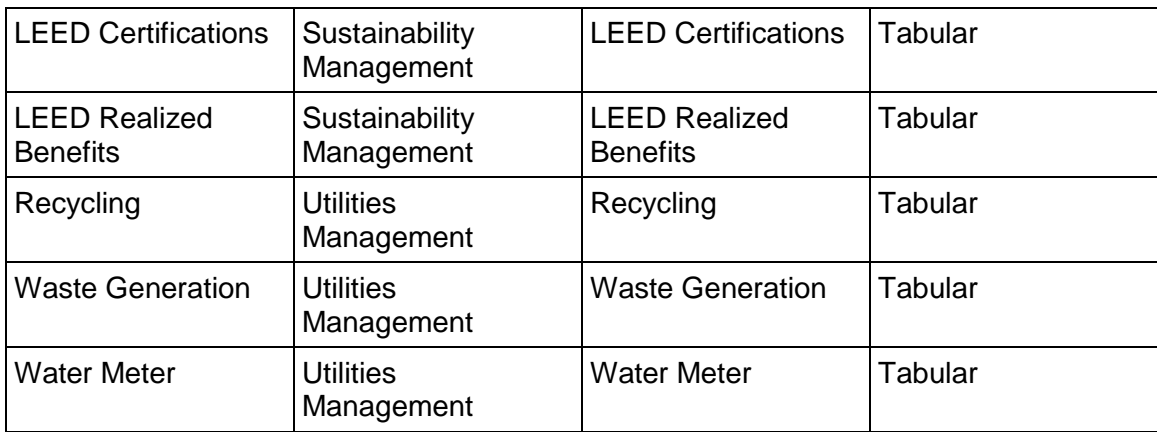

## **Cost Management**

The Cost management solution enables you to receive real-time (fully integrated) Cost Controls. Refer to the *Unifier Project Controls User Guide* for more details about Cost Controls.

Cost management support includes a pre-defined Cost Account Codes for Revenue, Expense and Liability accounts, and it allows you to modify and develop templates for future use. Cost management also uses dashboards and variance reports to provide you with information pertaining to all cost events and transactions.

As a part of enterprise integration, Cost management enables you to set annual budgets for buildings, facilities, sites, regions, or the entire real estate portfolio.

The Cost management supports:

- ▶ Cost control
- ▶ Cost transactions
- $\blacktriangleright$  Support enterprise integration
- ▶ Annual Budget
- ▶ Budget Changes
- ▶ Budget Transfers
- ▶ Master Service Agreements
- ▶ Facility Requests For Bid
- ▶ Purchase Orders
- Purchase Order (PO) Amendments
- **Invoices-General Spends**
- **Invoices-Generic**

## **In This Section**

[Cost Management User-Defined Reports \(UDRs\)](#page-170-0) ................................................. [171](#page-170-0) 

## <span id="page-170-0"></span>**Cost Management User-Defined Reports (UDRs)**

The following is a list of the UDRs:

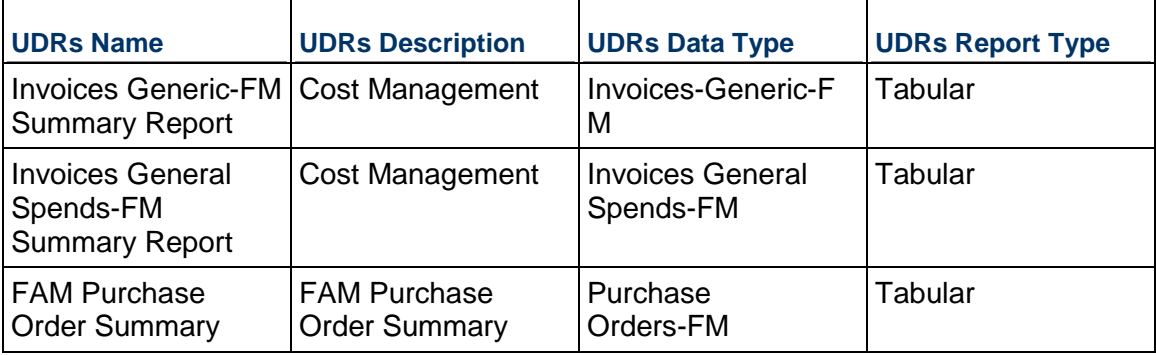

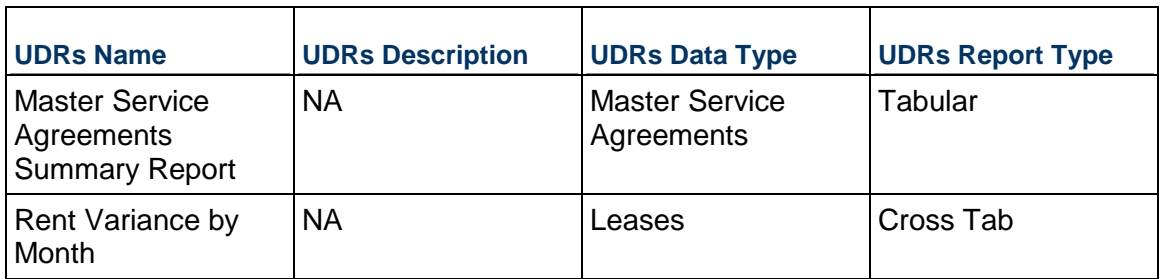

## **Vendor Management**

The Vendor Management enables you to manage the following Business Processes (BPs):

- ▶ Vendor Detailed Records
- ▶ Vendor Pre-qualification Process
- ▶ Vendor Evaluation Process
- **Master Service Agreements**
- ▶ Facilities Bid Management

# **Copyright**

Oracle Primavera Unifier Facilities and Asset Management User Guide

Copyright © 2015, 2020, Oracle and/or its affiliates. All rights reserved. Oracle and Java are registered trademarks of Oracle and/or its affiliates. Other names may be trademarks of their respective owners.

Intel and Intel Xeon are trademarks or registered trademarks of Intel Corporation. All SPARC trademarks are used under license and are trademarks or registered trademarks of SPARC International, Inc. AMD, Opteron, the AMD logo, and the AMD Opteron logo are trademarks or registered trademarks of Advanced Micro Devices. UNIX is a registered trademark of The Open Group.

This software and related documentation are provided under a license agreement containing restrictions on use and disclosure and are protected by intellectual property laws. Except as expressly permitted in your license agreement or allowed by law, you may not use, copy, reproduce, translate, broadcast, modify, license, transmit, distribute, exhibit, perform, publish or display any part, in any form, or by any means. Reverse engineering, disassembly, or decompilation of this software, unless required by law for interoperability, is prohibited.

The information contained herein is subject to change without notice and is not warranted to be error-free. If you find any errors, please report them to us in writing.

If this is software or related documentation that is delivered to the U.S. Government or anyone licensing it on behalf of the U.S. Government, the following notice is applicable:

U.S. GOVERNMENT END USERS: Oracle programs, including any operating system, integrated software, any programs installed on the hardware, and/or documentation, delivered to U.S. Government end users are "commercial computer software" pursuant to the applicable Federal Acquisition Regulation and agency-specific supplemental regulations. As such, use, duplication, disclosure, modification, and adaptation of the programs, including any operating system, integrated software, any programs installed on the hardware, and/or documentation, shall be subject to license terms and license restrictions applicable to the programs. No other rights are granted to the U.S. Government.

This software or hardware is developed for general use in a variety of information management applications. It is not developed or intended for use in any inherently dangerous applications, including applications that may create a risk of personal injury. If you use this software or hardware in dangerous applications, then you shall be responsible to take all appropriate failsafe, backup, redundancy, and other measures to ensure its safe use. Oracle Corporation and its affiliates disclaim any liability for any damages caused by use of this software or hardware in dangerous applications.

This software or hardware and documentation may provide access to or information on content, products and services from third-parties. Oracle Corporation and its affiliates are not responsible for and expressly disclaim all warranties of any kind with respect to third-party content, products, and services. Oracle Corporation and its affiliates will not be responsible for any loss, costs, or damages incurred due to your access to or use of third-party content, products, or services.